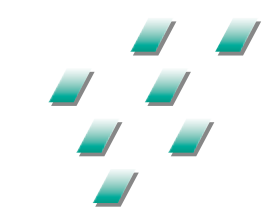

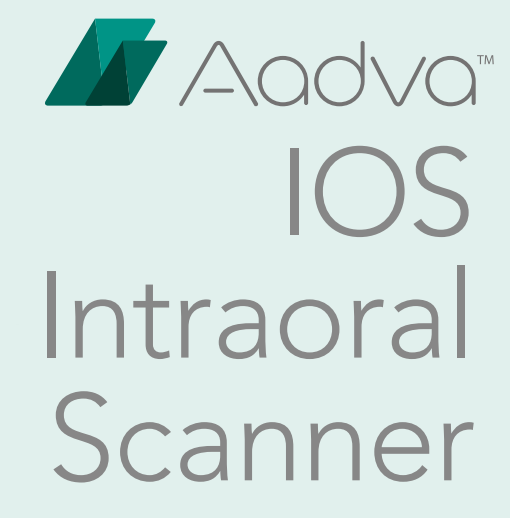

GEBRAUCHSANWEISUNGEN

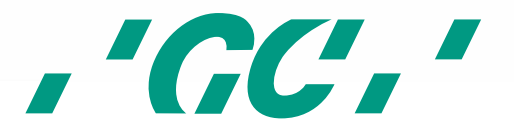

#### Inhaltsverzeichnis  $\overline{1}$

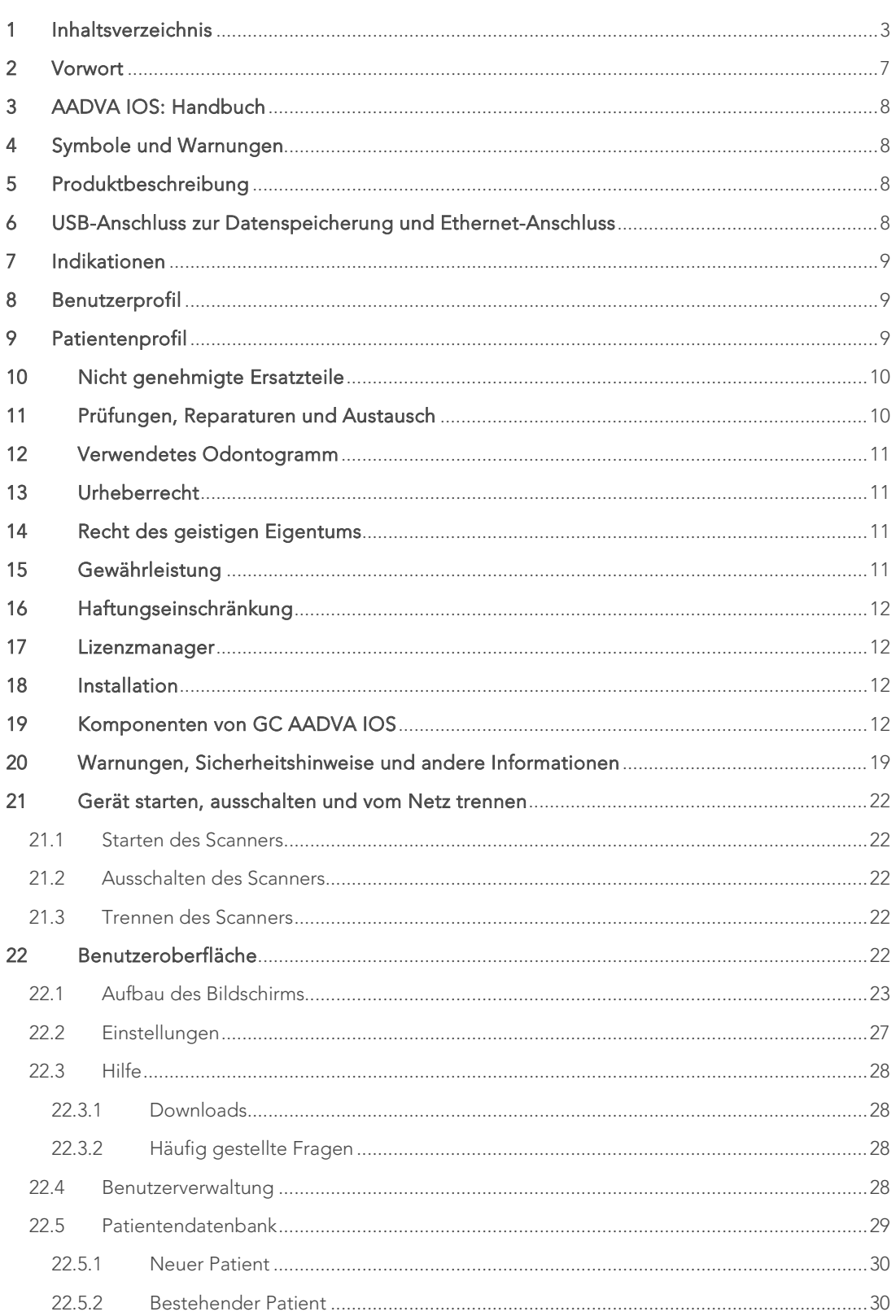

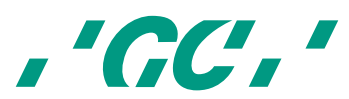

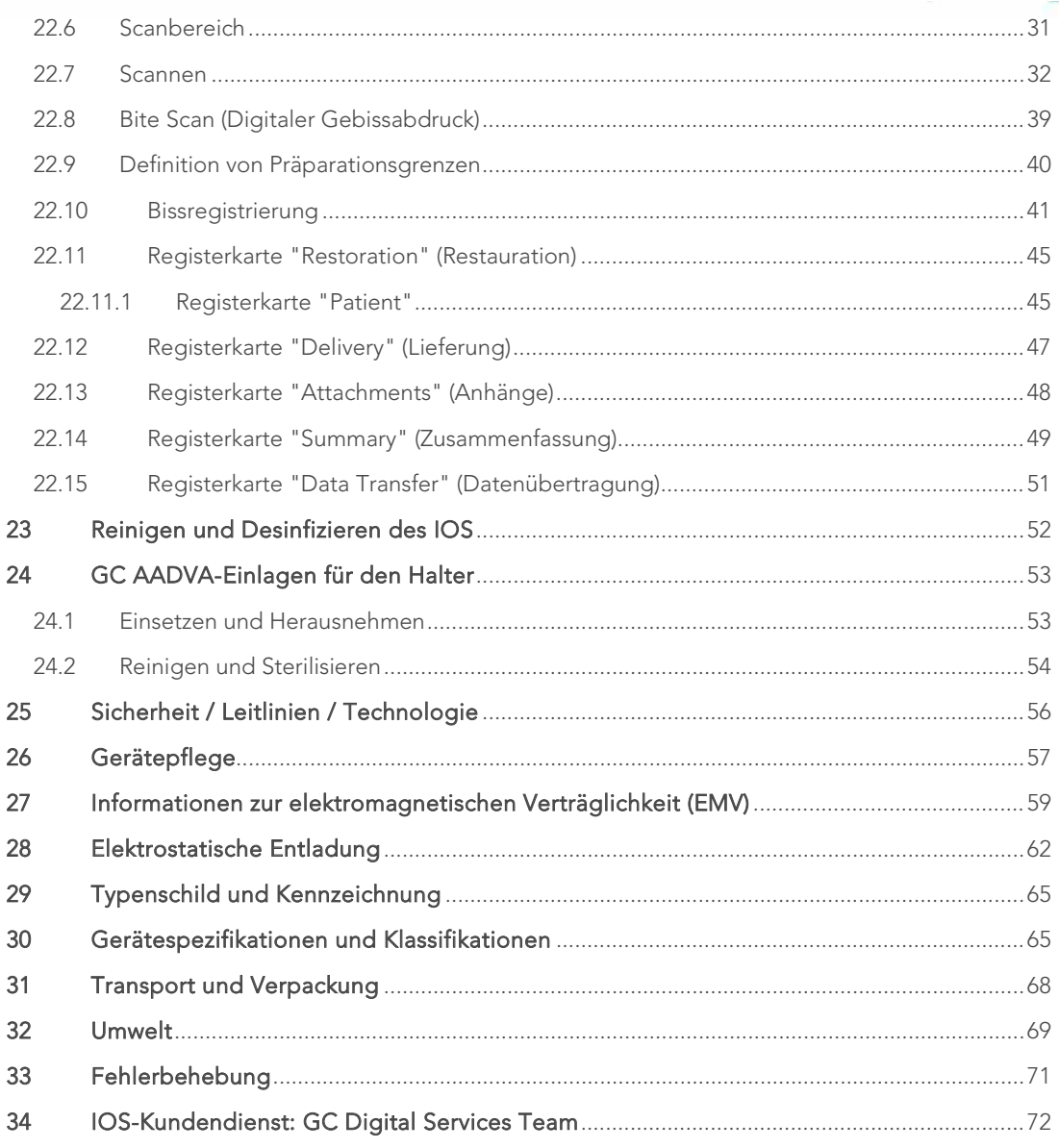

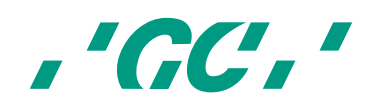

## Abbildungsverzeichnis TOC

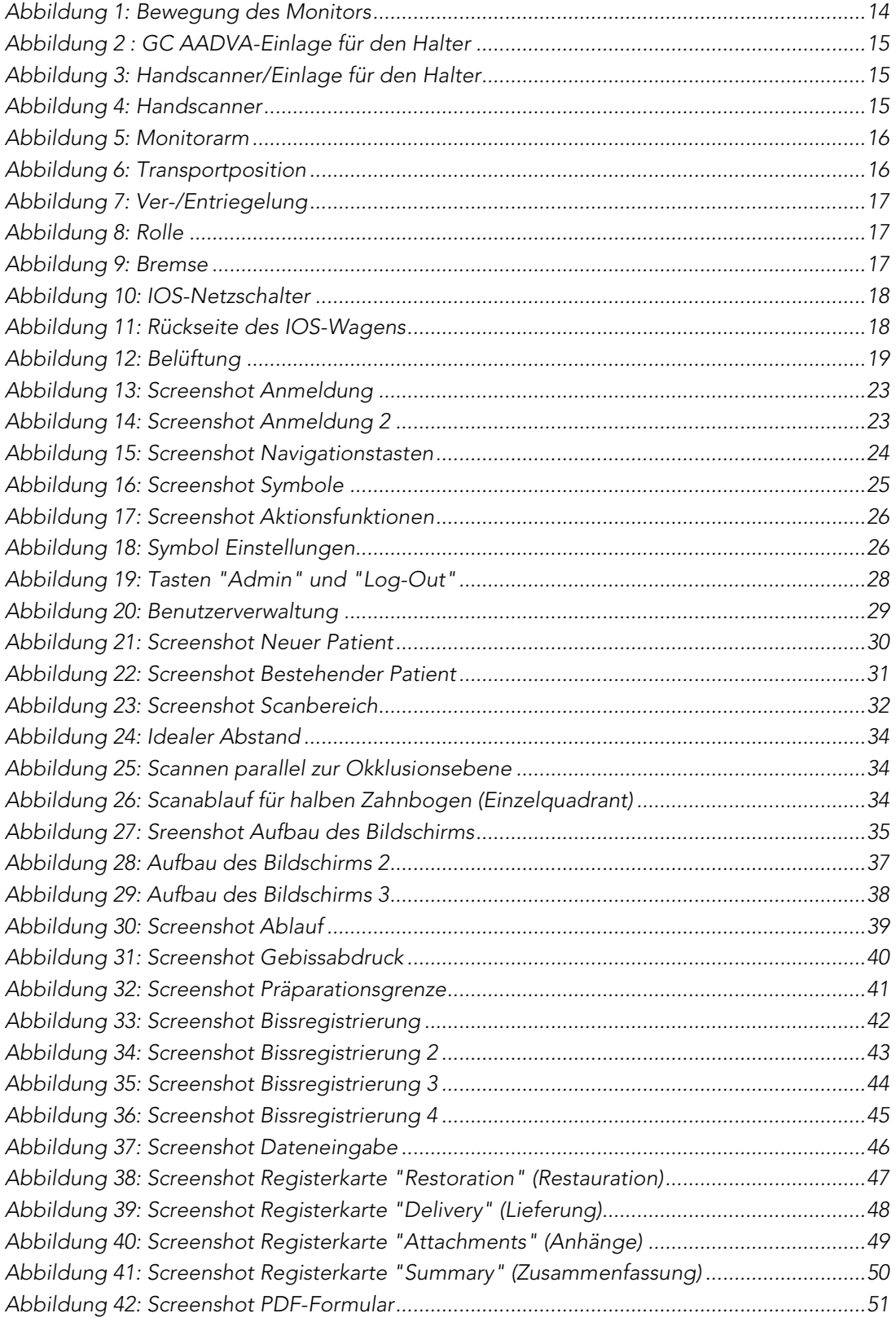

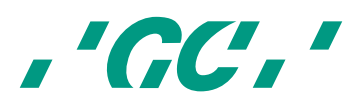

## Abbildungsverzeichnis TOC

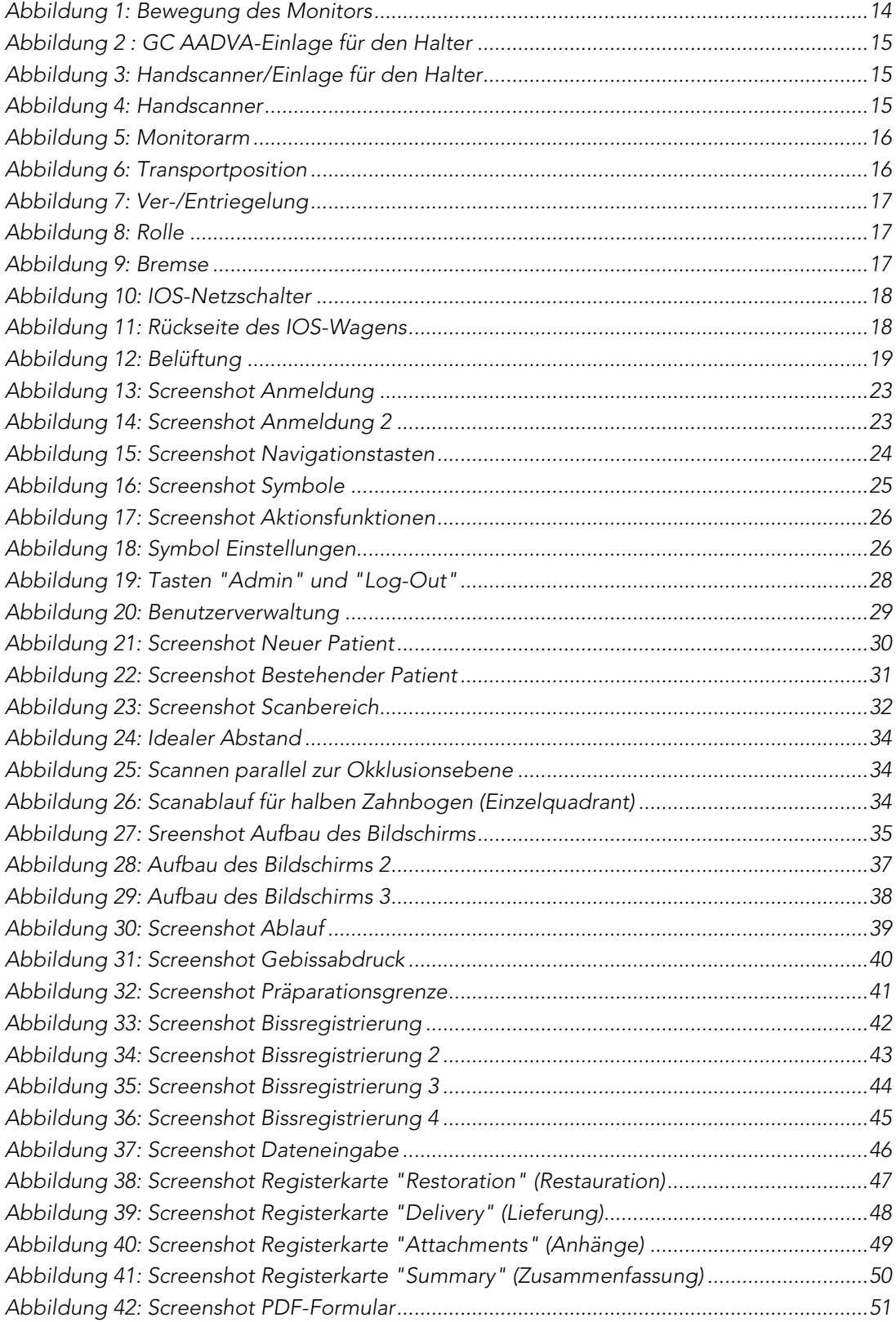

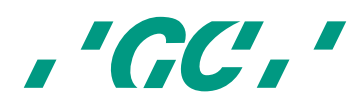

## 2 Vorwort

Sehr geehrter IOS-Kunde,

Sehr geehrter IOS-Kunde,<br>vielen Dank, dass Sie sich für unseren GC Aadva Intraoral-Scanner entschieden haben.

Mit dem GC Aadva IOS können Sie hochwertige 3D-Gebissabdrücke erstellen.

Für einen sicheren Einsatz des GC Aadva IOW sollten Sie die vorliegende Bedienungsanleitung sorgfältig lesen und berücksichtigen. Eine falsche Verwendung des Geräts kann zu Verletzungen und gefährlichen Situationen führen. Halten Sie sie sie die Unterlagen immer sie die Unterlagen immer der Sie die U

Benutzer die Bedienungsanweisungen lesen und vor einem Einsatz des GC Aadva IOS entsprechend geschult werden. Vor der Verwendung des Geräts an einem Patienten sollten Sie an unsegmentierten Gipsmodellen üben, um sicher mit dem GC Aadva IOS umgehen zu können. Wenn das Gerät von verschiedenen Personen verwendet wird, stellen Sie bitte sicher, dass alle

Bewahren Sie dieses Handbuch an einem leicht zugänglichen Ort auf, um bei Bedarf darin nachschlagen zu können.

Der Gewährleistungszeitraum beginnt mit der Aktivierung Ihres IOS-Geräts.

GC Europe N.V.

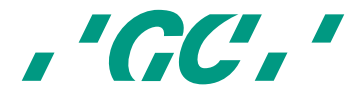

## 3 AADVA IOS: Handbuch

Das Handbuch des AADVA IOS richtet sich an Gesundheitsfachkräfte (einschließlich, aber nicht beschränkt auf Zahnmediziner). Das Handbuch wurde nach bestem Wissen auf Vollständigkeit und Genauigkeit überprüft. Die Informationen in diesem Handbuch können jederzeit ohne weitere Ankündigungen geändert werden. Das Gerät darf nur von Gesundheitsfachkräften bedient werden (siehe Kapitel 8, "Benutzerprofil").

Dieses Dokument ist das urheberrechtliche Eigentum von GC Europe N.V. Daher darf dieses Handbuch ohne ausdrückliche schriftliche Genehmigung durch GC Europe N.V. weder ganz noch teilweise kopiert oder reproduziert werden. Die Informationen in diesem Handbuch können jederzeit ohne weitere Ankündigungen geändert werden.

Das Handbuch enthält Sicherheitshinweise und Informationen zur korrekten Verwendung des Systems, zur Wartung, zum Umgang mit den Systemkomponenten und zur Reinigung und Desinfektion. Außerdem umfasst es Anweisungen zur Bedienung des Systems und zum Erstellen von Scans. Bitte lesen Sie alle Sicherheitshinweise in diesem Handbuch sorgfältig vor Inbetriebnahme durch, und beachten Sie diese bei der Handhabung des Geräts. Bewahren Sie das Handbuch zum späteren Nachschlagen gut auf.

## Symbole und Warnungen

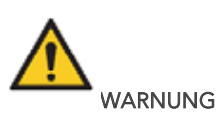

Weist auf eine möglicherweise gefährliche Situation hin, die zu schweren oder tödlichen Verletzungen führen kann.

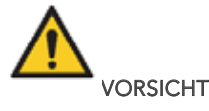

Weist auf eine möglicherweise gefährliche Situation hin, die zu leichten bis mittelschweren Verletzungen führen kann.

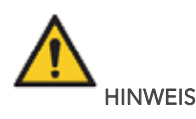

Weist auf eine möglicherweise gefährliche Situation hin, die zu Sachschäden führen kann.

#### 5 Produktbeschreibung

Der GC AADVA IOS erstellt 3D-Abbildungen einzelner Zähne oder Zahngruppen und wandelt diese mittels einer Software in so genannte STL-Dateien (Standard Triangulation Language) um, die anschließend maschinell beispielsweise mit einer Dentalfräsmaschine weiter verarbeitet werden können.

6 USB-Anschluss zur Datenspeicherung und Ethernet-Anschluss

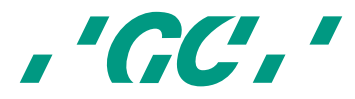

Die erzeugten STL-Daten können über die USB 3.0-Anschlüsse auf einen externen USB-Stick gespeichert werden. Schäden durch Datenmissbrauch, Viren, Beschädigung von Daten usw., die durch das Hochladen von Daten über einen USB-Stick entstehen, liegen ausschließlich in der Verantwortung der Dentalfachkraft.

Die USB-Anschlüsse dürfen nicht an eine externe Spannungsquelle angeschlossen werden. Das System umfasst einen Ethernet-Isolator, daher kann der Ethernet-Anschluss ohne weiteren Isolator verwendet werden.

## **Indikationen**

AADVA IOS ist ein optisches Abdrucksystem zur Aufzeichnung der topographischen Eigenschaften von Zähnen. Das IOS-Gerät erstellt digitale Gebissabdrücke von einzelnen und/oder mehreren Zähnen. Dabei kann maximal ein halber Bogen (z. B. Einzelquadrant und Frontzahnbereich) gescannt werden.

Die Scans dienen als Grundlage für die Vorbereitung, die Definition von Präparationsgrenzen, die Auswertung der Bissregistrierung und die Erstellung des 3D-Modells. Das simulierte Modell kann dann zur Erstellung indirekter Restaurationen wie Veneers, Inlays, Onlays, Einzelkronen und Brücken mit bis zu 4 Elementen verwendet werden.

Der GC Aadva IOS dient nicht zur Erstellung computergestützer Restaurationen. Der Aadva IOS erstellt lediglich digitale Modelle und überträgt die Modelldaten an ein externes Tool, das nicht Teil des Aadva IOS ist.

Eine von diesem Verwendungszweck abweichende Verwendung des Systems sowie Änderungen an Komponenten und/oder die Installation nicht genehmigter Bauteile können die Sicherheit, Zuverlässigkeit und Funktion des IOS erheblich beeinträchtigen. Außerdem erlischt dadurch mit sofortiger Wirkung die Gewährleistung von GC Europe N.V., und die Verantwortung für Personenund Sachschäden geht direkt auf die Gesundheitsfachkraft über, die den IOS bedient.

#### 8 Benutzerprofil

Der IOS darf im Rahmen nationaler Gesetze von entsprechend zulässigen Gesundheitsfachkräften bedient werden. Voraussetzung ist dabei die korrekte Schulung und die klinische Erfahrung der Benutzer mit in der Zahnmedizin üblichen Handsets. Benutzer sollten außerdem Kenntnisse im Vermeiden von Kreuzkontaminationen und in der Desinfektion von Geräten haben.

#### 9 Patientenprofil

Bei folgenden Patienten sollte der AADVA IOS mit Vorsicht verwendet werden:

- Intubierte Patienten
- Patienten mit der Diagnose Schizophrenie
- Patienten mit Depressionen oder manisch-depressiven Schüben
- Patienten mit schweren Erkrankungen des zentralen Nervensystems
- Patienten mit psychischen Erkrankungen
- Patienten mit schweren oder instabilen Erkrankungen, darunter Herz-Kreislauf-Erkrankungen
- Patienten mit neurologischen Erkrankungen oder Immunschwäche und generalisierten Angststörungen

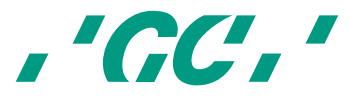

## 10 Nicht genehmigte Ersatzteile

Es kommen immer mehr Kopien hochwertiger Ersatzteile sowie zusätzliche Gerätekomponenten auf den Markt. Gefälschte Geräte und/oder Ersatzteile lassen sich oft kaum noch von den Originalteilen unterscheiden. Allerdings ist zu beachten, dass das für solche gefälschten Produkte verwendete Material oft nicht den Gesundheits- und Sicherheitsanforderungen entspricht.

Falls Reparaturen und/oder der Austausch von Teilen notwendig sein sollten, lesen Sie bitte Kapitel 11, "Prüfungen, Reparaturen und Austausch".

Die Computerkomponente des AADVA IOS ist ein integraler Teil des AADVA IOS und darf nur für den AADVA IOS verwendet werden. Komponenten (Hard- und/oder Software) und/oder andere Bauteile dürfen in keinem Fall verändert, hinzugefügt oder entfernt werden.

Patches, Fixes, Service Packs und Software-Upgrades der durch Aadva Digital Service Platform (im Weiteren DSP) installierten Software dürfen nur durch GC Europe N.V. und/oder durch GC Europe N.V. beauftragte Händler/Großhändler geliefert und installiert werden, um die korrekte Funktion des AADVA IOS während der Gewährleistungsdauer oder gegebenenfalls während des Wartungsvertrags zu garantieren.

Es kann nicht erwartet werden, dass GC Europe N.V. weiß oder berücksichtigen muss, wie der IOS-Kunde die erworbenen Produkte verwendet. Daher ist GC Europe N.V. für eine missbräuchliche Verwendung durch den IOS-Kunden nicht haftbar. Es wird davon ausgegangen, dass der IOS-Kunde die erworbenen Produkte gemäß des Verwendungszwecks nutzt (siehe Kapitel 6, "Indikationen").

## 11 Prüfungen, Reparaturen und Austausch

#### Tägliche Prüfungen durch die Gesundheitsfachkraft:

Tägliche Sichtprüfungen des AADVA IOS:

- Kabel intakt
- AADVA IOS intakt
- Ungewöhnliche Betriebsgeräusche, Vibrationen usw.
- Korrekte Funktion aller Teile
- Leuchtkraft des Scanners

Fallen bei den erwähnten Punkten Fehler auf, wenden Sie sich bitte an das GC Digital Services Team in Ihrer Nähe (siehe Kapitel 34, "IOS-Kundendienst").

Gerät und Bauteile dürfen nicht durch Dritte gewartet und/oder repariert werden. Dies würde zu einem sofortigen Erlöschen sämtlicher Gewährleistungsansprüche führen. Reparaturen und/oder der Austausch von Teilen erfolgen ausschließlich durch GC Europe N.V. und/oder einen von GC Europe autorisierten Händler.

Die prognostizierte Gerätelebensdauer beträgt 10.000 Betriebsstunden (5 Jahre).

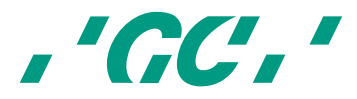

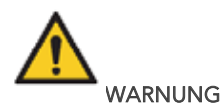

Nach dem Versenden/Zurücksenden des Aadva IOS an GC Europe muss das Gerät korrekt gereinigt und desinfiziert werden. Geeignet sind Desinfektionsmittel mit einer Kombination aus Ethanol und Didecyldimethylammoniumchlorid. (FD 333 und FD 333-Desinfektionstücher von DÜRR Dental AG<sup>1</sup>, (Bietigheim-Bissingen, Deutschland)).

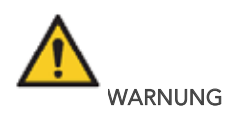

Fehlerhafte oder nicht autorisierte Reparaturen bergen Gefahren für den Benutzer und führen zu einem sofortigen Erlöschen sämtlicher Gewährleistungsansprüche. Das Gerät darf nur durch das GC Digital Services Team von GC Europe N.V. und/oder durch zugelassene Drittanbieter repariert werden.

#### 12 Verwendetes Odontogramm

Die Software basiert auf dem internationalen Odontogramm (FDI).

## 13 Urheberrecht

Copyright © GC Europe N.V. Alle Rechte vorbehalten.

Dieses Dokument ist das urheberrechtliche Eigentum von GC Europe N.V. Daher darf dieses Handbuch ohne ausdrückliche schriftliche Genehmigung durch GC Europe N.V. weder ganz noch teilweise kopiert oder reproduziert werden. Der Inhalt darf nur für die private und interne Verwendung kopiert werden.

## 14 Recht des geistigen Eigentums

Alle Urheberrechte (Recht des geistigen Eigentums), einschließlich, aber nicht ausschließlich aller Patente und Marken, liegen ausschließlich bei GC.

Microsoft®, Windows 8® und Windows™ sind Marken der Microsoft Corporation.

## 15 Gewährleistung

 $\overline{a}$ 

GCE haftet für Nichtkonformität (Hard- und Software), versteckte Mängel und Herstellungsfehler am Aadva IOS, die sich innerhalb von einem Jahr nach Aktivierung durch das GCE Digital Services Team bemerkbar machen. Die Gewährleistung bezieht sich nur auf Lieferungen und Aktivierungen, die durch GCE oder einen von GCE beauftragten Service Provider erfolgen. Weitere Informationen hierzu finden Sie in den allgemeinen Geschäftsbedingungen des Aadva IOS.

<sup>1</sup> *FD 333 und FD 333-Desinfektionstücher werden von DÜRR Dental hergestellt. Dürr Dental ist keine Marke von GC.*

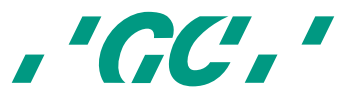

Die Verantwortung für die korrekte Verwendung und Nutzung des Produkts im Rahmen des Verwendungszwecks liegt beim Benutzer/bei der Gesundheitsfachkraft. Im Falle von Schäden am Produkt während des Gewährleistungszeitraums informieren Sie sich bitte in den allgemeinen Geschäftsbedingungen des AADVA IOS.

Hinweis: Jeder Versuch, das Gerät zu öffnen oder selbst zu reparieren, kann das Gerät beschädigen und zu Verletzungen führen. Jeder Versuch, das Gerät zu öffnen oder selbst zu reparieren, führt außerdem zum sofortigen Erlöschen jeglicher Gewährleistungsansprüche.

#### 16 Haftungseinschränkung

Soweit gesetzlich zulässig übernimmt GC Europe N.V. im Zusammenhang mit diesem Produkt keinerlei Haftung für direkte, indirekte oder Folgeschäden sowie Verluste jeglicher Art, unabhängig davon, ob sich die rechtlichen Forderungen auf Vermögenswerte, Schulden oder Dinge anderer Natur beziehen.

#### 17 Lizenzmanager

Der Lizenzmanager verwaltet die Softwarelizenz der IOS Software, mit der der Benutzer Zugriff auf GC AADVA IOS und GC AADVA DSP erhält und damit arbeiten kann.

Der Benutzer kann eine Lizenzlaufzeit zwischen 1 und 3 Jahren wählen. Einen Monat vor Ablauf der Lizenz erhält der Benutzer eine Meldung über den baldigen Ablauf. Die Anzahl der Tage bis zum Ablauf der Lizenz wird im Einstellungsmenü aufgeführt.

Der Benutzer kann die Lizenz durch Bezahlen der entsprechenden Lizenzgebühr an GC Europe N.V verlängern. Wenn die Gebühr nicht bezahlt wird, werden die Funktionen schrittweise deaktiviert, bis nur noch bereits abgeschlossene Fälle geöffnet und angezeigt werden können.

#### 18 Installation

Der AADVA IOS darf ausschließlich durch einen IOS-Experten von GC Europe N.V. oder durch einen von GC Europe autorisierten Drittanbieter installiert werden. Die Software wurde werkseitig installiert. Nach der Installation des Geräts weist der IOS-Experte den Benutzer ein, damit dieser optimale Ergebnisse bei der Nutzung des GC AADVA ISO erzielt.

Der AADVA IOS darf nur an die Spannung angeschlossen werden, die auf der Spannungsanzeige angegeben wird. Er darf nur an ein Einphasen-Wechselstromnetz angeschlossen werden.

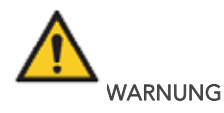

Das IOS-Gerät sollte nicht neben oder auf anderen Geräten aufgestellt werden. Lässt sich dies nicht vermeiden, sollte vor dem Einsatz am Patienten genau beobachtet werden, ob das Gerät ordnungsgemäß funktioniert.

## 19 Komponenten von GC AADVA IOS

Das AADVA IOS System besteht aus Hard- und Software.

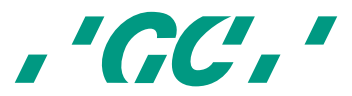

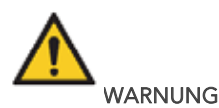

Alle Komponenten sind bei Lieferung nicht steril.

#### HARDWAREKOMPONENTEN:

Der AADVA IOS besteht aus folgenden Hardwarekomponenten: Rollwagen mit eingebautem Computer, Sicherheitsnetzteil, Touchscreen-Monitor, Scanner mit zugehöriger Halterung.

#### ROLLWAGEN:

Der Rollwagen besteht aus einem Metallrahmen mit PU-beschichtetem thermogeformten Kunststoffgehäuse, das mit Strukturlack versiegelt ist. Der vertikal verstellbare Monitorarm mit Drehgelenk erlaubt die vertikale Einstellung des Monitors. Der Monitorarm kann fixiert werden, um den Rollwagen zu transportieren. Dank der vier Rollen und dem einfach zu bedienenden One-Touch-Bremssystem lässt sich das Gerät leicht an unterschiedlichen Orten in der Praxis einsetzen.

#### COMPUTER:

Der Hochleistungscomputer besitzt eine Grafikkarte, auf der die parallelen Grafikprozesse in Echtzeit ausgeführt werden. Anschlussmöglichkeiten bestehen über einen Ethernet-Anschluss, zwei USB 3.0- Anschlüsse und einen SD-Karten-Steckplatz. Das Betriebssystem und das Benutzerprogramm dürfen vom Benutzer nicht verändert werden. Software-Updates werden von GC Europe N.V durchgeführt.

#### NETZTEIL:

Der PC verfügt für die Stromversorgung über ein spezielles Netzteil für Medizingeräte gemäß EN60601-1, um die Sicherheit für Benutzer und Patienten zu gewährleisten.

#### TOUCHSCREEN-MONITOR:

Der Monitor ist ein Touchscreen-LCD-Monitor. Er erfüllt die EN60601-1-Anforderungen sowie andere wichtige internationale Anforderungen. Er dient zur Darstellung und Kontrolle der erfassten Bilder, Scans und Videos. Über den Touchscreen-Monitor wird außerdem die Systemsoftware bedient, es werden Patientendaten und Termine usw. eingegeben.

#### HANDSCANNER:

Der Scanner ist ein optoelektronisches Gerät, das in Echtzeit hochauflösende Videos vom Patienten erstellt. Er wird zur Datenübertragung mit einem USB 2.0-High-Speed-Kabel an den Rollwagen angeschlossen. Der Scanner besteht aus optischen Elementen und Sensoren, die Echtzeitbilder erstellen, die dann vom Computer weiter verarbeitet werden.

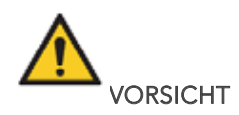

Der Handscanner ist sehr empfindlich. Bitte vorsichtig behandeln.

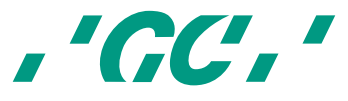

#### HALTER FÜR DEN SCANNER

Der Halter für den Scanner ist ein offenes Gehäuse, in das der Scanner abgelegt werden kann. Er enthält eine Wärmeplatte, die die Glasplatte am Scannerkopf auf einer bestimmten Temperatur hält, um beim Einführen in den Mund ein Beschlagen zu verhindern.

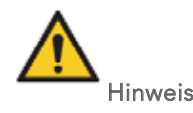

Der Scanner sollte beim Ablegen im Halter nicht aktiv scannen.

#### ABBILDUNGEN MIT BESCHREIBUNGEN

#### 1. Monitor

- 1.1. Bewegung des Monitors
- 1.2. Taststift
- 1.3. GC AADVA-Einlage für den Halter
- 2. Handscanner

#### 3. Monitorarm

- 3.1. Netzschalter, USB-Anschlüsse (2), SD-Kartensteckplatz (1)
- 3.2. Verriegelung des Monitorarms
- 4. Rollen und Bremse
- 5. Netzschalter, LAN-Anschluss, Netzkabelanschluss und Produktetikett
- 6. Belüftung

#### 1 Monitor

1.1 Bewegung des Monitors

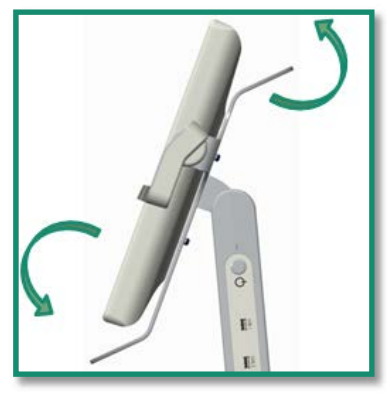

Abbildung 1: Bewegung des Monitors

Der Monitor kann mit den beiden Griffen oben und unten leicht bewegt werden (Abb. 1). Für eine einfache 160°-Bedienung mit zwei Händen rastet der Monitor automatisch von selbst ein. Der Griff an der Oberseite des Monitors kann auch zum Transport des GC AADVA IOS genutzt werden. Dafür muss der Monitorarm verriegelt werden. (Siehe Kapitel 31, "Transport und Verpackung").

#### 1.2 Taststift

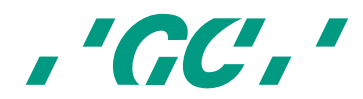

Der Taststift ist ein hilfreiches Zubehör für Benutzer, die den Touchscreen nicht mit dem Finger bedienen möchten. Die Spezialspitze des Stifts reagiert schnell mit dem Monitor. Weitere Informationen zur Arbeit mit dem Taststift finden Sie in der Bedienungsanleitung des Taststifts.

1.3 GC AADVA-Einlage für den Halter

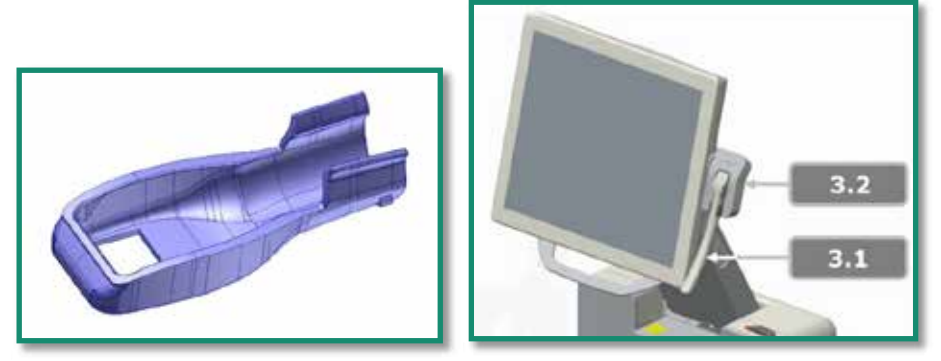

*Abbildung 3: Handscanner/Einlage für den Halter Abbildung 2 : GC AADVA-Einlage für den Halter*

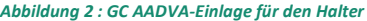

Zwischen den einzelnen Behandlungssitzungen kann der Handscanner (Abb. 4) im Halter (Abb. 3.2) abgelegt werden. Der Halter rastet automatisch ein und kann leicht um +/- 30° nach oben und unten bewegt werden. Bevor der Handscanner im Halter abgelegt werden kann, muss die Einlage (Abb. 2) im Halter montiert werden. Dazu einfach die beiden Klammern unten auf der Rückseite der Einlage einrasten lassen. Beim Ablegen des Handscanners in der Einlage werden der Haltemechanismus und die Rückseite der Einlage durch zwei Stabilisatorklammern unterstützt.

#### 2 Scanner

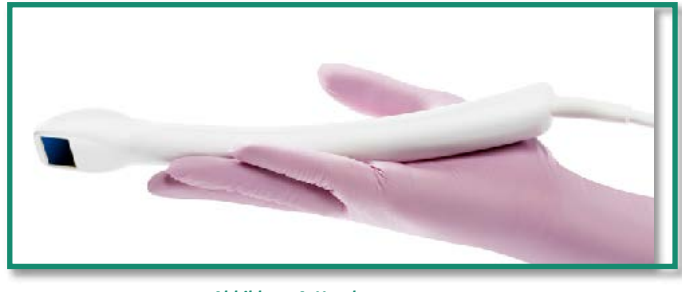

*Abbildung 4: Handscanner*

Dieser Echtzeit-Scanner (Abb. 4) nutzt ein Stereo-Kamerasystem. Während des Scannens leuchtet auf der Rückseite des Handscanners eine Status-LED auf. Der Scanvorgang startet automatisch, sobald auf der Benutzeroberfläche (auch Bildschirm oder Monitor genannt) die Starttaste gedrückt oder die Hand nach oben und unten bewegt wird. Der Scanner wurde ergonomisch optimiert, um das obere und das untere Gebiss sowie die Bissregistrierung ideal zu erfassen. Nach der Vorbereitung des IOS für das Scannen muss der Benutzer lediglich den Scanner aus dem GC AADVA-Halter nehmen und den Anweisungen auf dem Bildschirm folgen, bis die Aufforderung zum Drücken der Starttaste erfolgt. Nach dem Scannen muss der Handscanner sorgfältig gereinigt und desinfiziert werden (siehe Kapitel 23, "Reinigen und Desinfizieren), bevor er in den Halter zurückgelegt wird. Die Taste auf dem Scanner hat bei dieser Ausführung des IOS keine Funktion.

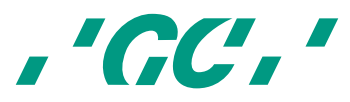

#### 3 Monitorarm

3.1. Netzschalter, USB-Anschlüsse (2), SD-Kartensteckplatz (1)

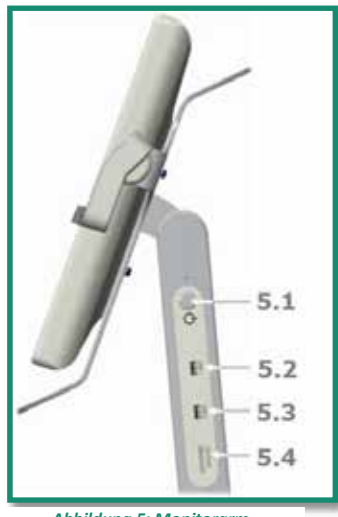

*Abbildung 5: Monitorarm*

Der AADVA IOS wird über den Netzschalter (Abb. 5.1) ein- und ausgeschaltet. Dieser befindet sich von vorne gesehen auf der rechten Seite des Monitors. Nach Drücken des Netzschalters wird auf dem Monitor sofort die Benutzeroberfläche angezeigt. Der GC AADVA IOS besitzt außerdem zwei USB 3.0-Anschlüsse (Abb. 5.2 und 5.3) für die Verwendung von USB-Sticks. Diese Anschlüsse sind auch für USB 2.0-Sticks geeignet. Außerdem gibt es einen SD-Kartensteckplatz (Abb. 5.4).

3.2. Verriegelung des Monitorarms

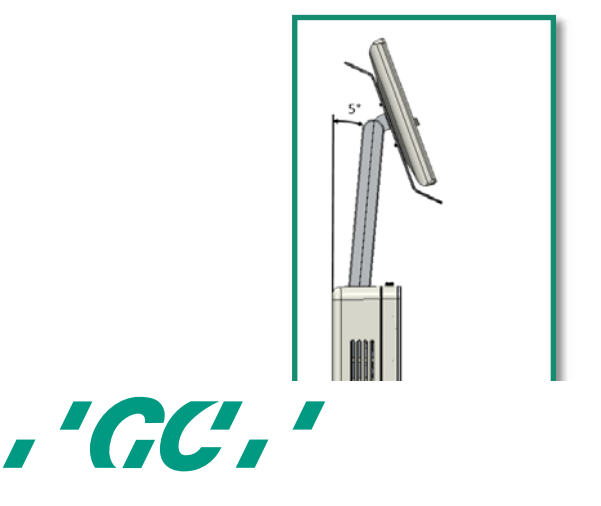

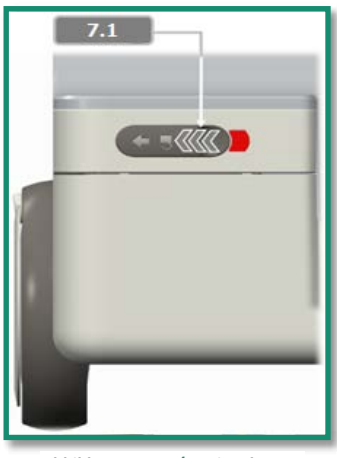

*Abbildung 7: Ver-/Entriegelung*

Bevor Sie den Monitor in Transportposition bringen, müssen Sie den Verriegelungsknopf (Abb. 7.1) nach links schieben. Dieser befindet sich oben auf der vorderen Abdeckung. Sobald sich der Monitorarm in der Transportposition befindet (5°), können Sie den Verriegelungsknopf loslassen. Wenn sich der Monitor in der richtigen Transportposition befindet, ist die rote Markierung nicht mehr sichtbar. Das bedeutet, dass der Monitor korrekt verriegelt wurde. Um den Monitorarm in die Arbeitsposition zu bringen, drücken Sie den Verriegelungsknopf erneut, schieben Sie den Monitorarm nach vorne und lassen Sie den Verriegelungsknopf wieder los. Der Monitor ist korrekt verriegelt, wenn die rote Markierung nicht mehr sichtbar ist.

#### 4 Rollen und Bremse

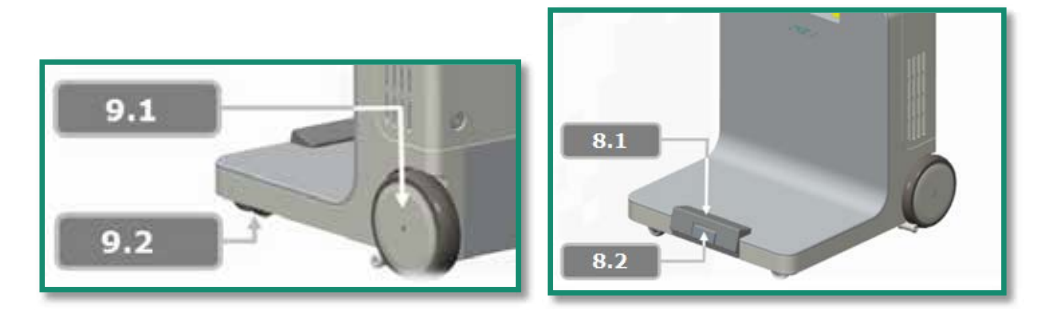

*Abbildung 8: Rolle Abbildung 9: Bremse*

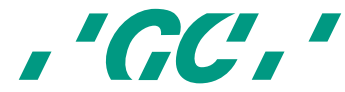

Der GC AADVA IOS besitzt vorne zwei radial drehbare Rollen (Abb. 9.2), mit denen das Gerät mit dem Fuß einfach bewegt und gedreht werden kann. Das Gerät besitzt außerdem zwei feste Rollen auf der Rückseite (Abb. 9.1). Wenn Sie das Bremspedal (Abb. 8.1) mit dem Fuß betätigen, werden die rückseitigen Rollen am IOS blockiert und das Gerät ist fest positioniert. Durch Drücken des Lösemechanismus (8.2) wird die Bremse gelöst. Der GC AADVA IOS kann nun wieder bewegt werden. Mit dem Gummielement unten am Gerät kann der Bediener das Gerät anschließend exakt in die richtige Position bringen.

# 5 Netzschalter, LAN-Anschluss, Netzkabelanschluss und Produktetikett

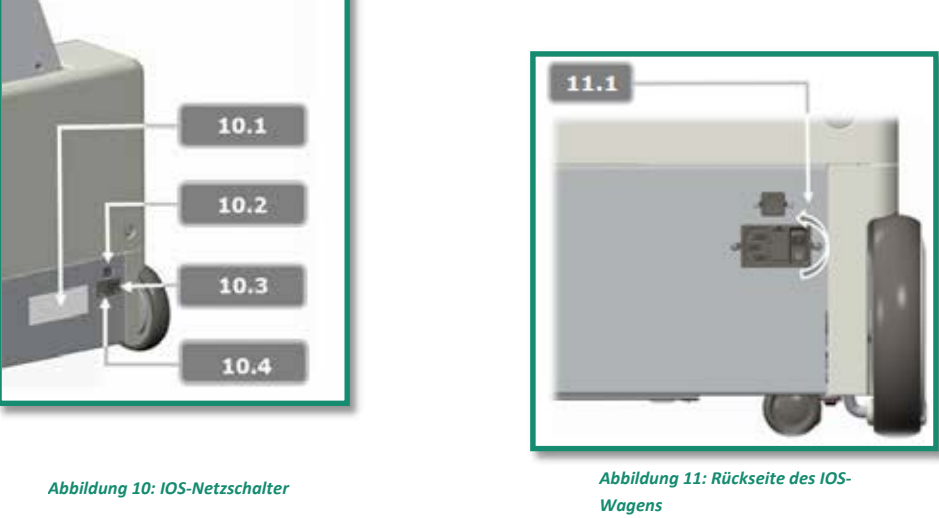

Zur Stromversorgung muss das Gerät mit dem mitgelieferten Netzkabel an eine Steckdose angeschlossen werden. (Abb. 10.4) Der Netzschalter (Abb. 10.3 und 11.1) befindet sich an der Rückseite des IOS und muss zum Einschalten des Geräts umgelegt werden.

Über den LAN-Anschluss auf der Rückseite des Geräts (Abb. 10.2) kann der GC AADVA IOS mit einem lokalen Netzwerk verbunden werden. Das Produktetikett mit technischen Daten befindet sich auf der linken Seite des Netzsteckers (Abb. 10.1).

## 6 Belüftung

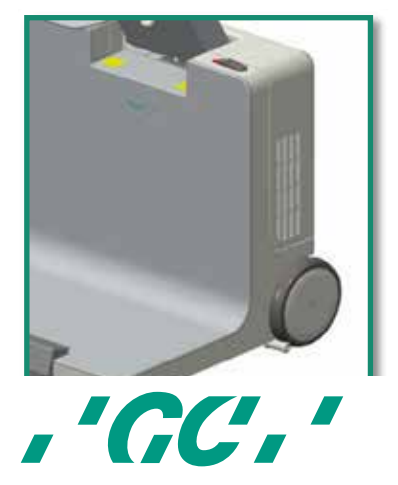

#### *Abbildung 12: Belüftung*

Zur Kühlung des Geräts befinden sich im GC AADVA IOS Lüfter, die warme Luft aus den Lüftungsschlitzen auf der rechten und linken Seite des Gehäuses blasen.

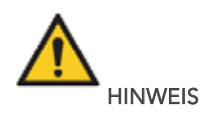

Diese Lüftungsschlitze dürfen nicht abgedeckt werden, da dies die Kühlung beeinträchtigen würde. Die Schlitze müssen einmal monatlich oder bei sichtbarer Verschmutzung gereinigt werden.

#### 20 Warnungen, Sicherheitshinweise und andere Informationen

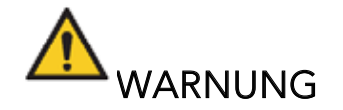

#### Reduzieren der Stromschlaggefahr:

- Handscanner und Gerät (Rollwagen) vor jedem Gebrauch auf Beschädigungen überprüfen.
- Der AADVA IOS darf unter keinen Umständen verwendet werden, wenn Netzkabel, Stecker oder Gehäuse sichtbar beschädigt sind.
- Stecker niemals mit nassen Händen aus der Steckdose ziehen oder in die Steckdose stecken.
- Das System verfügt über 2 USB-Anschlüsse. An diese Anschlüsse nur USB-Speichersticks und keine anderen Geräte (z. B. USB-Hubs) anschließen.
- Bei beschädigtem Wagen oder Kabeln den AADVA IOS vor der Reparatur vom Stromnetz trennen.
- Auf lose Teile, scharfe Kanten sowie Verschleiß und Beschädigungen achten, die die korrekte Verwendung des Scanners beeinträchtigen könnten.
- Bei sichtbaren Schäden oder wenn das Gerät nicht ordnungsgemäß funktioniert, wenden Sie sich bitte an das GC Digital Services Team (siehe Kapitel 34, "IOS-Kundendienst: GC Digital Services Team").
- Für ein sicheres Ausschalten und Trennen des Geräts drücken Sie zunächst die beiden Schalter an der Seite und am beweglichen Arm des Geräts. Schalten Sie anschließend den Hauptnetzschalter auf der Rückseite des Geräts aus. Jetzt können Sie das Netzkabel aus der Wandsteckdose und aus dem Gerät ziehen. (Lesen Sie hierzu auch Kapitel 21, "Gerät starten, ausschalten und vom Netz trennen".)
- Bringen Sie keine Flüssigkeiten (z. B. Getränke oder Reinigungsmittel) in die Nähe des GC Aadva IOS. Es dürfen keine Flüssigkeiten auf oder in das System gelangen. Dies kann zu Verletzungen führen (z. B. Verbrennungen, Herzrhythmusstörungen)

#### Reduzieren der Brand- und Stromschlaggefahr:

• Nur das mitgelieferte Netzkabel verwenden. Das Kabel nicht selbst ersetzen. Bitte wenden Sie sich bei Verlust oder Beschädigung des Kabels an das GC Digital Services Team.

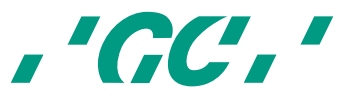

- Nur an geerdete, stoßfeste Wandsteckdosen anschließen. Keine Verlängerungskabel oder Mehrfachstecker verwenden.
- Elektrische Komponenten oder Kabel dürfen nicht feucht oder nass sein.
- Der Scanner darf nicht an eine unterbrechungsfreie Stromversorgung (USV) angeschlossen werden.
- Keinen Netzadapter verwenden.
- Das Gehäuse nicht selbst öffnen und keine Wartungsarbeiten durchführen.
- Wenden Sie sich stets an das GC Digital Services Team oder einen autorisierten GC Europe N.V. Servicemitarbeiter.
- Keine Bauteile des AADVA IOS modifizieren.
- Das Gerät nicht an Standorten aufstellen, an denen das Ziehen des Netzkabels behindert wird.

#### Reduzieren der Brandgefahr:

- Handscanner nicht in der Nähe von brennbaren Betäubungsmitteln in Kombination mit Luft, Sauerstoff oder Stickstoffoxid verwenden.
- Nach der Reinigung und Desinfektion muss das System vollständig trocknen.
- Das System ist nicht für den Außeneinsatz oder die Verwendung in feuchten Räumen geeignet.

#### Reduzieren des Risikos von Kreuzkontaminationen:

- Die Anweisungen zur Reinigung und Desinfektion des Geräts in diesem Handbuch sorgfältig lesen.
- Den Handscanner vor jeder Verwendung (auch der Erstverwendung) desinfizieren. Siehe Kapitel 23, "Reinigen und Desinfizieren".
- Touchscreen, Monitorrahmen, Gehäuse und andere möglicherweise kontaminierte Bereiche nach jeder Behandlung reinigen.
- Den Handscanner immer in den GC AADVA-Halter mit sterilisierter Einlage ablegen.
- Schutzkleidung verwenden.

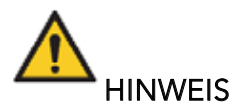

#### Reduzieren des Schlag- und Druckrisikos:

- Der Wagen darf keinen Schlägen ausgesetzt werden.
- Die Rollen müssen bei Verwenden des Systems immer arretiert sein.
- Der Wagen muss besonders auf hartem Boden immer kontrolliert bewegt werden.
- Er darf nur am Unterteil angehoben werden. Der Wagen darf nicht an den Seitenverkleidungen, der vorderen oder hinteren Abdeckung oder am Monitor angehoben werden.
- Der Wagen darf nicht an den Griffen angehoben werden. Die Griffe dienen nur dazu, den Monitor zu drehen oder in die Transportposition zu bringen.
- Das System muss immer von zwei Personen angehoben werden, um Hindernisse wie Absätze, Stufen u. ä. zu überwinden.

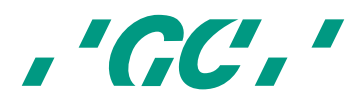

- Das Netzkabel und das Anschlusskabel des Handscanners müssen so platziert werden, dass kein Stolperrisiko besteht.
- Stellen Sie das Gerät so auf, dass alle Tasten und Schalter leicht zugänglich sind und einfach bedient werden können.
- Stellen Sie den IOS nicht in einer Ecke auf.

#### Vermeiden von Umweltrisiken:

- Die Entsorgung von elektronischen Geräten und entsprechenden Ersatzteilen muss immer gemäß den lokalen Vorschriften erfolgen.
- Die Entsorgung von Desinfektionsmitteln muss immer nach den gesetzlichen Bestimmungen erfolgen. Weitere Informationen hierzu finden Sie im Materialsicherheitsdatenblatt des gebrauchten Desinfektionsmittels.

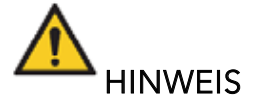

Um Schäden am GC AADVA IOS zu vermeiden, lesen und befolgen Sie bitte die folgenden Anweisungen.

#### Vermeiden von Schäden am System:

- Das Gerät darf nur von qualifiziertem Personal bedient werden (siehe Kapitel 8, "Benutzerprofil").
- Bevor der Netzschalter betätigt oder der Netzstecker des GC AADVA IOS gezogen werden kann, zunächst abmelden und das System herunterfahren.
- Sicherstellen, dass die Lüftungsschlitze nicht abgedeckt oder anderweitig blockiert sind, und keine Gegenstände in der Nähe des Gehäuses abstellen.
- Die Luftzufuhr darf nicht behindert werden.
- Der Scanner darf nicht an eine unterbrechungsfreie Stromversorgung (USV) angeschlossen werden.
- Bestehende Anschlüsse des GC AADVA IOS dürfen nicht unterbrochen oder modifiziert werden.
- Die Starttaste am Monitorarm darf nicht gedrückt gehalten werden.
- Keine ammoniakhaltigen Reinigungsmittel für den Touchscreen, den Bildschirmrahmen, den Handscanner, Kabel und die Oberfläche des Wagens verwenden.
- Keine Flüssigkeiten auf den Bildschirm, den Bildschirmrahmen, den Handscanner, Kabel und die Oberfläche des Wagens kommen lassen.
- Vor dem Bewegen des Systems muss das Netzkabel gezogen werden.
- Der Benutzer darf nur das Netzkabel einstecken und das System ein- und ausschalten. Andere Wartungsarbeiten dürfen vom Benutzer am GC AADVA IOS nicht ausgeführt werden. Wenn das System nicht korrekt funktioniert, wenden Sie sich bitte an den IOS-Kundenservice.
- Das Gerät darf nur bei einer Temperatur von +10°C bis +40°C installiert und verwendet werden.
- Bei Lagerung und Verwendung des Scanners müssen die Grenzwerte für Temperatur, Feuchtigkeit und Höhe eingehalten werden.
- Sicherstellen, dass das Netzkabel so am IOS angeschlossen wird, dass das Gerät genügend Bewegungsfreiheit besitzt, ohne dass das Netzkabel überdehnt wird.

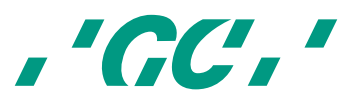

#### Vermeiden von Schäden am Handscanner:

Der Handscanner ist ein optoelektronisches Hochpräzisionsinstrument. Falscher Umgang (z. B. Fallenlassen, Schütteln, Schlagen) kann den Handscanner beschädigen. Beachten Sie die folgenden grundlegenden Hinweise:

- Den Handscanner immer mit größter Sorgfalt verwenden.
- Den Handscanner, wenn er nicht verwendet wird, immer im entsprechenden Halter mit Einlage ablegen.
- Sicherstellen, dass das Kabel auf der Rückseite des Handscanners nicht geknickt wird.
- Weitere Informationen zum Umgang mit dem Handscanner finden Sie im Abschnitt über Reinigung und Desinfektion.
- Vermeiden Sie den Kontakt der Handscanneroberfläche mit scharfen oder spitzen Gegenständen. Reinigen Sie ihn nicht mit Scheuermitteln oder scheuernden Reinigungstüchern. Dadurch kann der Handscanner beschädigt werden.

#### 21 Gerät starten, ausschalten und vom Netz trennen

#### 21.1 Starten des Scanners

- 1. Stecken Sie das passende Netzkabel in das Netzteil.
- 2. Bringen Sie den Schalter auf der Rückseite des Geräts in die Position I (Abb. 10.3 und 11.1).
- 3. Gerät einschalten:
	- 3.1. Wenn der bewegliche Arm arretiert ist (vertikale Position), drücken Sie die Verriegelungstaste (Abb. 7.1) in die angegebene Richtung, um den Arm zu entriegeln und nach vorne zu bewegen. Das Gerät dreht sich automatisch.
	- 3.2. Befindet sich der bewegliche Arm in Arbeitsposition, schalten Sie das Gerät mit dem Netzschalter (Abb. 5.1) seitlich am Arm ein.
- 4. Die Benutzeroberfläche wird automatisch angezeigt.

#### 21.2 Ausschalten des Scanners

- 1. Drücken Sie den Netzschalter auf der Rückseite des beweglichen Arms (Abb. 5.1).
- 2. Bringen Sie den Hauptnetzschalter auf der Rückseite des Geräts in Position O (Abb. 10.3 und 11.1).

Der Hauptschalter dient dazu, das Gerät vom Hauptstromnetz zu trennen.

#### 21.3 Trennen des Scanners

Wenn Sie alle oben beschriebenen Schritte (21.2) ausgeführt haben, kann das Netzkabel sicher aus dem Gerät und aus der Wandsteckdose gezogen werden.

22 Benutzeroberfläche

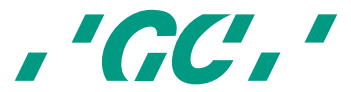

## 22.1 Aufbau des Bildschirms

1. Startbildschirm

Im Startbildschirm müssen Sie Ihren Benutzernamen und eine 6-stellige PIN eingeben, die Sie bei der Installation des GCAADVA IOS erhalten.

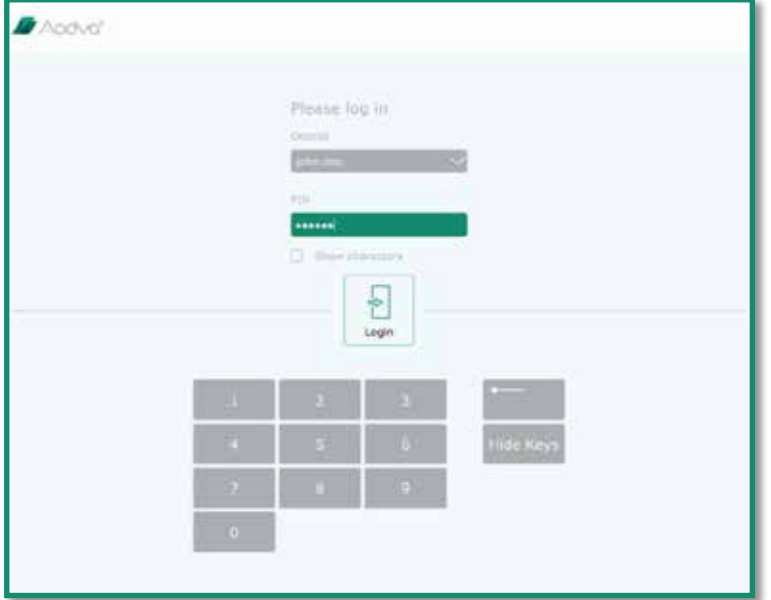

Abbildung 13: Screenshot Anmeldung

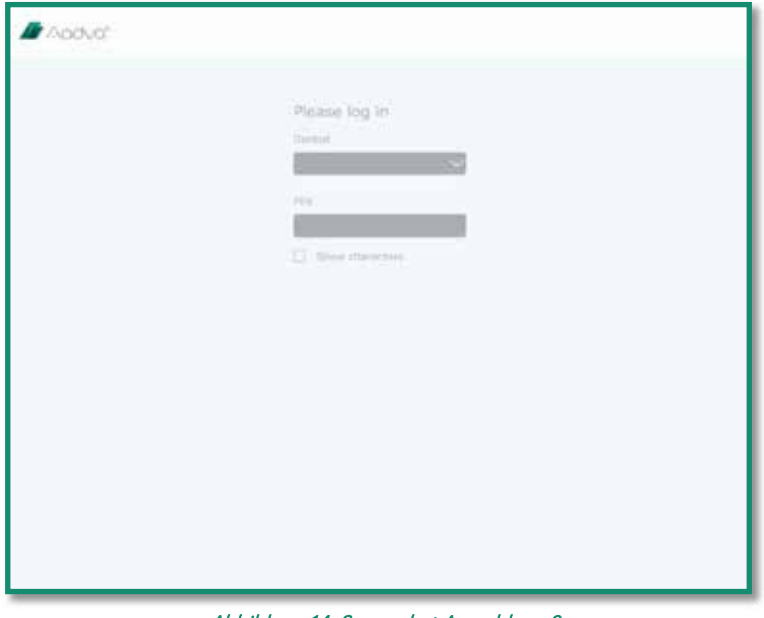

Abbildung 14: Screenshot Anmeldung 2

2. Prozesssymbole oben auf dem Bildschirm

Im Menü "Process" (Prozess) wird der aktuelle Abschnitt des Digitalisierungsprozesses angezeigt. Folgende Abschnitte stehen zur Verfügung: "Patient Database" (Patientendatenbank), "Scan", "Model" (Modell), "Export", "General" (Allgemein) und ein Bereich mit Hilfen, häufig gestellten Fragen und Downloads. Jeder Abschnitt besitzt ein

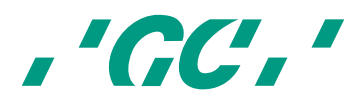

eigenes Symbol und die aktuelle Position im Prozess wird grün hervorgehoben. Die Menüleiste ist auf dem Bildschirm immer sichtbar.

3. Navigationssymbole auf der rechten Seite des Bildschirms während des Scannens Folgende Funktionen stehen zur Verfügung: Drehen, Bewegen, Vergrößern der angezeigten Objekte oder Zurücksetzen der Ansicht auf die Standardwerte. Diese Symbole werden nur angezeigt, wenn sie in der aktuellen Prozessphase verfügbar sind. Wenn ein Navigationssymbol ausgewählt wird, wird es grün hervorgehoben.

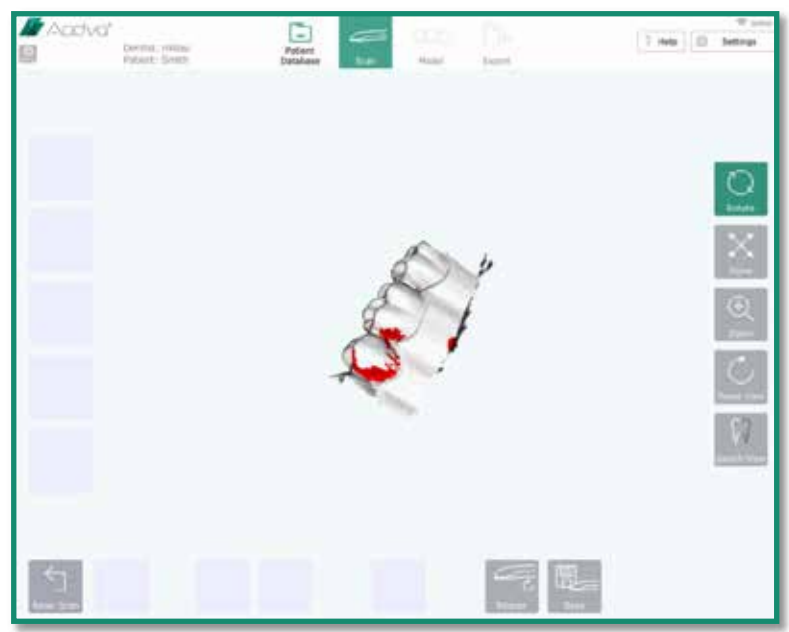

Abbildung 15: Screenshot Navigationstasten

4. Symbole auf der linken Seite des Bildschirms während des Scannens

Diese Symbole stehen für unterschiedliche Scans: "Pre-Scan Upper" (Vorscan oben), "Pre-Scan Lower" (Vorscan unten), "Upper" (Oben), "Lower" (Unten) und "Bite" (Gebiss). Wenn Sie auf diese Symbole klicken, werden die folgenden Untermenüs geöffnet: "New" (Neu), "Load" (Laden) und "Delete" (Löschen). Wenn ein Scantyp aktiviert ist, wird dieser grün hervorgehoben.

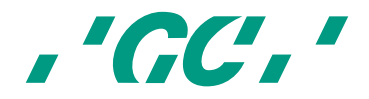

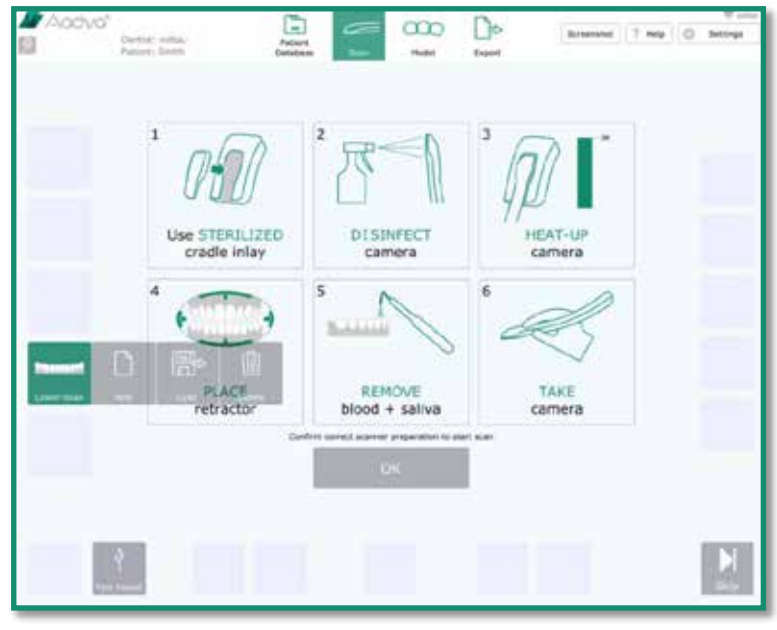

Abbildung 16: Screenshot Symbole

5. Aktionssymbole am unteren Bildschirmrand während des Scannens

Diese Aktionssymbole hängen vom aktuellen Prozess ab. Es werden nur aktive Symbole angezeigt, zum Beispiel: "Start Scan" (Scan starten), "Pause Scan" (Scan anhalten), "Create Model" (Modell erstellen), "Save as" (Speichern unter) und so weiter.

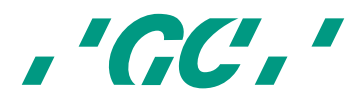

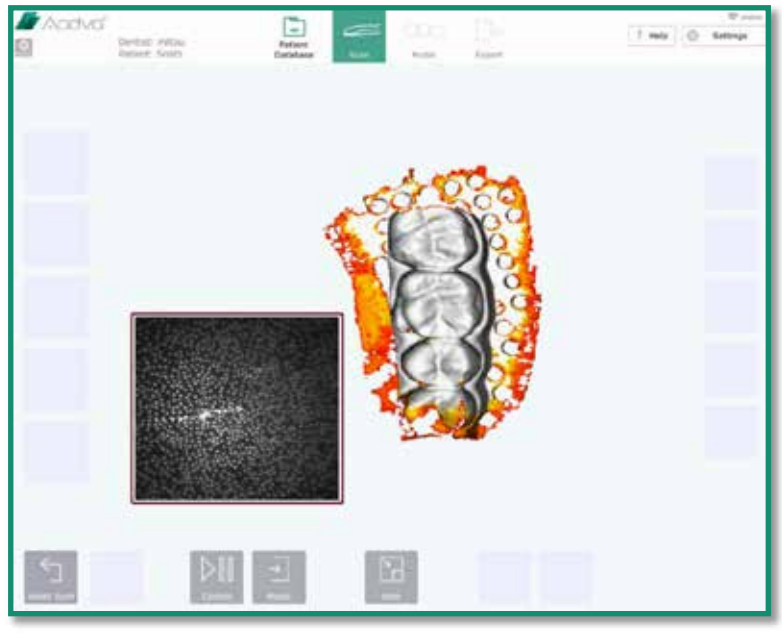

Abbildung 17: Screenshot Aktionsfunktionen

- 6. Anzeigebereich in der Mitte des Bildschirms während des Scannens
	- In diesem Bereich werden verschiedene Objekte und allgemeine Informationen angezeigt.
- 7. Oben rechts befindet sich das Symbol "Settings" (Einstellungen), mit dem das Einstellungsund Hilfemenü geöffnet wird.

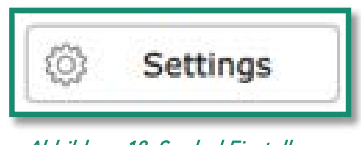

Abbildung 18: Symbol Einstellungen

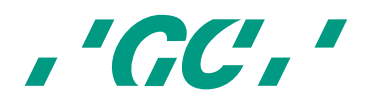

# 22.2 Einstellungen

In diesem Bereich können die Einstellungen des IOS-Geräts vorgenommen und geändert werden.

## Allgemein

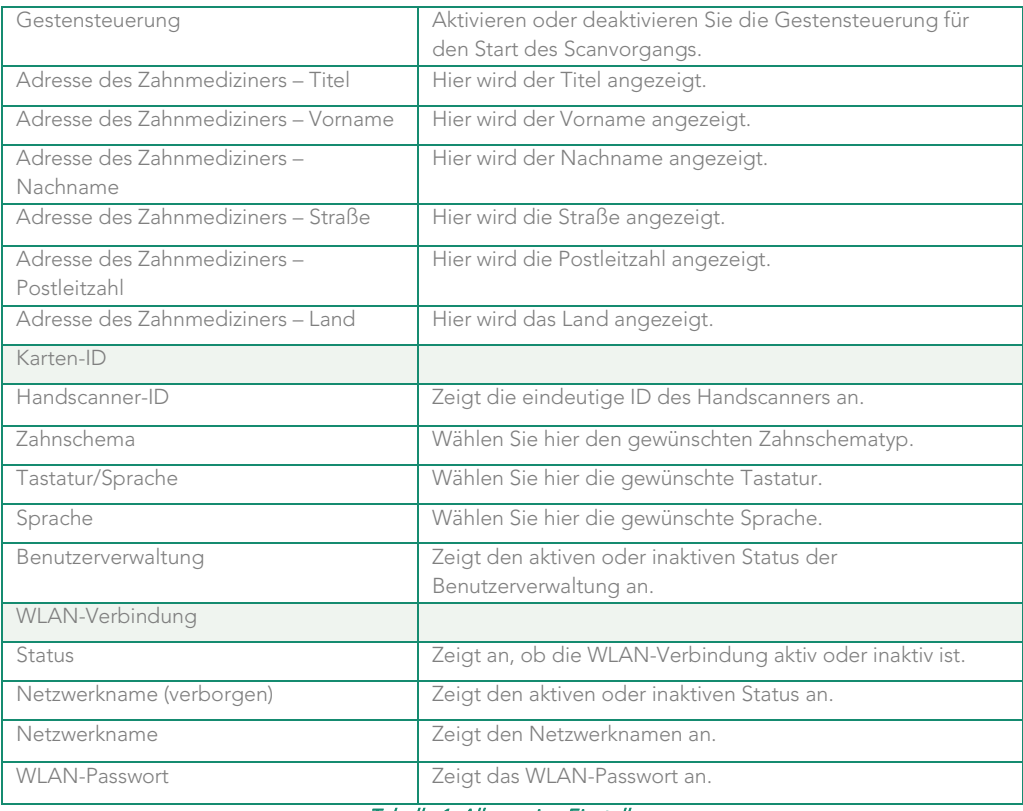

Tabelle 1: Allgemeine Einstellungen

#### Scan

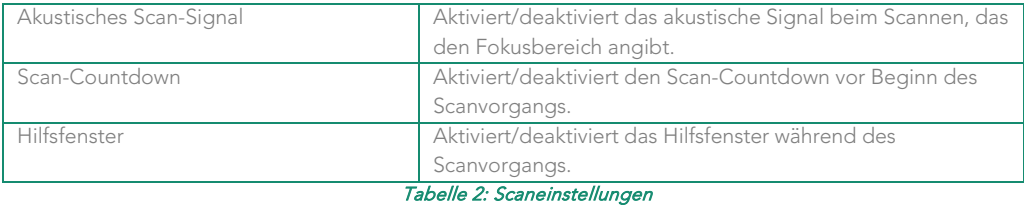

## Modell

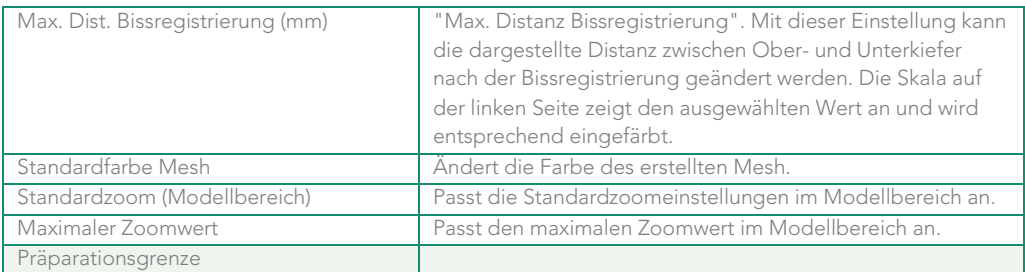

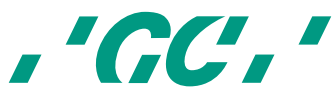

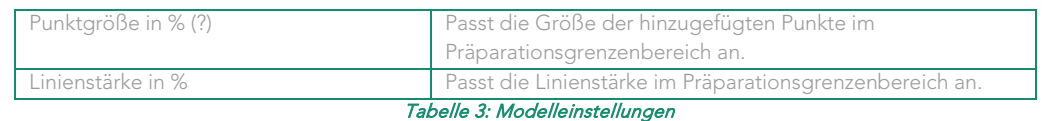

#### Export

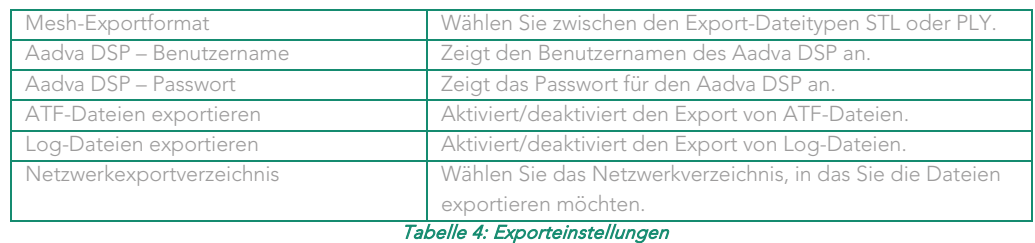

#### 22.3 Hilfe

Über das Hilfemenü können Sie auf folgende Optionen zugreifen:

#### 22.3.1 Downloads

In diesem Abschnitt können Sie Dokumente (beispielsweise die Gebrauchsanweisungen) oder Updates herunterladen.

## 22.3.2 Häufig gestellte Fragen

Dieser Bereich behandelt häufig gestellte Fragen. Hier erhalten Sie Antworten auf die häufigsten Fragen.

#### 22.4 Benutzerverwaltung

Um in die Benutzerverwaltung zu gelangen, klicken Sie oben links auf die Taste "Admin" (Verwaltung). Diese Taste befindet sich links von der Taste "Log-Out" (Abmelden).

In der Benutzerverwaltung können Sie Ihre Benutzer-PIN ändern, Benutzer löschen und neue Benutzer hinzufügen.

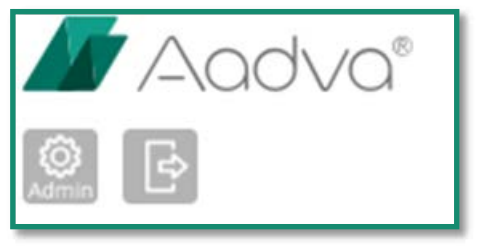

Abbildung 19: Tasten "Admin" und "Log-Out"

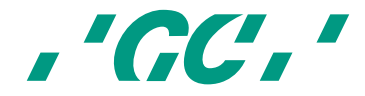

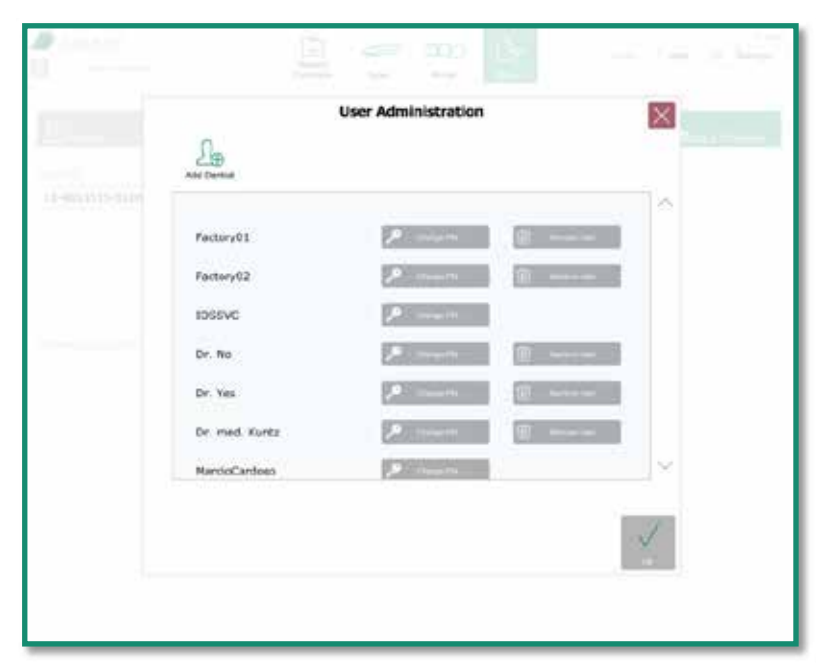

Abbildung 20: Benutzerverwaltung

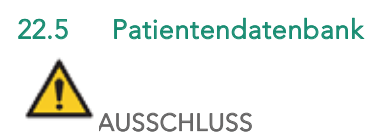

GC Europe N.V. und Aadva IOS einschließlich der Aadva Digital Service Platform (DSP) erfüllen die Datenschutzrichtlinie 95/46/EC, die den Umgang mit persönlichen Daten regelt, sowie insbesondere die Datenschutzgesetze des Staates Belgien.

GC Europe empfiehlt Kunden von Aadva IOS, Patientennamen mittels Abkürzungen oder Referenznummern zu anonymisieren und nur solche Daten zu erfassen, die unbedingt erforderlich sind. Außerdem sollten persönliche Daten nur innerhalb der EU übermittelt werden.

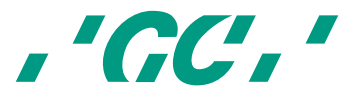

Der IOS-Kunde ist verantwortlich dafür, den Patienten zu informieren und seine freiwillige, spezifische und informierte schriftliche Zustimmung zur Erfassung, Verarbeitung und Speicherung von persönlichen Daten einzuholen, sofern dies gemäß der geltenden Rechtslage erforderlich ist. Der IOS-Kunde ist verantwortlich für die Einhaltung der geltenden Datenschutzgesetze und die Delegierung der Datenverarbeitung. Der IOS-Kunde ist verantwortlich für die Einhaltung der formalen und materialbezogenen Anforderungen. GC Europe verarbeitet Daten im Auftrag und nach Anweisung des IOS-Kunden.

Auf dem Startbildschirm wird die Patientendatenbank angezeigt. Das Symbol "Patient Database" (Patientendatenbank) wird grün angezeigt. Dieser Bildschirm besteht aus zwei Bereichen:

#### 22.5.1 Neuer Patient

Für neue Patienten müssen folgende Angaben eingegeben werden: "First Name" (Vorname), "Family Name" (Nachname), "Birth Date" (Geburtsdatum), "Gender" (Geschlecht), "Social Security Number" (Versicherungsnummer) und "Dentist Name" (Name des Behandlers). Sobald eines dieser Felder ausgefüllt wurde, erscheint das Symbol "Start Scan" (Scan starten). Wenn Sie dieses Symbol drücken, wird der Bereich "Scan" geöffnet.

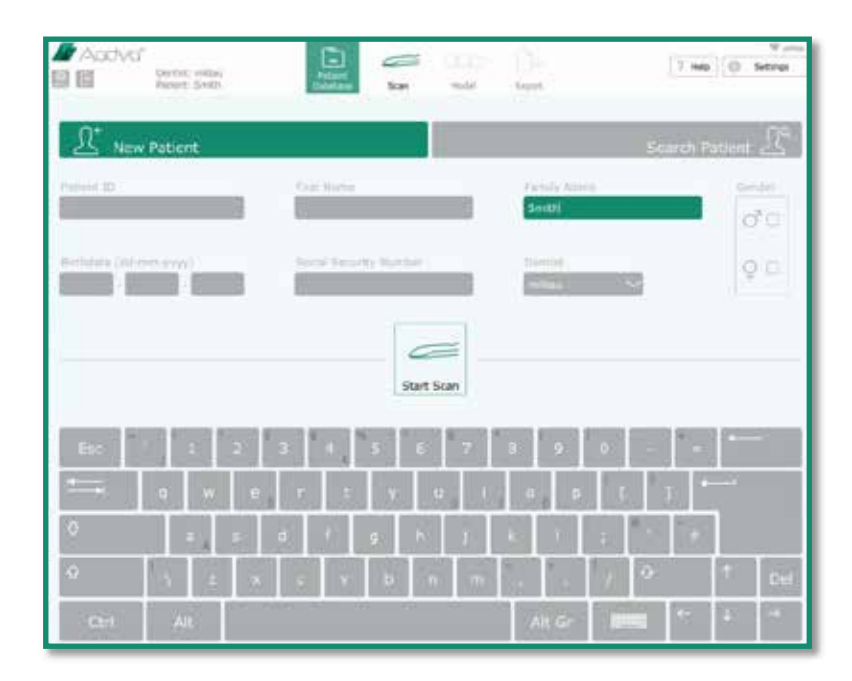

Abbildung 21: Screenshot Neuer Patient

#### 22.5.2 Bestehender Patient

Im oberen Teil dieses Bereichs finden Sie ein Suchfeld. Geben Sie hier den Vornamen, Nachnamen oder die Fall-ID von bestehenden Patienten ein, die Sie suchen. Im linken Bildschirmbereich werden die entsprechenden bereits erfassten Patienten angezeigt. Nachdem Sie einen Patienten ausgewählt haben, werden die zuvor gespeicherten Scans und andere Informationen auf der rechten Bildschirmseite angezeigt. Hier können Sie bereits erstellte Scans bearbeiten oder löschen und neue Scans hinzufügen.

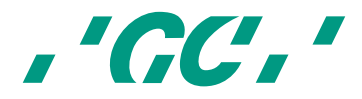

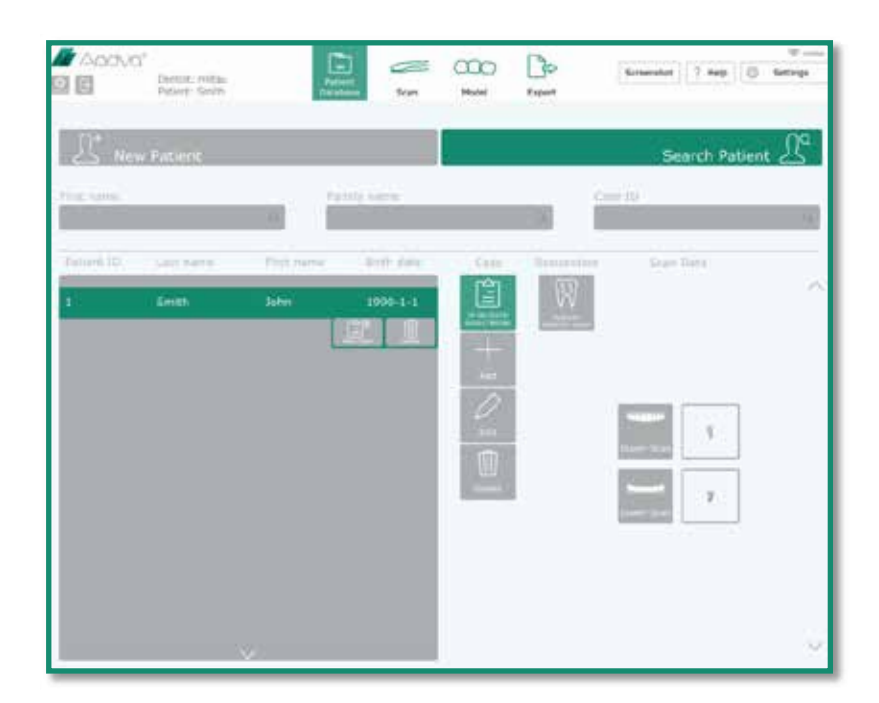

Abbildung 22: Screenshot Bestehender Patient

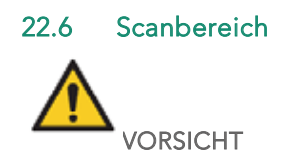

Vor dem Scannen eines Patienten mit dem AADVA IOS sollte die Dentalfachkraft eine Sichtprüfung des Systems vornehmen. Dabei sollten Scanner und Kabel auf abgeknickte Kabel, Verfärbungen, Verschleiß und Schäden jeder Art geprüft werden.

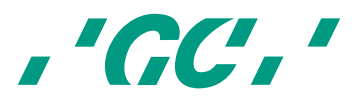

Drücken Sie im Bildschirm "Patient Database" (Patientendatenbank) auf das Symbol "Start Scan" (Scan starten). Im Bildschirm "Scan" (Scannen) wird das entsprechende Menüsymbol grün hervorgehoben. Der Bildschirm "Information" wird geöffnet. Hier sehen Sie folgende wichtige Hinweise:

1. Verwenden Sie für jeden neuen Patienten eine sterilisierte GC AADVA-Einlage.

2. Desinfizieren Sie den Handscanner. (Siehe Kapitel 23, "Reinigen und Desinfizieren").

3. Nehmen Sie den Handscanner erst aus dem GC AADVA-Halter, wenn die Wärmeplatte die erforderliche Temperatur erreicht hat. Dies ist der Fall, wenn die Temperaturanzeige grün wird.

4. Halten Sie Weichgewebe mit einem intraoralen Retraktor ab.

Zur Isolation empfehlen wir den Optiview<sup>2</sup> Retraktor von Kerr™<sup>3</sup>.

5. Trocknen Sie den Scanbereich mit Luft und halten Sie ihn mit Zahnwatterollen, -pads und Absauger trocken.

6. Nehmen Sie die Kamera aus dem GC AADVA-Halter, bevor Sie mit dem Scannen beginnen.

7. Beginnen Sie mit dem Scannen, indem Sie auf "OK" drücken oder indem Sie den Handscanner hoch und runter schwenken (sofern im Einstellungsmenü aktiviert).

8. Ein Timer zählt 5 Sekunden rückwärts, um anzuzeigen, wann der Scanner mit dem Scannen beginnen wird. So hat die Gesundheitsfachkraft Zeit, die richtige Position einzunehmen.

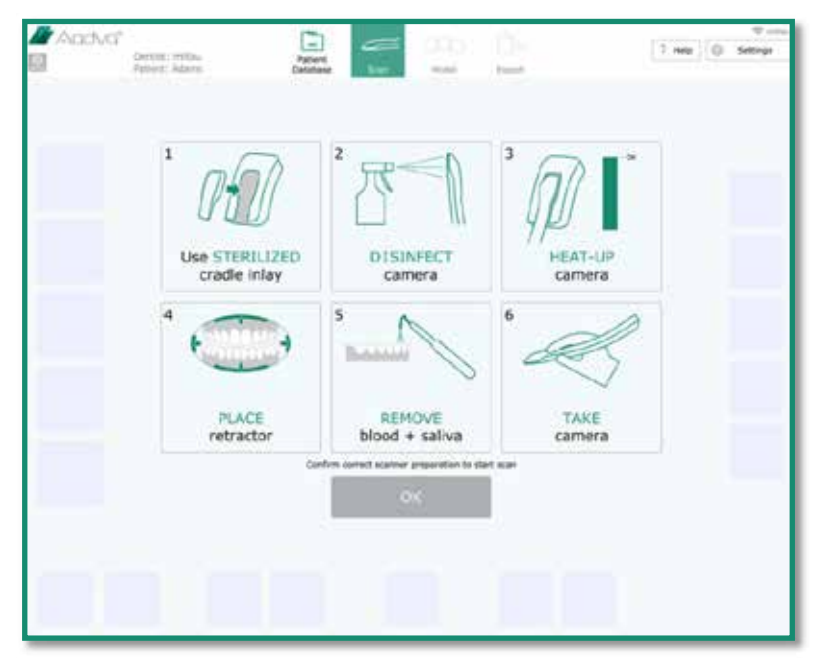

Abbildung 23: Screenshot Scanbereich

#### 22.7 Scannen

 $\overline{a}$ 

1. Ausgangsposition und Bewegung des Handscanners

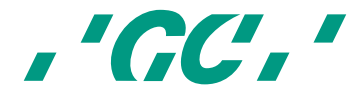

<sup>2</sup> *Optiview ist ein Produkt von Kerr.*

<sup>3</sup> *Kerr ist keine Marke von GC.* 

- 1.1. Nach dem Drücken auf "OK" oder der oben beschriebenen Auf- und Abwärtsbewegung startet der Scanvorgang automatisch.
- 1.2. Bringen Sie den Handscanner in die Ausgangsposition (siehe Beispiel unten). Sie können an jeder beliebigen Stelle des Zahnbogens mit dem Scannen beginnen, sobald sich das Glas des Handscanners parallel zur Okklusionsebene befindet.
- 1.3. Wird der Scanvorgang unterbrochen, bringen Sie den Handscanner an eine bereits gescannte Stelle und bewegen Sie ihn. Der Scanvorgang wird fortgesetzt, sobald eine bereits gescannte Stelle erkannt wird.

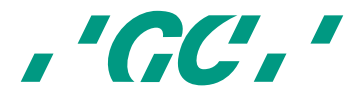

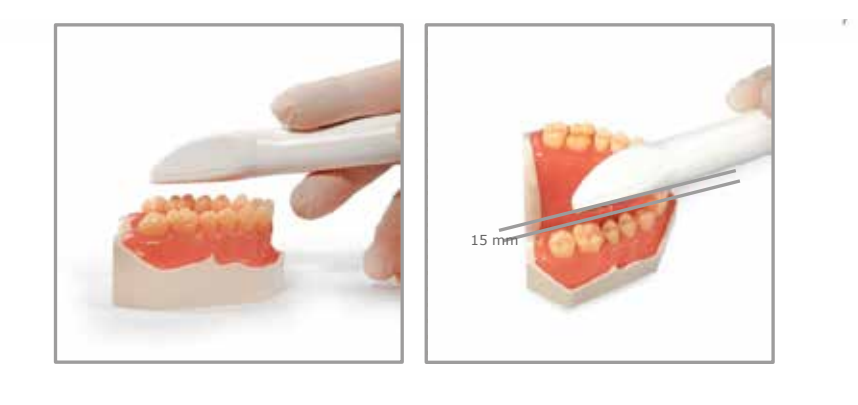

*Abbildung 25: Scannen parallel zur Okklusionsebene Abbildung 24: Idealer Abstand*

1.4. Um einen einzelnen Quadranten zu scannen, bewegen Sie den Handscanner in Richtung Bukkal-Palatinal über die Zahnflächen, während die Kamera den hinteren oder vorderen Bereich des Bogens abtastet (siehe Abb. 15). Wenn Sie den Prämolar erreicht haben, fahren Sie in Richtung Palatinal-Lingual fort. Heben Sie den Handscanner an, beginnen Sie wieder am Prämolar und fahren Sie vestibulär fort.

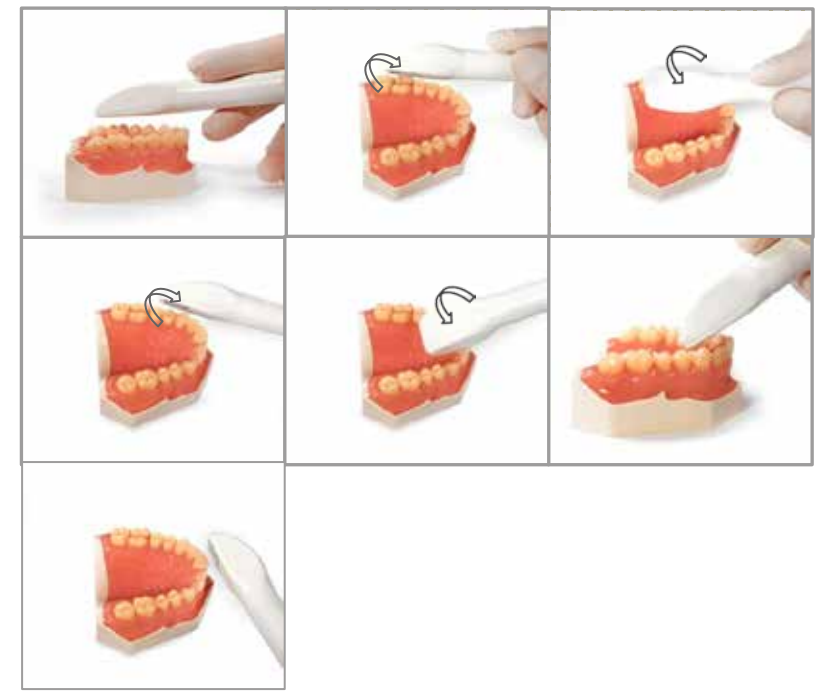

*Abbildung 26: Scanablauf für halben Zahnbogen (Einzelquadrant)*

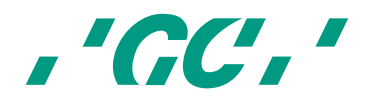

#### 2. Aufbau des Bildschirms

Im kleinen "Hilfsfenster" wird der Scanvorgang in Echtzeit angezeigt. Im blauen Bereich sehen Sie, was die Kamera aktuell aufnimmt. Die grauen Bereiche sind die Bereiche, in denen ausreichend Informationen für den Aufbau von 3-D-Bildern erfasst wurden. Bereiche, in denen die erfassten Informationen noch nicht ausreichen, werden rot und gelb dargestellt. Bringen Sie den Handscanner in diese Bereiche, um die fehlenden Informationen zu erfassen. Das heißt, der blaue Bereich muss in den gelben und roten Abschnitten gehalten werden, bis diese grau angezeigt werden, also vollständig erfasst wurden. Im Hauptbildschirm erhalten Sie einen Überblick über den gesamten Scan.

Die Fokusdistanz liegt zwischen 0 und 15 mm. Sie können die Zähne also beim Scannen berühren, ohne dass der Scanvorgang dadurch unterbrochen wird. Durch das Berühren festgelegter Oberflächen (z. B. der okklusale Bereich von Molaren und Prämolaren) werden sehr gute Referenzpunkte, so genannte 'Wegpunkte' erzeugt, an denen der Scanvorgang fortgesetzt werden kann, falls er einmal unterbrochen werden musste. Durch das Wegbewegen des Handscanners von den Zähnen (bis zu 15 mm) wird auf der anderen Seite das Sichtfeld und somit auch die Scangeschwindigkeit vergrößert. Das erleichtert auch das Kopieren von Unterschnitten und schwierigen Bereichen.

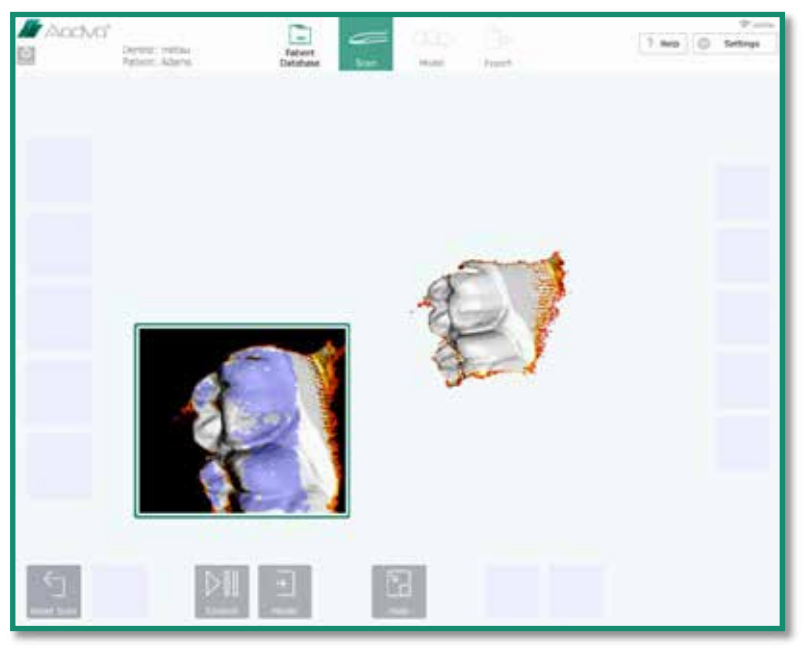

Abbildung 27: Sreenshot Aufbau des Bildschirms

Durch Berühren des Symbols "Hide" (Verbergen) am unteren Bildschirmrand wird das Hilfsfenster geschlossen.

Wenn Sie den Scanvorgang wegen schlechter Scanqualität wiederholen möchten, berühren Sie das Symbol "Reset Scan" (Scan zurücksetzen). Daraufhin werden Sie gefragt, ob Sie den Scan verwerfen möchten.

Mit der Taste "Control" (Steuerung) können Sie den Scanvorgang jederzeit unterbrechen. Sie können das Modell dann mit den Symbolen auf der rechten Bildschirmseite zur weiteren Auswertung bewegen. Informationen hierzu finden Sie in der folgenden Abbildung und Tabelle.

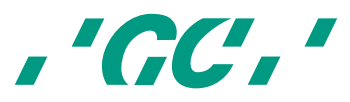

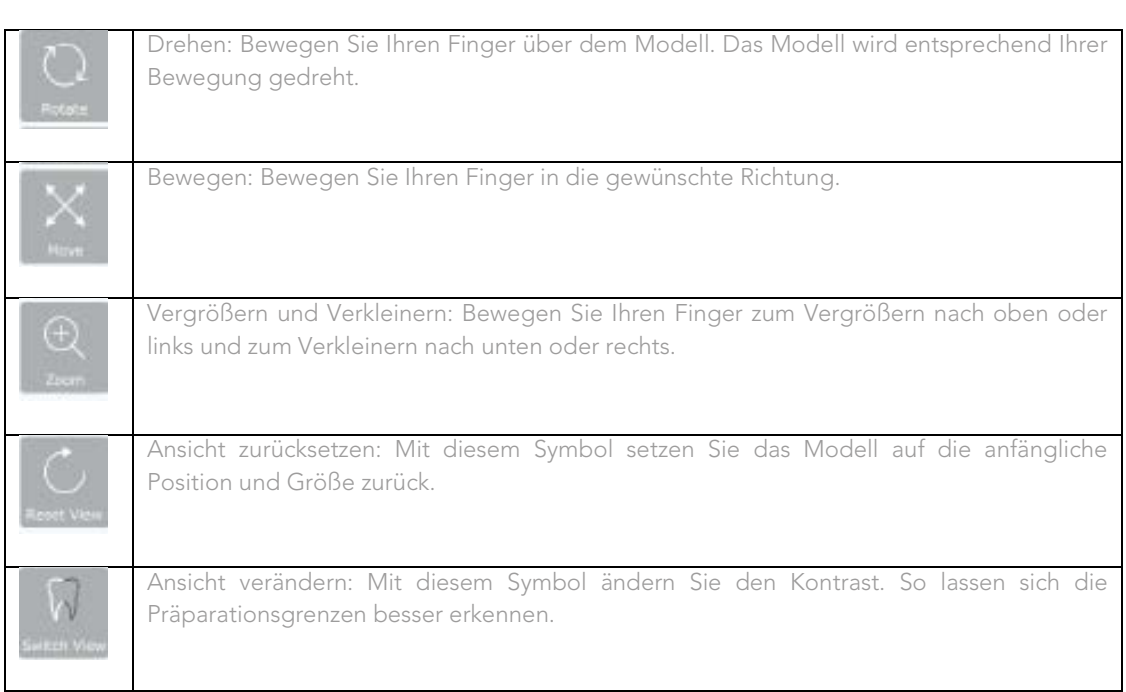

#### Tabelle 5: Screenshot Tasten

Berühren Sie das Symbol "Control" (Steuerung) erneut, um in den Scanmodus zurückzukehren. Bringen Sie die Kamera in einen bereits gescannten Bereich, um mit dem Scannen fortzufahren. Wenn das Modell abgeschlossen ist, können Sie durch Berühren des Symbols "Model" (Modell) ein Gitterbild erstellen.

Sie erhalten nun eine detaillierte Ansicht des Modells, in der die noch nicht erfassten Bereiche automatisch rot dargestellt werden (Abbildung unten). Diese Aussparungen (nicht gescannten Bereiche) werden von einem hochpräzisen Programm unter Nutzung von Daten der umliegenden Bereiche mittels Interpolation ergänzt. Auch hier können Sie das Modell wie oben beschrieben mit Hilfe der Symbole auf der rechten Seite bewegen.

Die Taste "Fast Export" (Schneller Export) wird angezeigt. Mit ihr können Sie den aktuellen Scan schnell auf einen externen Speicher-Stick exportieren.

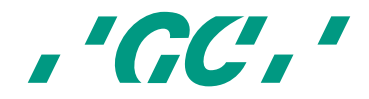

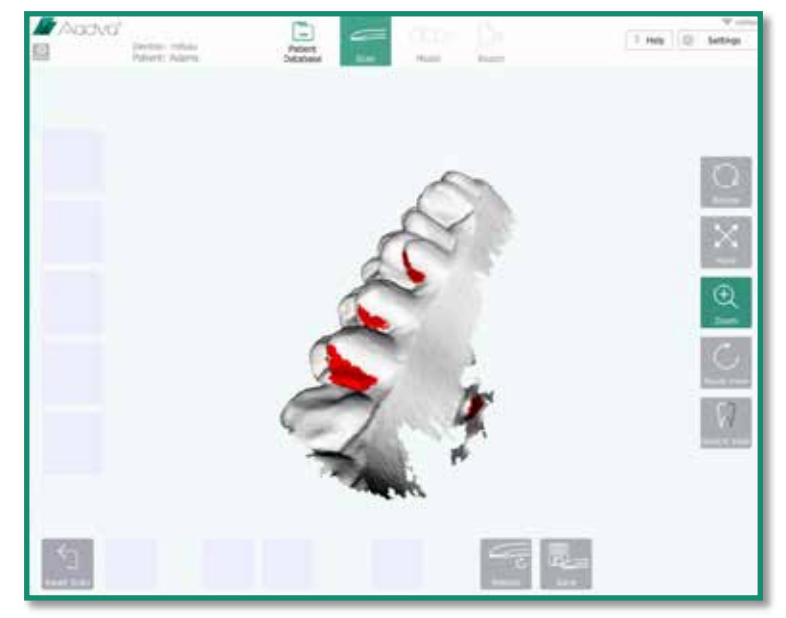

Abbildung 28: Aufbau des Bildschirms 2

Wenn wichtige Bereiche erneut gescannt werden müssen, berühren Sie das Symbol "Rescan" (Neu scannen) und anschließend das Symbol "Control" (Steuerung), um mit dem Scanvorgang fortzufahren.

Wenn Sie mit dem Ergebnis zufrieden sind, speichern Sie den Scan, indem Sie das Symbol "Save" (Speichern) berühren. Es werden vier weitere Symbole angezeigt. Wählen Sie den gerade bearbeiteten Scantyp: "Pre-Scan lower" (Vorscan unten), "Pre-Scan upper" (Vorscan oben), "Lower" (Unten) und "Upper" (Oben). Hinweis: Vorscans werden vor der Präparation erstellt.

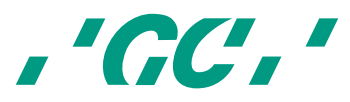

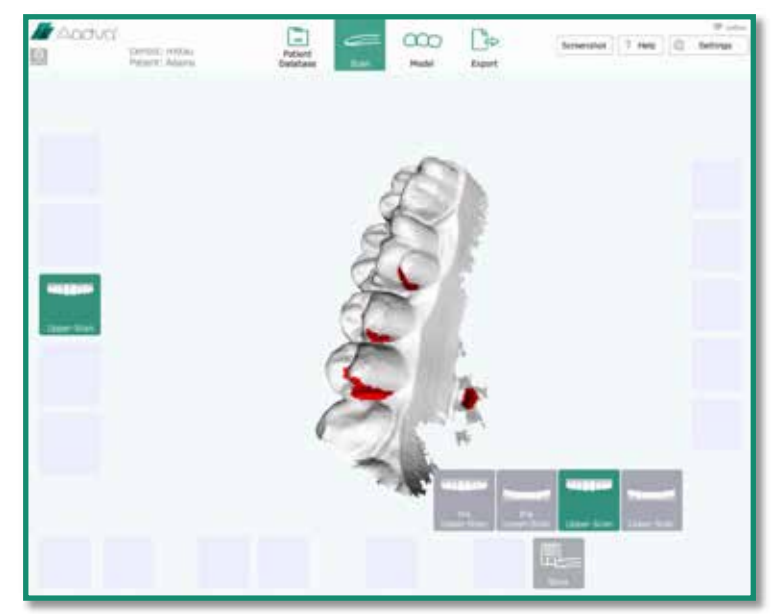

Abbildung 29: Aufbau des Bildschirms 3

Je nach gewähltem Scantyp wird der Scan automatisch gespeichert. Nach dem Speichern gelangen Sie zurück zum Startbildschirm (siehe Abbildung unten). Beachten Sie, dass der gespeicherte Scan auf der linken Seite grün dargestellt wird, um zu zeigen, dass er korrekt verarbeitet und gespeichert wurde. Sie können auch einen neuen Scan erstellen und den alten überschreiben, indem Sie das neue Modell unter demselben Typ speichern.

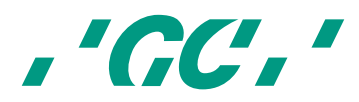

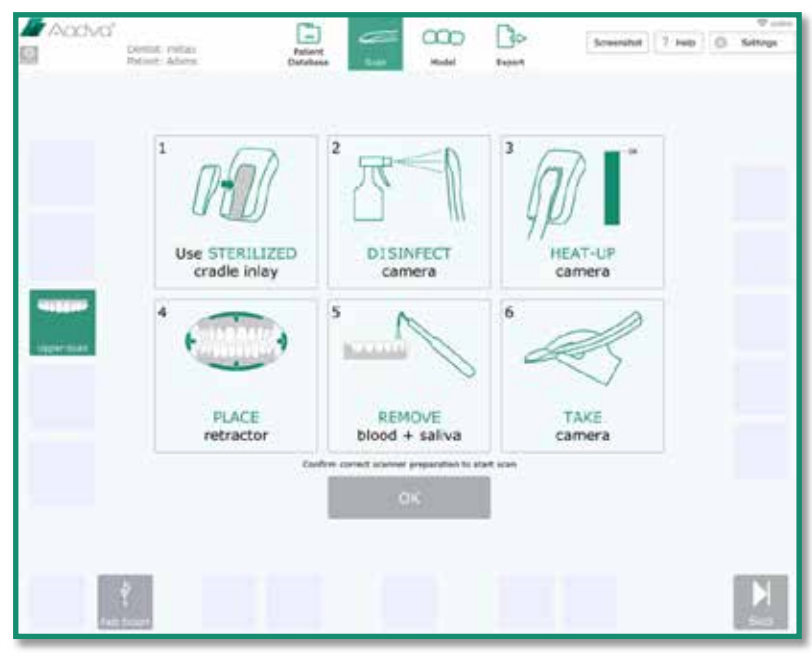

Abbildung 30: Screenshot Ablauf

Klicken Sie auf "OK", um mit dem nächsten Scan fortzufahren. Falls Sie keinen weiteren Scan erstellen möchten, berühren Sie in der unteren rechten Ecke das Symbol "Skip" (Überspringen).

#### 22.8 Bite Scan (Digitaler Gebissabdruck)

Wenn Sie das obere und das untere Gebiss gescannt haben, wird ein neues Fenster geöffnet, in dem Sie aufgefordert werden, mit dem digitalen Gebissabdruck fortzufahren (siehe Abbildung unten). Berühren Sie "OK", um mit dem Gebissscan fortzufahren. Scannen Sie bei maximaler Interkuspidation die bukkale Oberfläche der oberen und unteren Zähne. Wenn Sie keinen digitalen Gebissabdruck erstellen möchten, berühren Sie "Skip" (Überspringen).

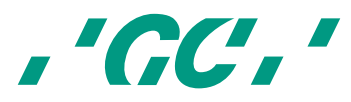

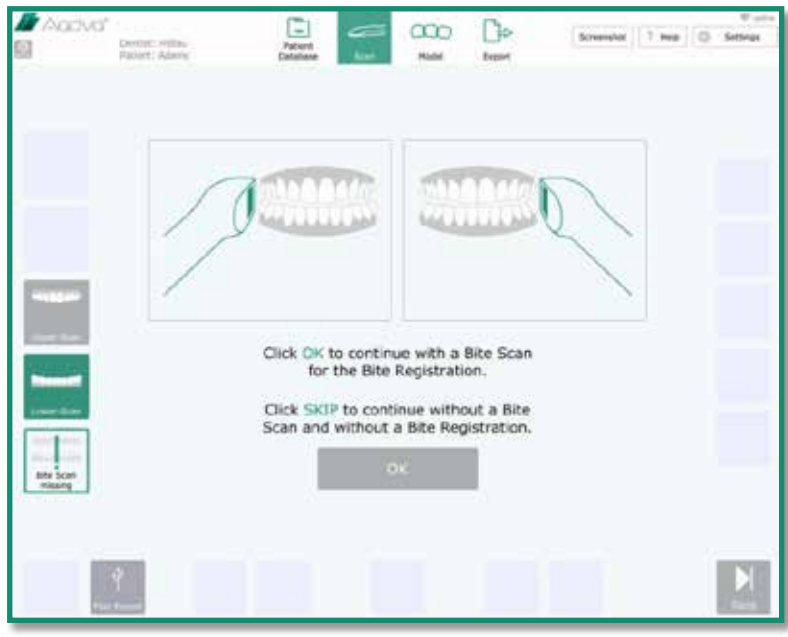

Abbildung 31: Screenshot Gebissabdruck

Wenn die Scantypen "Upper" (Oben), "Lower" (Unten) und "Bite" (Gebiss) gespeichert wurden, gelangen Sie automatisch in den Bereich "Model" (Modell). Das Symbol "Model" (Modell) oben im Menü wird grün markiert. Auch wenn noch nicht alle drei Scantypen abgeschlossen wurden, können Sie jederzeit in den Bereich "Model" (Modell) wechseln. Berühren Sie dazu einfach im Hauptmenü das Symbol "Model" (Modell).

#### 22.9 Definition von Präparationsgrenzen

Mit dieser Funktion können Sie die Grenzlinien für präparierte Zähne bestimmen.

• *"Add points" (Punkte hinzufügen): Mit diesem Symbol können Sie entlang der Präparationsgrenzen Punkte hinzufügen.* 

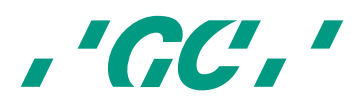

- *"Undo" (Rückgängig): Jedes Mal, wenn Sie dieses Symbol berühren, machen Sie einen Punkt rückgängig. Insgesamt können bis zu 40 Punkte rückgängig gemacht werden.*
- *"Delete points" (Punkte löschen): Wenn Sie dieses Symbol berühren, können Sie Punkte löschen, indem Sie die gewünschten Punkte in der Modellansicht anklicken.*
- *"Hide" (Verbergen): Die Position wird im Hilfsfenster ausgeblendet.*
- *"Save" (Speichern): Mit diesem Symbol werden die erstellten Präparationsgrenzen gespeichert.*
- *"Redo" (Wiederholen): Alle Punkte werden gelöscht und Sie können die Definition der Präparationsgrenzen erneut beginnen.*

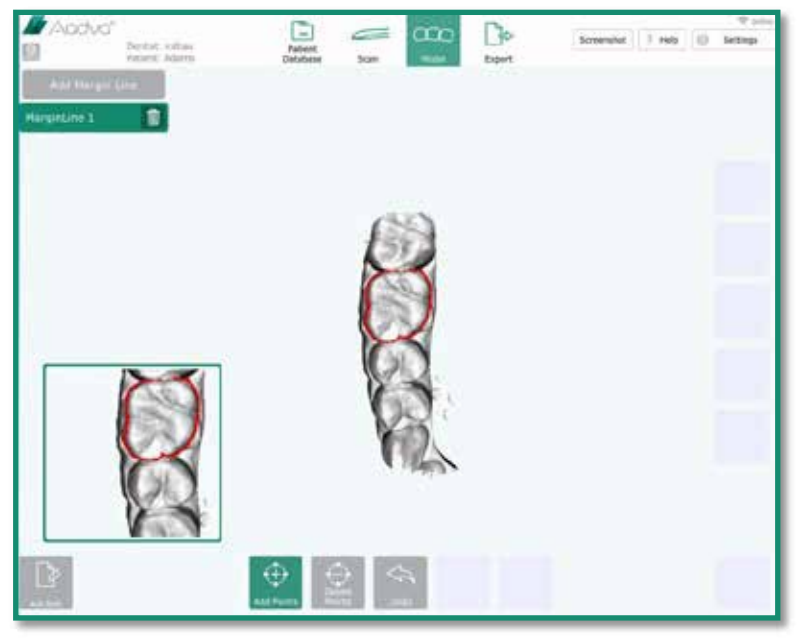

Abbildung 32: Screenshot Präparationsgrenze

Im zentralen Hauptbereich wird das 3D-Modell mit der Präparation (gewählter Scantyp) angezeigt. Sie können eine Draufsicht des Modells anzeigen.

Wenn Sie das Modell im zentralen Hauptbereich berühren, wird der entsprechende Bereich im Hilfsfenster vergrößert angezeigt. Der Punkt, den Sie berührt haben, wird mit einem Kreuz markiert. Dieses Kreuz kann mit dem Finger an die Stelle bewegt werden, an der ein Punkt hinzugefügt werden soll. Wenn Sie das Kreuz loslassen, wird der Punkt hinzugefügt. Um den Punkt zu verschieben, können Sie ihn einfach erneut mit dem Finger berühren und an die gewünschte Stelle ziehen. Es können mehrere Punkte gleichzeitig markiert werden.

Nachdem Sie eine Präparationsgrenze gespeichert haben, werden Sie gefragt, ob Sie zum nächsten Bildschirm wechseln oder eine weitere Präparationsgrenze hinzufügen möchten.

#### 22.10 Bissregistrierung

Bei der Bissregistrierung wird die Okklusion zwischen oberem und unterem Scan sowie dem digitalen Gebissabdruck erstellt und überprüft. Dafür werden alle drei Scans geladen.

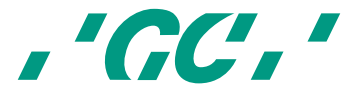

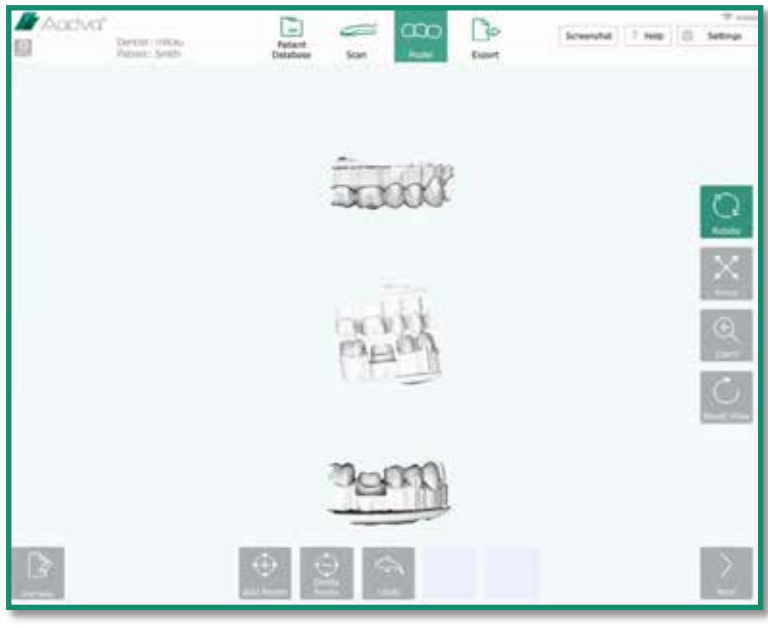

Abbildung 33: Screenshot Bissregistrierung

Im Hauptmodellfenster werden die drei 3D-Modelle (Oben, Unten und Gebiss) angezeigt.

Im ersten Schritt werden im Hauptansichtsfenster nur das obere Modell und das Gebissmodell angezeigt. Sie müssen nun mit der Funktion "Add points" (Punkte hinzufügen) mindestens drei Punkte auf dem oberen Scan und dem Gebissscan auswählen (Hinweis: In beiden Scans müssen dieselben Stellen in derselben Reihenfolge ausgewählt werden). Im Hilfsfenster wird die Zielregion um den Punkt, den Sie berührt haben, vergrößert dargestellt, damit Sie die Punkte verschieben können.

#### Folgende Symbole werden unten angezeigt:

• "Add points" (Punkte hinzufügen): Mit diesem Symbol können Sie Punkte hinzufügen, indem Sie in den entsprechenden Modellbereich klicken.

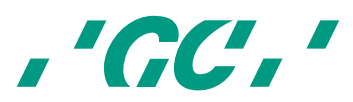

- "Delete points" (Punkte löschen): Wenn Sie dieses Symbol berühren, können Sie Punkte löschen, indem Sie die gewünschten Punkte in der Modellansicht anklicken.
- "Undo" (Rückgängig): Jedes Mal, wenn Sie dieses Symbol berühren, machen Sie einen Punkt rückgängig.
- "Match Models" (Modelle zusammenführen): Die Modelle werden zusammengeführt.
- "Add Note" (Hinweise hinzufügen): Mit diesem Symbol können Sie Hinweise hinzufügen.

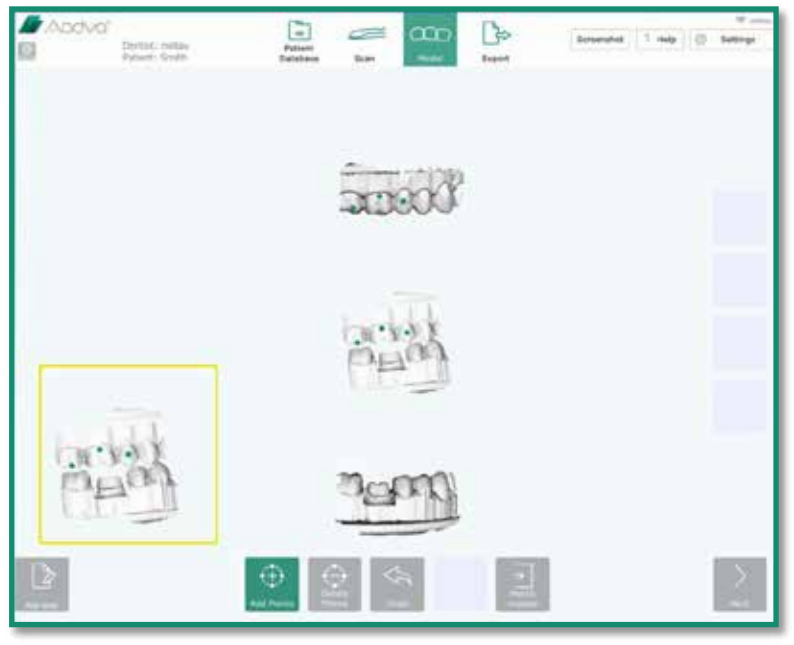

Abbildung 34: Screenshot Bissregistrierung 2

Nachdem Sie in beiden Scans alle Punkte definiert haben, müssen Sie auf "Match Models" (Modelle zusammenführen) klicken, um die Modelle zu registrieren (zusammenzuführen). Wenn Sie erneut auf "Add Points" (Punkte hinzufügen) klicken, wird das Hilfsfenster geschlossen und das Navigationsmenü auf der rechten Seite wird wieder angezeigt.

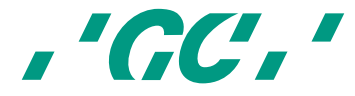

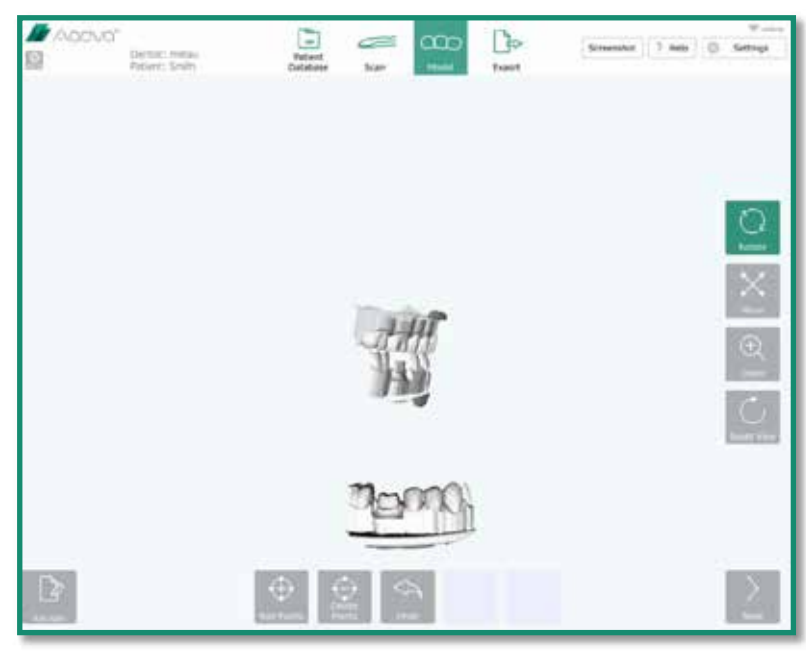

Abbildung 35: Screenshot Bissregistrierung 3

Im zweiten Schritt werden das zusammengeführte Modell (Oben und Biss) und das untere Modell angezeigt. Das zusammengeführte Modell besteht aus dem oberen Scan und dem Gebissabdruck. Der obere Scan wird dabei mit 30-Prozent-Transparenz angezeigt. Erneut müssen in beiden Modellen drei Punkte hinzugefügt werden, um die Modelle anhand des Symbols "Match Models" (Modelle zusammenführen) zu registrieren.

Nach Schritt 2 werden die Kontaktpunkte und die Abstandsinformationen automatisch berechnet. Das Ergebnis wird im zentralen Bereich als vielfarbiges oberes und unteres Modell angezeigt. Dabei werden die Kontaktpunkte und der Abstand zwischen den Zähnen in X mm angegeben (X wird im Einstellungsmenü konfiguriert). Auf der linken Seite des Hauptmodellfensters wird ein Histogramm angezeigt.

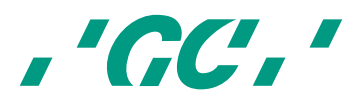

Wenn Sie auf ein Modell klicken, wird dieses ein zweites Mal angezeigt und kann über das Navigationsmenü auf der rechten Seite gedreht, verschoben oder vergrößert werden. Über das Symbol "Add Note" (Hinweise hinzufügen) können Sie Hinweise hinzufügen.

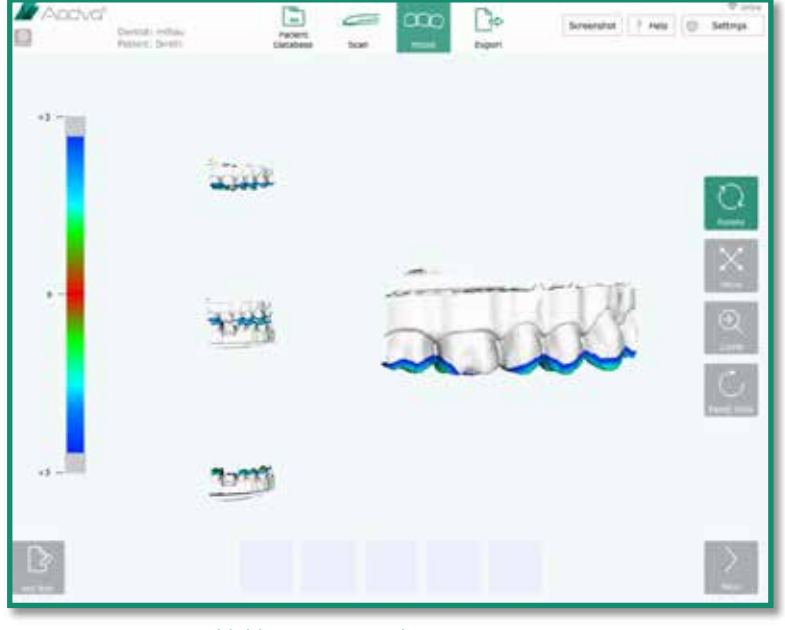

Abbildung 36: Screenshot Bissregistrierung 4

Wenn Sie auf das Symbol "Next" (Weiter) klicken, wird der Exportbereich geöffnet und im oberen Menü wird das Symbol "Export" grün markiert.

#### 22.11 Registerkarte "Restoration" (Restauration)

#### 22.11.1 Registerkarte "Patient"

Ergänzen Sie in den leeren Feldern die fehlenden Patientendaten, sofern Sie dies nicht schon vor Beginn des Scanvorgangs getan haben. Alle leeren Felder sind rot markiert und müssen ausgefüllt werden, bevor Sie fortfahren können. Nachdem Sie alle Patientendaten eingegeben haben, wird automatisch eine zufällige Fall-ID vergeben, die oben rechts angezeigt wird. Diese Fall-ID ist für jeden Fall eindeutig. Wenn alle Felder ausgefüllt wurden, steht unten rechts das Symbol "Next" (Weiter) zur Verfügung und Sie können zur Registerkarte "Restoration" (Restauration) wechseln.

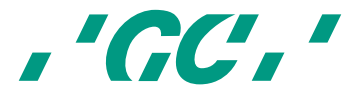

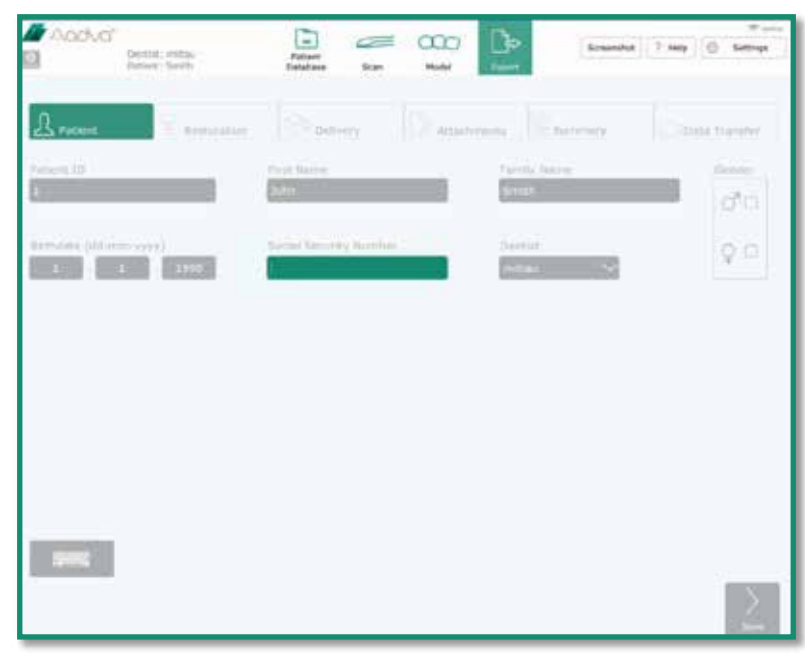

Abbildung 37: Screenshot Dateneingabe

Wählen Sie eine Restaurationsmethode, indem Sie den entsprechenden Zahn und dann die Schaltfläche "Add" (Hinzufügen) berühren. Wählen Sie "Restoration Type" (Restaurationstyp), "Material Type" (Materialtyp) und "Shade" (Farbskala). Bei jeder Option öffnet sich ein Dropdown-Menü mit weiteren Auswahlmöglichkeiten. Über das Symbol "Add" (Hinzufügen) können Sie weitere prothetische Aufgaben hinzufügen. Klicken Sie auf "Clone restoration" (Restauration klonen), um die Einstellungen für eine andere Restauration zu übernehmen.

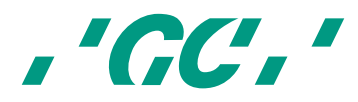

Hinweis: Es stehen nur Classical Shades<sup>4</sup> von Vita zur Verfügung. Wenn Sie eine andere Farbskala verwenden möchten, müssen Sie sie auf der Registerkarte "Attachments" (Anhänge) unter "Note" (Hinweis) hinzufügen.

Klicken Sie auf "Next" (Weiter), um die Restauration zu speichern.

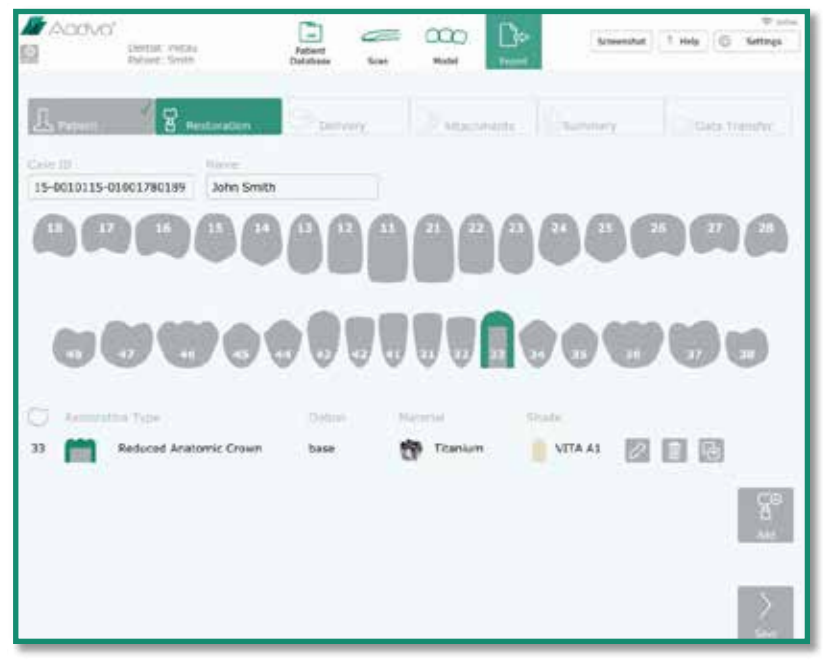

Abbildung 38: Screenshot Registerkarte "Restoration" (Restauration)

## 22.12 Registerkarte "Delivery" (Lieferung)

Wählen Sie über das Symbol "Select Date" (Datum auswählen) ein Lieferdatum. Wählen Sie dann im grün markierten Feld eine bereits bestehende Adresse oder geben Sie über das Symbol "New Address" (Neue Adresse) eine neue Lieferadresse ein. Über das Symbol "Add to Favourites" (Zu Favoriten hinzufügen) können Sie die neue Adresse speichern.

*<sup>4</sup> 'Vita Shades' ist kein Produkt von GC.* 

l

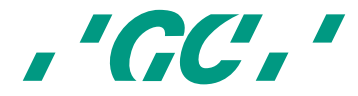

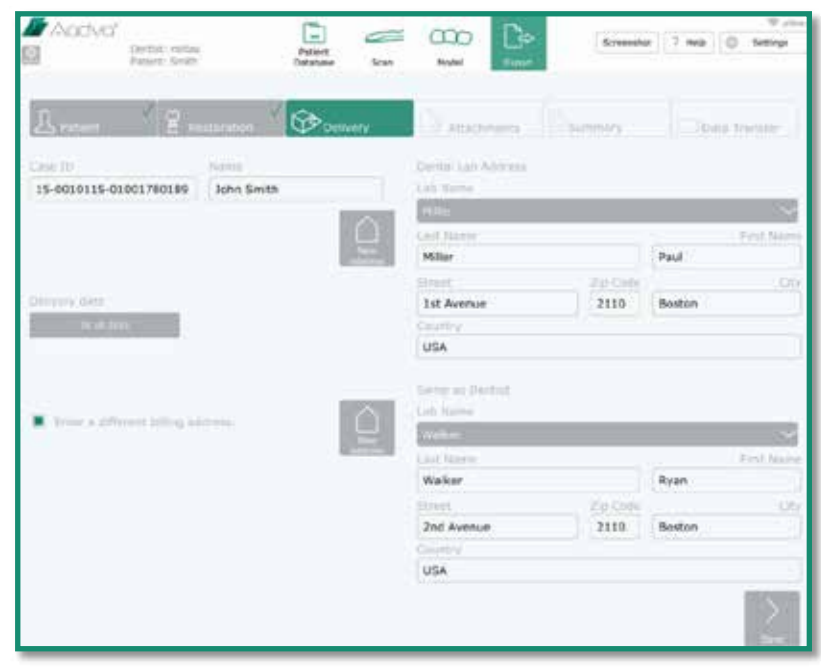

Abbildung 39: Screenshot Registerkarte "Delivery" (Lieferung)

Aktivieren Sie bei abweichender Rechnungsadresse das Kontrollkästchen (roter Pfeil in der Abbildung unten) und geben Sie die Rechnungsadresse ein. Durch Klicken auf die Schaltfläche "Next" (Weiter) können Sie den Vorgang speichern und gelangen zum nächsten Schritt.

#### 22.13 Registerkarte "Attachments" (Anhänge)

Mit dem Symbol "Add" (Hinzufügen) auf der linken Seite können Sie externe Dateien hinzufügen (beispielsweise von einem USB-Stick oder einer Speicherkarte). Es wird ein Explorer-Fenster geöffnet, in dem Sie die gewünschten Dateien (z. B. digitale Patientenbilder) auswählen können. Alle

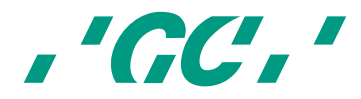

hinzugefügten Dateien werden auf der linken Seite aufgelistet und zusammen mit dem Auftragsformular und den STL-Dateien im Fallordner gespeichert.

Über das Symbol "Add" (Hinzufügen) auf der rechten Seite können Sie Hinweise hinzufügen. Geben Sie im ersten leeren Feld einen Namen und im folgenden Feld die gewünschten Informationen ein. Minimieren Sie die Tastatur, indem Sie rechts neben der Taste "Alt Gr" auf das Tastatursymbol klicken. Berühren Sie das Symbol "Add" (Hinzufügen) erneut, um weitere Hinweise hinzuzufügen. Durch Klicken auf die Schaltfläche "Next" (Weiter) können Sie die Anhänge und Hinweise speichern und gelangen zum nächsten Schritt.

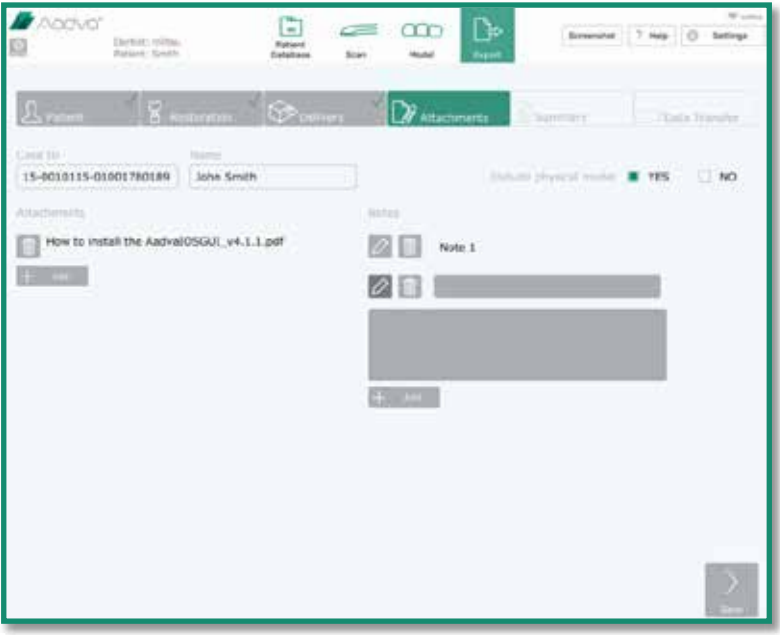

Abbildung 40: Screenshot Registerkarte "Attachments" (Anhänge)

#### 22.14 Registerkarte "Summary" (Zusammenfassung)

Auf dieser Registerkarte werden die eingegebenen Daten einschließlich der Anhänge, Hinweise, Scans und beauftragen Restaurationen kurz zusammengefasst.

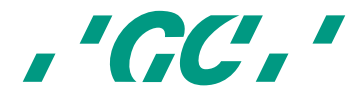

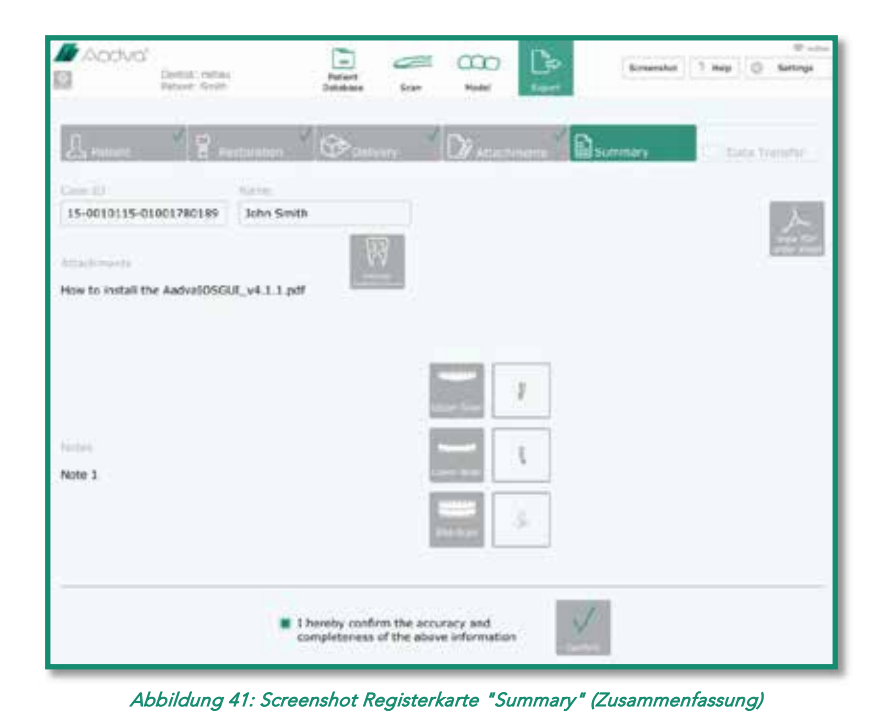

Klicken Sie rechts auf das Symbol "View PDF Order Form" (PDF-Auftragsformular anzeigen), um ein PDF-Auftragsformular zu erstellen, in das bereits alle eingegeben Daten eingetragen wurden. Diese PDF-Datei wird im nächsten Schritt (Datenübertragung) zusammen mit den Scandaten exportiert.

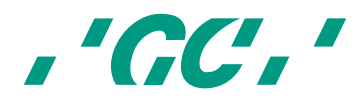

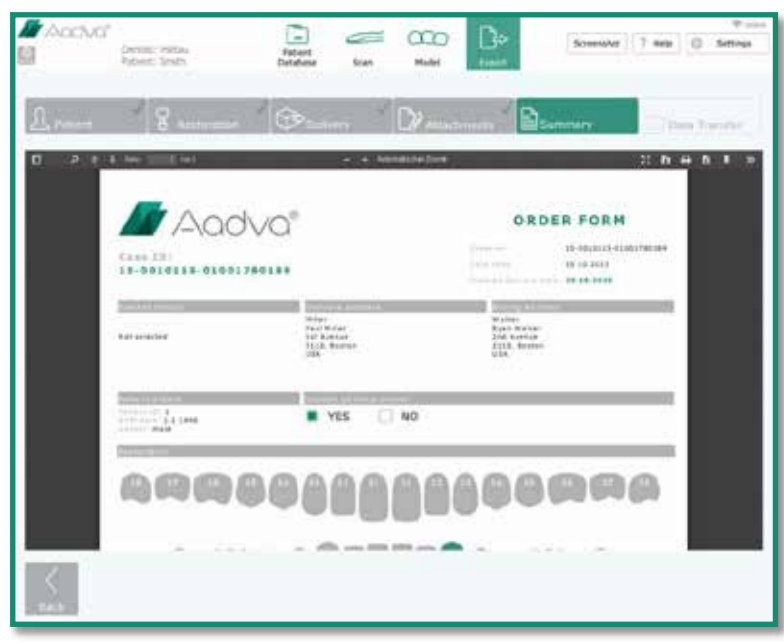

Abbildung 42: Screenshot PDF-Formular

Wenn Sie sicher sind, dass alle Daten im PDF-Auftragsformular korrekt und vollständig sind, aktivieren Sie das Kontrollkästchen im unteren Bildschirmbereich und berühren Sie das Symbol "Confirm" (Bestätigen).

#### 22.15 Registerkarte "Data Transfer" (Datenübertragung)

Wählen Sie die gewünschte Übertragungsmethode: USB, Aadva DSP, USB und Aadva DSP oder oder Export in das Netzwerk. Wenn Sie Daten auf ein externes Laufwerk exportieren möchten, stecken Sie einen USB-Stick oder eine Speicherkarte in den entsprechenden Anschluss auf der Seite des beweglichen Arms des AADVA IOS. Wählen Sie dann "USB" oder "USB and Aadva DSP" (USB und Aadva DSP). Standardmäßig werden alle Fälle außerdem auf die Festplatte des AADVA IOS gespeichert.

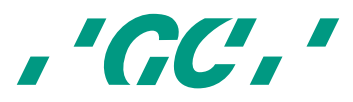

Warten Sie anschließend, bis die Meldung "Export to USB successful" (USB-Export erfolgreich) angezeigt wird.

Nachdem Sie die Dateien hochgeladen haben, erscheint das Symbol "Close Case" (Fall schließen). Mit diesem Symbol schließen Sie den aktuellen Fall, auch wenn im Hintergrund noch Daten hochgeladen werden. Anschließend wird der Eingabebildschirm für einen neuen Fall geöffnet. Wenn Sie den Export in Aadva DSP wählen, wird die geschätzte Zeit für den Export berechnet. Diese kann sich bei einer angenommenen Upload-Geschwindigkeit von 1000 KB/s verändern.

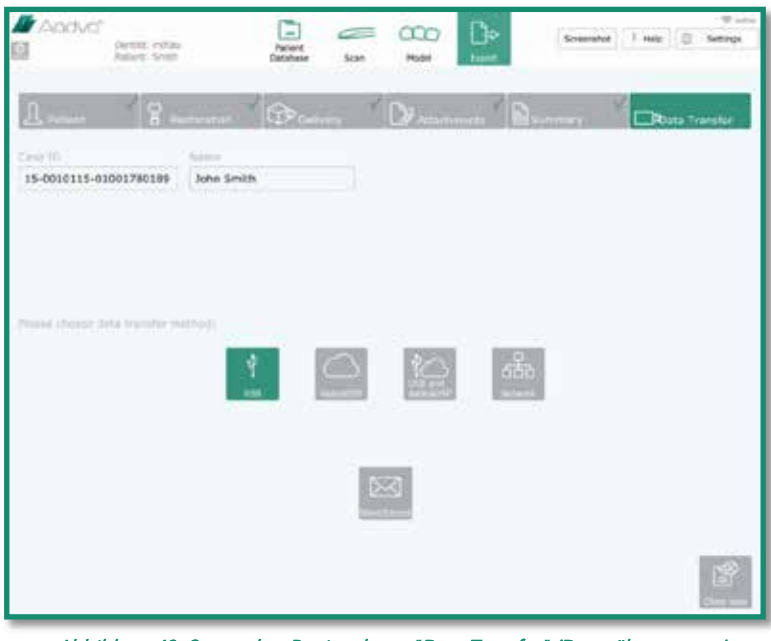

Abbildung 43: Screenshot Registerkarte "Data Transfer" (Datenübertragung)

Weitere Informationen zum Export in Aadva DSP finden Sie in der DSP-Schnellreferenz.

## 23 Reinigen und Desinfizieren des IOS

HINWEIS:

l

- Verwenden Sie nur von GC Europe N.V zugelassene Desinfektionsmittel.
- Lesen Sie vor der Desinfektion das Herstellerhandbuch und das Sicherheitsdatenblatt sorgfältig durch.
- Tragen Sie Schutzkleidung.
- Verwenden Sie für die Reinigung keine farbigen Tücher, da diese bei der Verwendung mit Desinfektionsmitteln abfärben und so die Oberflächen verschmutzen können.
- Verwenden Sie keine scharfen Reinigungs- oder Lösungsmittel.
- Verwenden Sie nur feuchte, aber keine nassen Tücher. Die Feuchtigkeit könnte in die Lüftungsschlitze eindringen.

Geeignet sind Desinfektionsmittel mit einer Kombination aus Ethanol und Didecyldimethylammoniumchlorid. (FD 333<sup>5</sup> und FD 333<sup>6</sup> Desinfektionstücher von DÜRR Dental AG<sup>7</sup>, (Bietigheim-Bissingen, Deutschland)).

<sup>5</sup> *FD 333 und FD 333-Desinfektionstücher werden von DÜRR Dental hergestellt.*

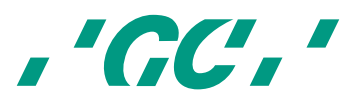

Gehen Sie zur Desinfektion von Handscanner, Bildschirm und anderen Oberflächen folgendermaßen vor:

- 1 Reiben Sie die Oberflächen für ca. 30 Sekunden mit Desinfektionstüchern oder einem trockenen, weichen, nicht scheuernden Tuch und unverdünnter Reinigungslösung (gemäß den Herstelleranweisungen) ab. Entsorgen Sie das Tuch/die Tücher dann gemäß den geltenden gesetzlichen Bestimmungen in einem Behälter für biogefährliche Abfälle.
- 2 Trocknen Sie die Oberflächen mit einem sauberen, nicht scheuernden und fusselfreien Tuch ab und lassen Sie das Desinfektionsmittel 5 Minuten einwirken.
- 3 Überprüfen Sie den Handscanner auf sichtbare Verschmutzung. Wenn das Gerät nicht vollständig sauber ist, wiederholen Sie die Reinigungsschritte 1 bis 3.

## 24 GC AADVA-Einlagen für den Halter

#### 24.1 Einsetzen und Herausnehmen

Um die GC AADVA-Einlage für den Halter zu entfernen, bewegen Sie zunächst den Arm nach oben, um den Handscanner aus der Halterung nehmen zu können. Mit dieser Bewegung lässt sich der Handscanner einfach aus der GC AADVA-Einlage herausnehmen. (Abb. 16)

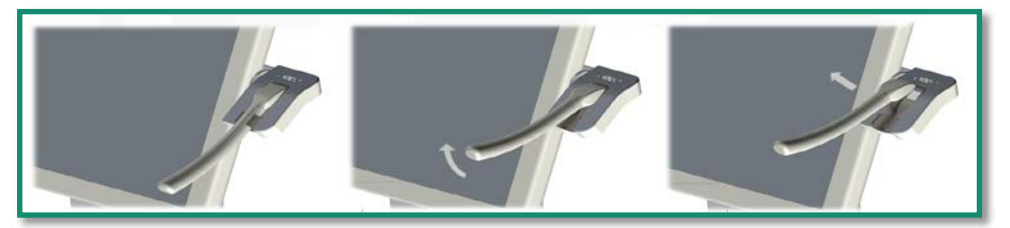

Abbildung 44: Handscanner herausnehmen

Nachdem Sie den Handscanner herausgenommen haben, greifen Sie die beiden herausragenden Enden der GC AADVA-Einlage

<sup>7</sup> *Dürr Dental ist keine Marke von GC.*

l

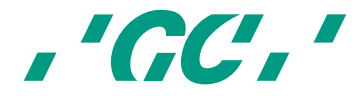

<sup>6</sup> *FD 333 und FD 333-Desinfektionstücher werden von DÜRR Dental hergestellt.*

und drücken Sie sie sanft zusammen. Ziehen Sie die GC AADVA-Einlage in horizontale Richtung und nach unten. Auf diese Weise löst sich die GC AADVA-Einlage. (Abb. 17)

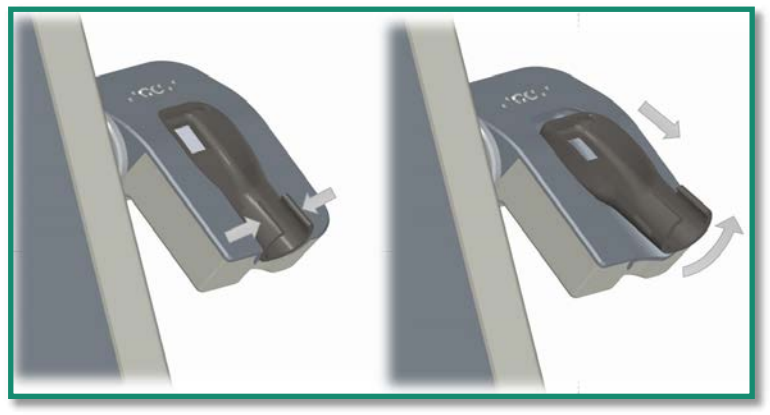

Abbildung 45: Einlage für den Scannerhalter herausnehmen

#### 24.2 Reinigen und Sterilisieren

So sterilisieren Sie die Einlage des Halters:

- 1. Reiben Sie die Oberflächen für ca. 30 Sekunden mit Desinfektionstüchern ab. Geeignet sind Desinfektionstücher mit einer Kombination aus Ethanol und Didecyldimethylammoniumchlorid. (FD 333-Desinfektionstücher, DÜRR Dental AG <sup>8</sup> , Bietigheim-Bissingen, Deutschland). Alternativ können Sie die Oberflächen auch mit einem trockenen, weichen, nicht scheuernden Tuch und unverdünnter Reinigungslösung (FD 333, DÜRR Dental AG <sup>9</sup> , Bietigheim-Bissingen, Deutschland) gemäß Herstelleranweisungen abreiben. Entsorgen Sie das Tuch/die Tücher dann gemäß den geltenden gesetzlichen Bestimmungen in einem Behälter für biogefährliche Abfälle.
- 2. Trocknen Sie die Oberflächen mit einem sauberen, nicht scheuernden und fusselfreien Tuch ab und lassen Sie das Desinfektionsmittel 5 Minuten einwirken.
- 3. Überprüfen Sie den Handscanner auf sichtbare Verschmutzung. Wenn das Gerät nicht vollständig sauber ist, wiederholen Sie die Reinigungsschritte 1 bis 3.
- 4. Wickeln Sie die Einlage in Sterilisationsfolie mit Sterilisationsdetektor und legen Sie sie bei 121°C und 1,16 Bar Dampfdruck für mindestens 18 Minuten Plateauzeit in einen Autoklav.
- 5. Lagern Sie die sterilen Einlagen an einem sauberen, trockenen Ort.

Eine GC AADVA-Einlage kann 20-mal verwendet und sterilisiert werden. Sie sollte jedoch sofort ausgetauscht werden, wenn eine der folgenden Bedingungen eintritt:

- Aufgeraute Oberfläche
- Ablösen der Oberfläche
- Verfärbung der GC AADVA-Einlage für den Halter
- Andere Veränderungen der Oberfläche
- Veränderungen der Abmessungen
- Flecken

l

<sup>9</sup> *FD 333 und FD 333-Desinfektionstücher werden von DÜRR Dental hergestellt. Dürr Dental ist keine Marke von GC.*

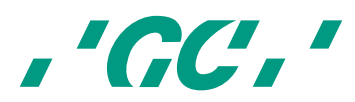

<sup>8</sup> *FD 333 und FD 333-Desinfektionstücher werden von DÜRR Dental hergestellt. Dürr Dental ist keine Marke von GC.*

- Risse an der GC AADVA-Einlage für den Halter
- Strukturelle Schäden

Neue oder sterilisierte GC AADVA-Einlagen werden in das IOS-Gerät eingeklickt.

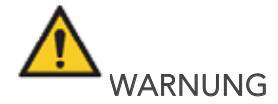

#### Reduzieren des Risikos von Kreuzkontaminationen:

- Desinfizieren Sie den Handscanner vor jeder Verwendung.
- Reinigen Sie den Handscanner nicht mit Ultraschall.

#### Reduzieren der Brand- und Stromschlaggefahr:

• Der Bereich, in dem das Kabel in das Gerät geführt wird (Zugentlastung), darf nicht unter Wasser geraten oder mit Feuchtigkeit in Berührung kommen. Falls dies dennoch geschieht, muss der Bereich sofort abgetrocknet werden. Die Zugentlastung muss zunächst vollständig getrocknet sein, bevor das Gerät wieder angeschlossen werden darf.

#### Reduzieren der Stromschlaggefahr:

• Der Handscanner und das gesamte System (Rollwagen, Monitor und Kabel) müssen vor jedem Gebrauch auf Beschädigungen überprüft werden.

#### Reduzieren der Brand- und Stromschlaggefahr:

- Schließen Sie das Gerät nur an geerdete Wandsteckdosen an.
- Verwenden Sie keine Verlängerungskabel oder Mehrfachstecker.

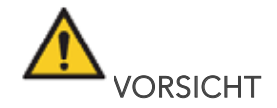

#### Vermeiden von Umweltrisiken:

Die Entsorgung von Desinfektionsmitteln muss immer gemäß den lokalen Vorschriften erfolgen.

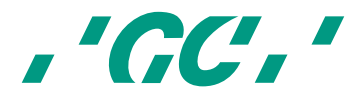

## 25 Sicherheit / Leitlinien / Technologie

Geräteteile, die in Kontakt mit dem Menschen kommen (Scanner), sind hinsichtlich ihrer Biokomaptibilität gemäß ISO 10993-1 und entsprechender Unterabschnitte zertifiziert.

Regulatorische und sicherheitsrelevante Symbole und ihre Bedeutung:

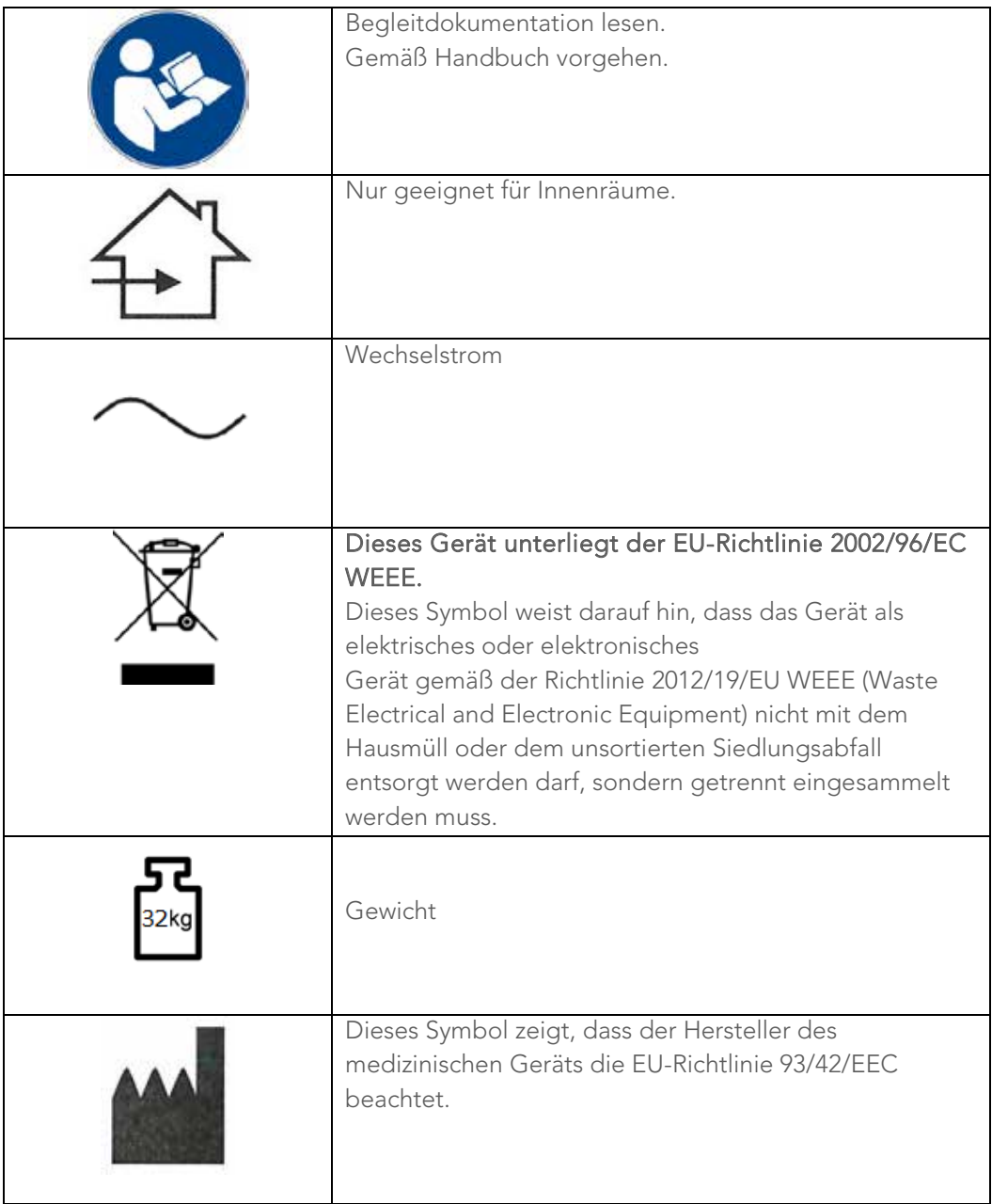

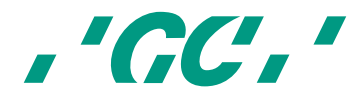

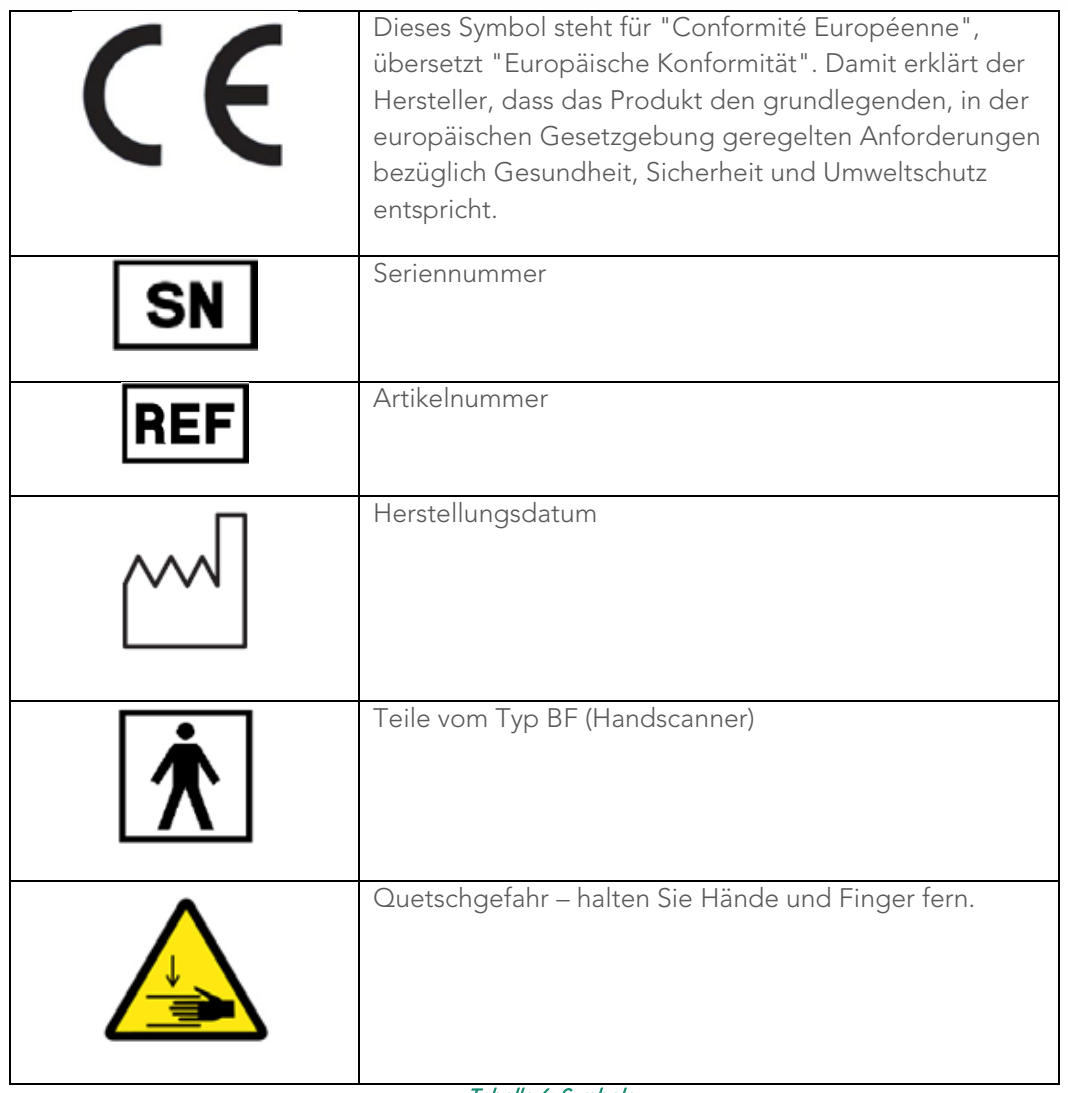

Tabelle 6: Symbole

## 26 Gerätepflege

- Wenn Sie das Gerät längere Zeit nicht nutzen, decken Sie es ab, um es vor Staub zu schützen.
- Der AADVA IOS kann, sofern nötig, eingeschaltet bleiben. Das Gerät wird jedoch ausgeschaltet, um Strom zu sparen. Achten Sie darauf, dass Sie Ihre Daten speichern, bevor Sie das Gerät ausschalten.
- Ziehen Sie das Netzkabel und entfernen Sie alle Objekte in der Umgebung, bevor Sie das Gerät reinigen oder warten.
- Versuchen Sie nicht, den Handscanner zu öffnen. Dadurch wird das Gerät beschädigt.
- Achten Sie beim Reinigen des Geräts darauf, dass die Kondensatoren oder andere elektrische Bauteile des AADVA IOS nicht mit Feuchtigkeit in Berührung kommen.
- Legen Sie keine Gegenstände auf oder über dem Scanner ab. Dies kann die Scanfunktion beeinträchtigen;
- Stellen Sie sicher, dass keine Flüssigkeiten auf das Gerät gelangen.

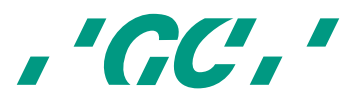

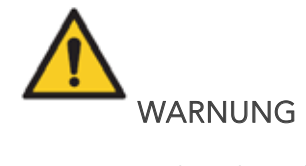

Setzen Sie sich nicht auf den Rollwagen oder den Monitor und belasten Sie den Wagen oder den Monitor auch nicht auf andere Weise. Dies kann das Gerät beschädigen und zu Verletzungen führen.

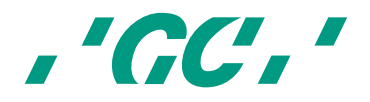

## 27 Informationen zur elektromagnetischen Verträglichkeit (EMV)

Dieses Produkt wurde gemäß der EMV-Norm IEC 60601-1-2 entwickelt und getestet. Die Dokumentation enthält Informationen und Warnungen, die vom Benutzer beachtet werden müssen, um einen sicheren Betrieb zu gewährleisten und das Produkt in einem ordnungsgemäßen Zustand zu halten.

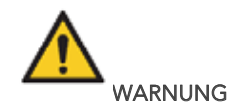

Die Verwendung von Zubehörteilen, Kabeln und Komponenten, die nicht im Lieferumfang enthalten sind, kann zu verstärkten Emissionen oder einer geringeren Störfestigkeit des medizinischen Geräts führen.

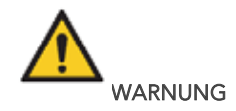

Dieses IOS-Gerät muss gemäß den angegebenen EMV-Informationen installiert und in Betrieb genommen werden.

#### Leitlinien und Herstellererklärung zu elektromagnetischer Strahlung

AADVA IOS ist für den Einsatz in folgenden elektromagnetischen Umgebungen geeignet. Der IOS-Kunde oder der Benutzer des AADVA I IOS muss sicherstellen, dass das Gerät nur in solchen Umgebungen eingesetzt wird. Gemäß DIN EN 60601-1-2: 2007-12; VDE 0750-1-2: 2007-12 Medizinische elektrische Geräte - Teil 1-2: Allgemeine Festlegungen für die Sicherheit einschließlich der wesentlichen Leistungsmerkmale - Ergänzungsnorm: Elektromagnetische Verträglichkeit - Anforderungen und Prüfungen (IEC 60601-1-2: Änderung 2007); deutsche Version EN 60601-1-2: 2007

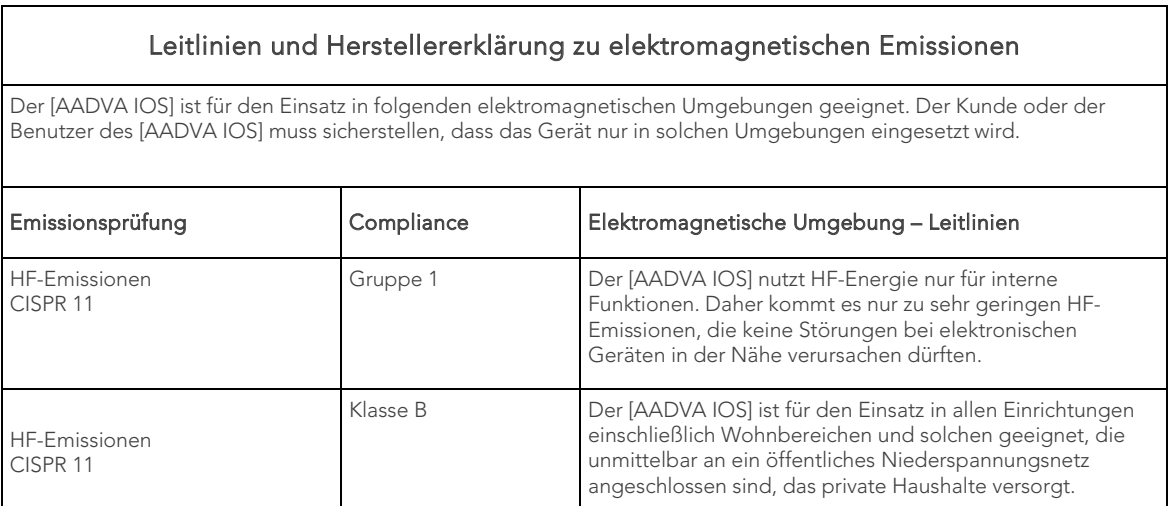

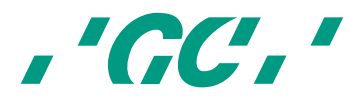

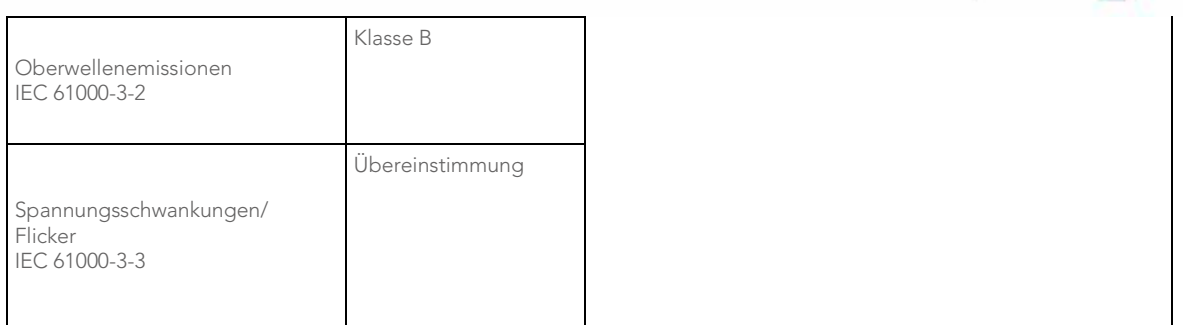

Tabelle 7: Elektromagnetische Emissionen

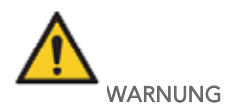

Das IOS-Gerät kann durch tragbare und mobile HF-Kommunikationsgeräte beeinflusst werden.

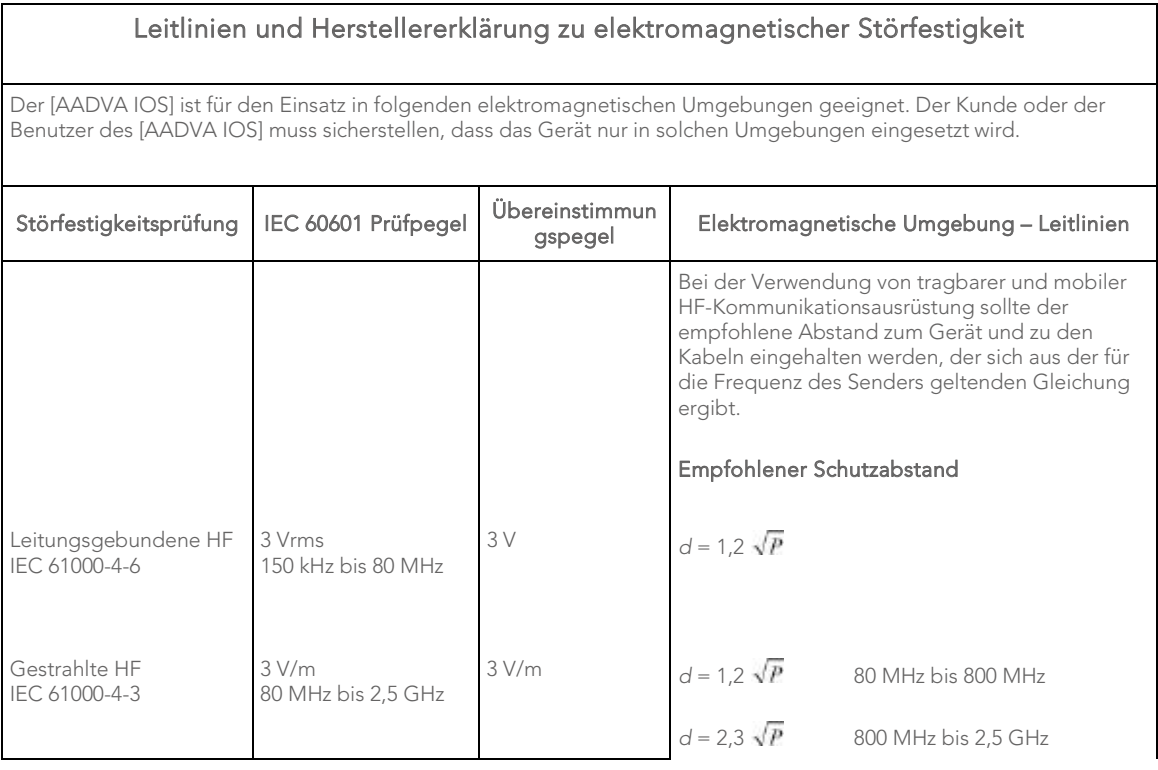

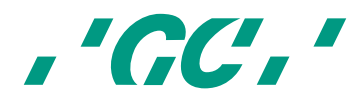

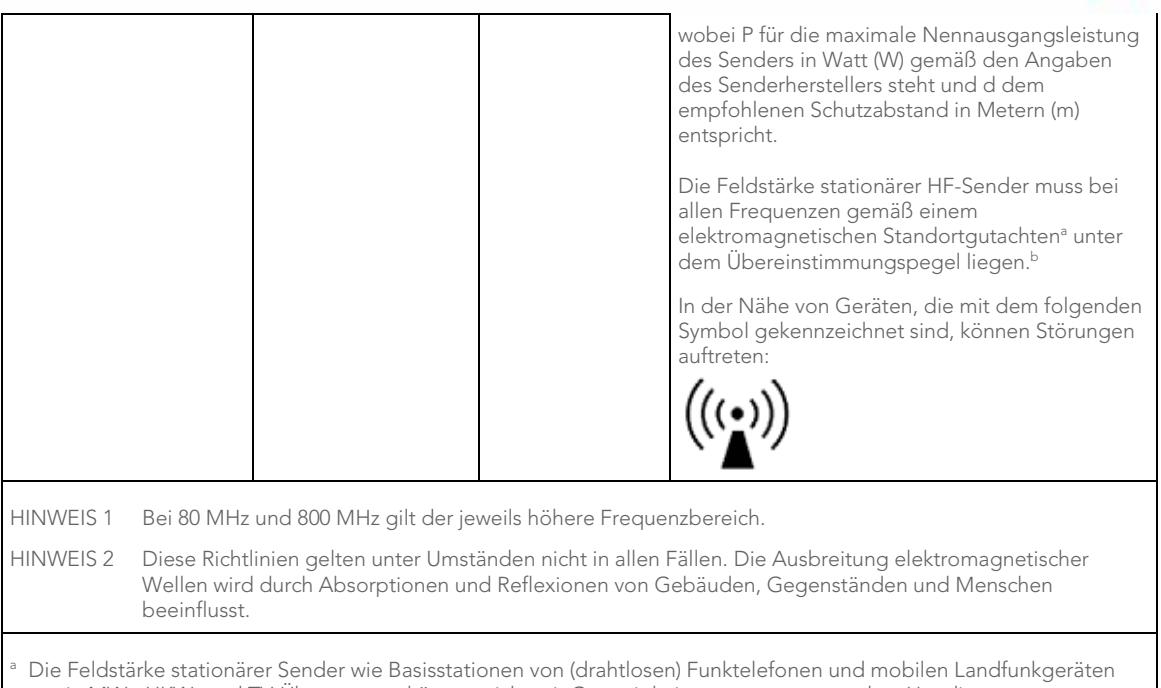

sowie MW-, UKW- und TV-Übertragung können nicht mit Genauigkeit vorausgesagt werden. Um die elektromagnetische Umgebung hinsichtlich der stationären Sender zu ermitteln, sollte ein elektromagnetisches Standortgutachten erwogen werden. Wenn die ermittelte Feldstärke am Standort des [AADVA IOS] den oben angegebenen HF-Übereinstimmungspegel überschreitet, muss der [AADVA IOS] auf normale Betriebstätigkeit hin kontrolliert werden. Wenn ungewöhnliche Leistungsmerkmale beobachtet werden, kann es notwendig sein, zusätzliche Maßnahmen zu ergreifen, wie z. B. die Neuausrichtung oder Umstellung des [AADVA IOS].

Über dem Frequenzbereich von 150 kHz bis 80 MHz sollte die Feldstärke unter 3 V/m liegen.

#### Tabelle 8: Elektromagnetische Störfestigkeit

#### Empfohlener Schutzabstand zwischen tragbaren und mobilen HF-Kommunikationsgeräten und dem [AADVA IOS]

Der [AADVA IOS] ist für den Einsatz in elektromagnetischen Umgebungen geeignet, in der gestrahlte HF-Störgrößen kontrolliert werden. Der Kunde oder Benutzer des [AADVA IOS] kann dazu beitragen, elektromagnetische Störungen durch Einhalten eines Mindestabstandes zwischen den tragbaren und mobilen HF-Kommunikationsgeräten (Sendern) und dem [AADVA IOS] entsprechend der maximalen Nennausgangsleistung der Kommunikationsgeräte zu vermeiden, wie weiter unten empfohlen wird.

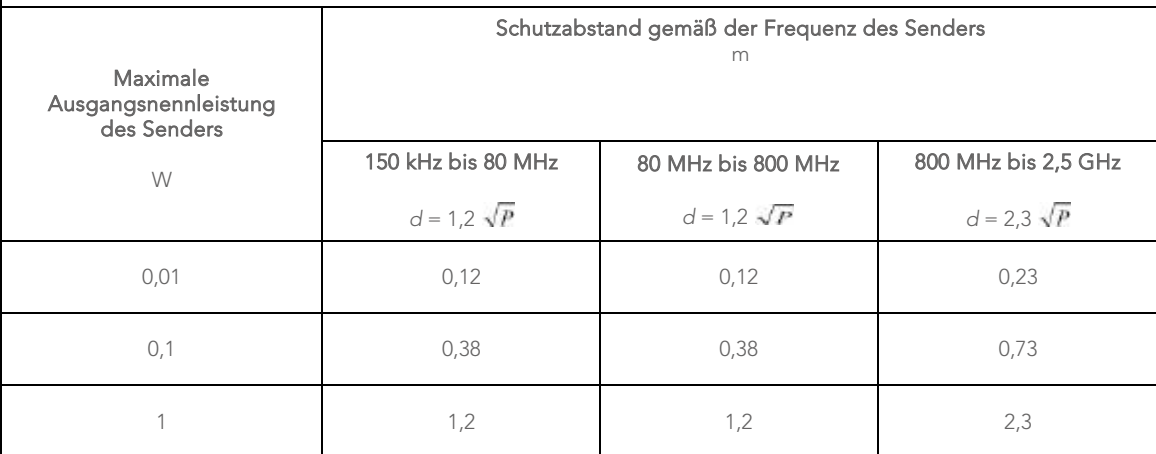

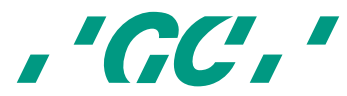

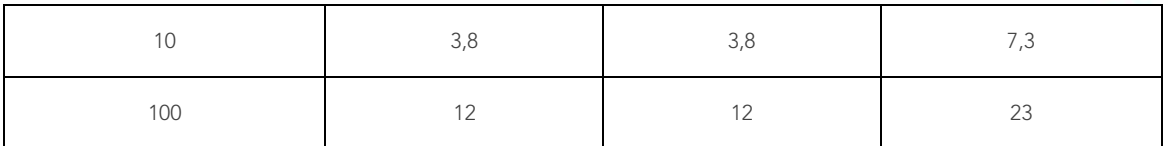

Für Sender, deren maximale Nennausgangsleistung oben nicht angegeben ist, kann der empfohlene Schutzabstand d in Metern (m) mittels einer Gleichung, die für die Frequenz des Senders anwendbar ist, geschätzt werden, wobei P für die maximale Nennausgangsleistung des Senders in Watt (W) gemäß den Angaben des Senderherstellers steht.

HINWEIS 1 Bei 80 MHz und 800 MHz gilt der jeweils höhere Schutzabstand.

HINWEIS 2 Diese Richtlinien gelten unter Umständen nicht in allen Fällen. Die Ausbreitung elektromagnetischer Wellen wird durch Absorptionen und Reflexionen von Gebäuden, Gegenständen und Menschen beeinflusst.

#### Tabelle 9: Empfohlene Schutzabstände zwischen tragbaren und mobilen HF-Kommunikationsgeräten und dem [AADVA IOS]

Hinweis: Bei 80 MHz und 800 MHz gilt der Schutzabstand für den höheren Frequenzbereich. Diese Anweisungen gelten unter Umständen nicht in allen Fällen. Die Ausbreitung elektromagnetischer Wellen wird durch Absorptionen und Reflexionen von Gebäuden, Gegenständen und Menschen beeinflusst.

Die Feldstärke stationärer Sender wie Basisstationen von Mobiltelefonen oder (drahtlosen) Funktelefonen und Mobilfunkdienstleistungen sowie Amateurfunkgeräten sowie MW- und UKW-Radios können nicht mit Genauigkeit vorausgesagt werden. Um die elektromagnetische Umgebung in Folge von stationären HF-Sendern zu ermitteln, ist eine elektromagnetische Standortuntersuchung zu empfehlen. Wenn die ermittelte Feldstärke am Standort des AADVA IOS den oben angegebenen HF-Übereinstimmungspegel überschreitet, muss der AADVA IOS auf normale Betriebstätigkeit hin kontrolliert werden. Wenn ungewöhnliche Leistungsmerkmale beobachtet werden, kann es notwendig sein, zusätzliche Maßnahmen zu ergreifen, wie z. B. die Neuausrichtung oder Umstellung des [AADVA IOS].

Über dem Frequenzbereich von 150 kHz bis 80 MHz sollte die Feldstärke unter 3 V/m liegen.

#### 28 Elektrostatische Entladung

Der Schutz gegen elektrostatische Entladung spielt beim Anschließen und Trennen von Leitungen am GC AADVA IOS eine zentrale Rolle. Die in Ihrem Körper vorhandene elektrostatische Ladung kann bei Entladung empfindliche Schaltelemente beschädigen. Selbst kleine, nicht wahrnehmbare Entladungen können elektronische Komponenten dauerhaft beschädigen. Vermeiden von Schäden am GC AADVA IOS:

- Führen Sie eine Sichtprüfung des Arbeitsbereichs durch, um sicherzustellen, dass keine nicht leitenden Arbeitsflächen bzw. Materialien oder Werkzeuge verwendet werden, die elektrostatische Ladung generieren können.
- Halten Sie einen Abstand von mindestens 1 m zwischen empfindlichen Geräten und Objekten ein, die elektrostatische Spannung erzeugen können.
- Nicht geerdete Personen müssen mindestens 1 Meter Abstand zu dieser elektrostatischen Schutzzone halten.
- Vermeiden Sie das Entstehen elektrostatischer Ladungen (z. B. von Klimaanlagen, Luftbefeuchtern, leitenden Bodenbelägen, nicht-synthetischer Kleidung).
- Entladen Sie Ihren Körper durch Berühren des Bodens oder eines Metallgegenstandes.

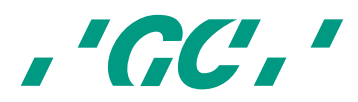

• Berühren Sie die mit dem Elektrostatiksymbol markierten Bereiche nur mit Ihrem Finger oder einem Werkzeug, wenn Sie die entsprechenden Vorsichtsmaßnahmen befolgt haben.

Alle Benutzer des GC AADVA IOS sollten sich mit den Maßnahmen zum Schutz vor elektrostatischer Ladung vertraut machen, bevor sie mit dem Scanner arbeiten. Im Rahmen einer Schulung sollten folgende Punkte erörtert werden: die Grundlagen der elektrostatischen Entladung, die unter normalen Umständen auftreten kann; Spannungsspitzen und die möglichen Schäden, die an elektronischen Komponenten bei Kontakt mit einem elektrostatisch geladenen Bediener entstehen können. Außerdem sollten Methoden vermittelt werden, wie elektrostatische Ladung vermieden werden kann und wie man sich erdet.

Wenn am Handscanner eine Störung aufgrund einer elektrostatischen Entladung oder einer anderen elektrischen Anomalie auftritt, sollte der Scanvorgang (sofern möglich) wiederholt werden oder der Scanbildschirm erneut aufgerufen werden.

Wenn der Monitor durch ein transientes elektrisches Ereignis beeinträchtigt wird, muss er mit dem Netzschalter des Monitors aus- und wieder eingeschaltet werden.

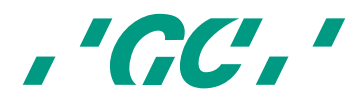

Leitlinien und Herstellererklärung zu elektromagnetischen Emissionen

Der [AADVA IOS] ist für den Einsatz in folgenden elektromagnetischen Umgebungen geeignet. Der Kunde oder der Benutzer des [AADVA IOS] muss sicherstellen, dass das Gerät nur in solchen Umgebungen eingesetzt wird.

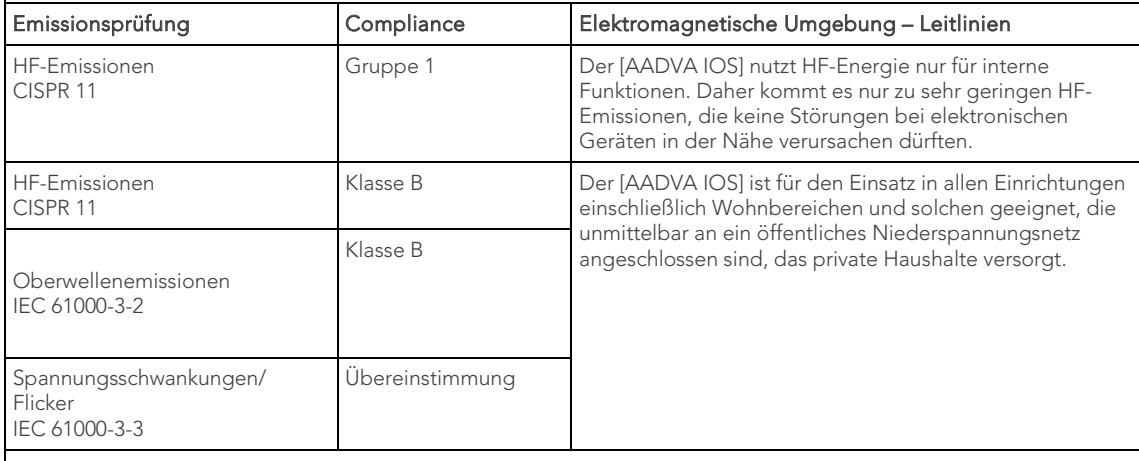

#### Leitlinien und Herstellererklärung zu elektromagnetischer Störfestigkeit

Der [AADVA IOS] ist für den Einsatz in folgenden elektromagnetischen Umgebungen geeignet. Der Kunde oder der Benutzer des [AADVA IOS] muss sicherstellen, dass das Gerät nur in solchen Umgebungen eingesetzt wird.

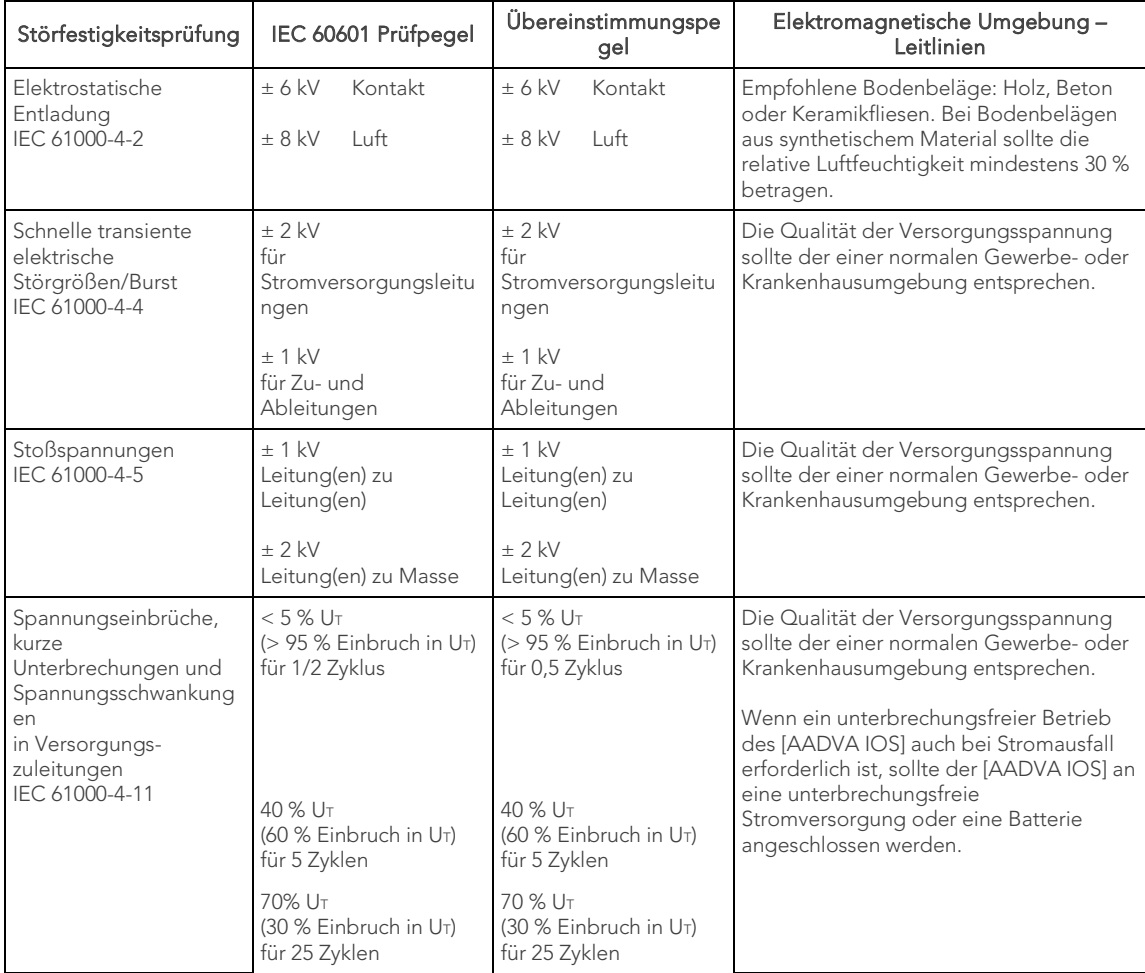

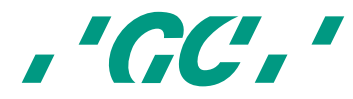

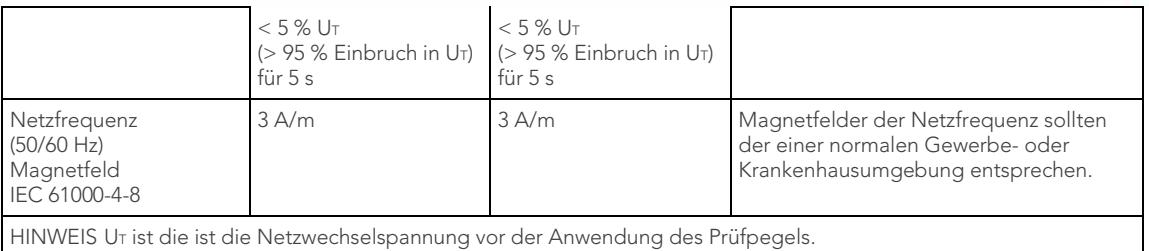

Tabelle 10: Elektromagnetische Emissionen und Störfestigkeit

## 29 Typenschild und Kennzeichnung

Die Informationen auf dem Typenschild beschreiben den AADVA IOS. Sie bestehen aus der Seriennummer und den erforderlichen regulatorischen und sicherheitsrelevanten Symbolen.

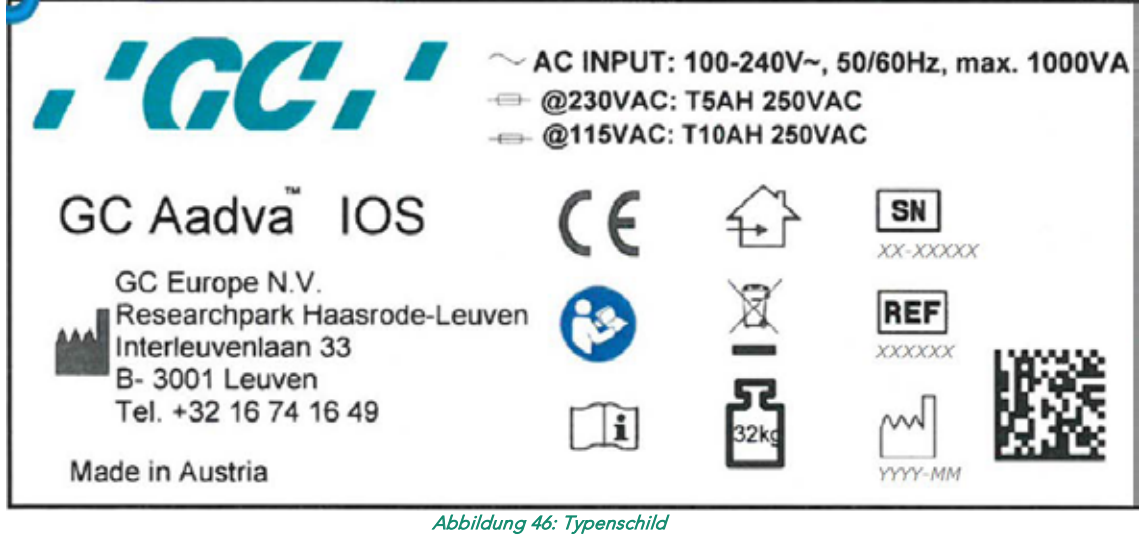

# 30 Gerätespezifikationen und Klassifikationen

Dieses Gerät ist ein bildgebendes System.

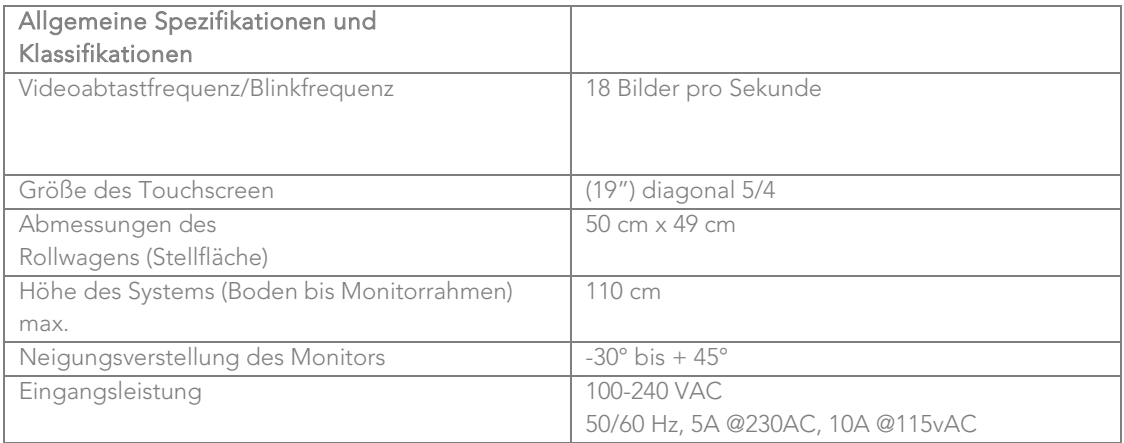

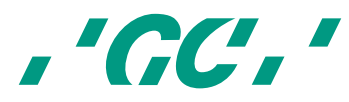

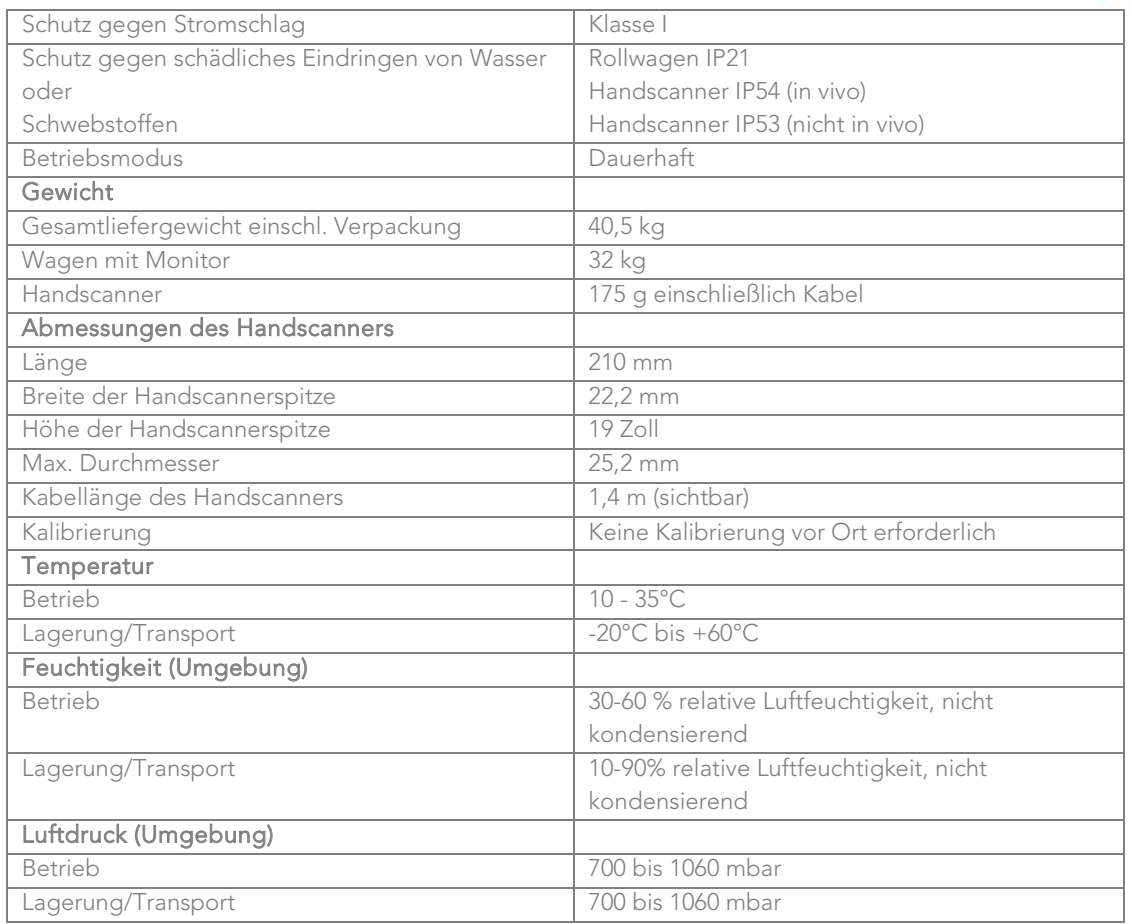

#### Tabelle 11: Gerätespezifikationen

## AADVA IOS-Kabel

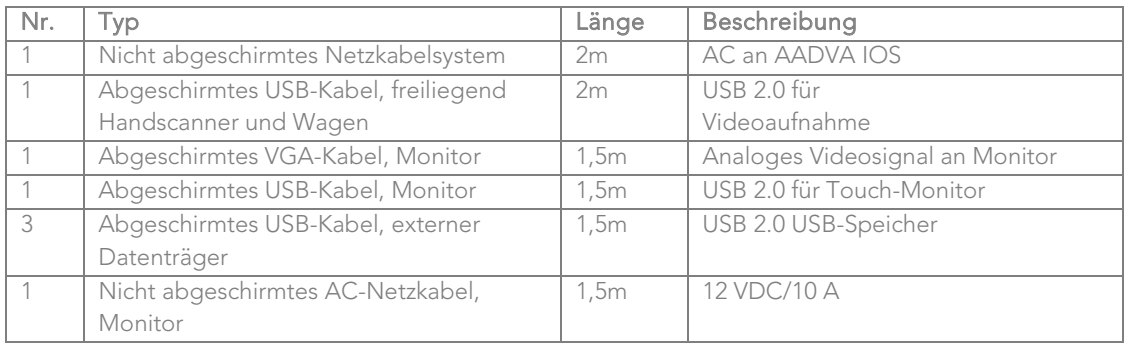

#### Tabelle 12: Kabelspezifikationen

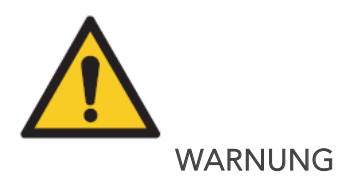

Reduzieren der Stromschlaggefahr:

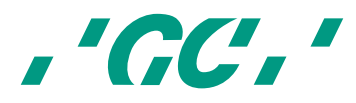

#### Verwenden Sie für dieses Produkt nur das mitgelieferte, für Ihr Land geeignete Original-Netzkabel.

HINWEIS: Um Schäden am AADVA IOS zu vermeiden, beachten Sie folgende Sicherheitshinweise:

- Schützen Sie den GC AADVA IOS vor direkter Sonneneinstrahlung, um ein Überhitzen während des Betriebs zu verhindern.
- Stellen Sie sicher, dass der GC AADVA IOS auf festem, ebenem Boden steht.
- Der Touchscreen darf nicht mit scharfen oder spitzen Objekten berührt werden.
- Die Komponenten des GC AADVA IOS können durch Korrosion beschädigt werden und dürfen daher nur im Gebäude aufgestellt werden.

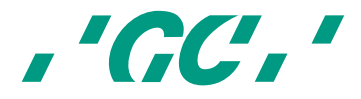

## 31 Transport und Verpackung

Stellen Sie vor dem Aufstellen und Montieren des AADVA IOS sicher, dass alle erforderlichen Komponenten und Teile mitgeliefert wurden. (Vergleichen Sie dazu mit dem Lieferschein). Führen Sie außerdem eine Sichtprüfung durch, um das Gerät auf Transportschäden hin zu untersuchen.

#### Lieferumfang des AADVA IOS:

- AADVA IOS Intraoral-Scanner
- AC-Netzkabel
- 10 GC AADVA-Einlagen für den Halter
- AADVA IOS Betriebshandbuch (dieses Handbuch)
- AADVA IOS Schnellreferenz
- AADVA DSP Schnellreferenz
- Konformitätserklärung
- Kundendienstmerkblatt

#### Lieferung:

Der AADVA IOS wird auf einer Standard-Europalette geliefert. Falls das Gerät zurückgeschickt werden muss, verwenden Sie bitte die Originalverpackung, da nur so ein sicherer Transport und die Aufrechterhaltung der Gewährleistungsansprüche sichergestellt werden kann. Entsorgen Sie das Verpackungsmaterial gemäß den aktuellen Recyclingvorgaben.

#### Heben und Tragen:

Der AADVA IOS wird am besten per Hand bewegt und aufgestellt. Der AADVA IOS kann mit Hilfe des Griffs an der Vorderseite über Hindernisse gehoben werden.

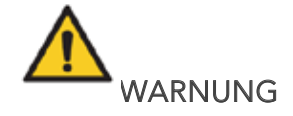

Schätzen Sie Ihre eigenen Kräfte beim Transportieren, Heben, Verpacken und Tragen hinsichtlich des in den Spezifikationen angegebenen Gerätegewichts richtig ein und lassen Sie sich gegebenenfalls helfen.

Verriegeln Sie für den Transport über kurze Strecken den beweglichen Arm, indem Sie den Verriegelungsknopf nach außen schieben und den beweglichen Arm in eine vertikale Position bringen. Falls das Gerät eingeschaltet ist, wird es durch die Verriegelung automatisch ausgeschaltet. Stellen Sie sicher, dass alle Dateien gespeichert wurden, bevor Sie das Gerät ausschalten. Andernfalls kann es zu Datenverlust kommen. Neigen Sie das Gerät, bis es auf den hinteren Rollen steht, und transportieren Sie es am Griff über dem Monitor (Abb. 47).

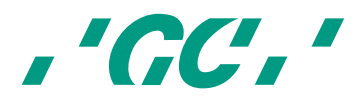

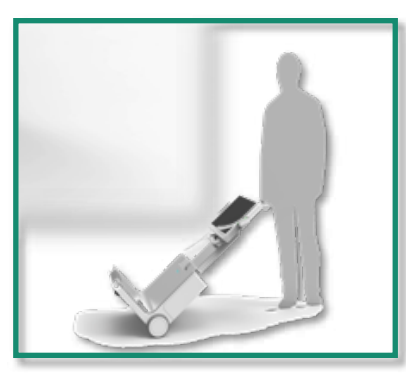

Abbildung 47: Transport des IOS-Geräts

## 32 Umwelt

Hinweis: Elektrische Geräte oder Bauteile dürfen nicht im normalen Hausmüll entsorgt werden. Dieses Symbol weist darauf hin, dass das Gerät umweltgerecht recycelt/entsorgt werden muss. Es darf nicht dem normalen Hausmüll zugeführt werden. Der schwarze Balken unter dem durchgestrichenen Abfalleimer zeigt an, dass dieses Produkt nach dem 13.08.2005 in den Kreislauf gelangt ist (siehe Richtlinie 2012/19/EU und EN 50419:2006).

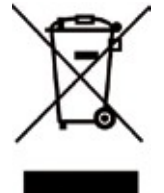

Bitte beachten Sie, dass dieses Produkt der EU-Richtlinie 2012/19/EU (WEEE) und den jeweiligen nationalen Gesetzen für eine umweltgerechte Wiederverwertung/Entsorgung unterliegt. Helfen Sie mit, die Umwelt zu schützen. Entsorgen Sie alle Komponenten gemäß den geltenden Vorschriften.

#### Nur für EU-Länder:

Unter Einhaltung der EU-Richtlinie 2002/96/EC über Elektro- und Elektronik-Altgeräte und deren Umsetzung in nationalen Gesetzen müssen elektrische Geräte, die das Ende ihres Lebenszyklus erreicht haben, getrennt eingesammelt und einer umweltfreundlichen Wiederverwertung zugeführt werden.

Bezüglich der Rückgabe von AADVA IOS-Geräten wenden Sie sich bitte an einen IOS-Experten in Ihrer Nähe (siehe Kapitel 20, "IOS-Kundendienst").

Andere Länder:

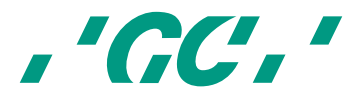

Bezüglich länderspezifischer Informationen wenden Sie sich bitte an einen IOS-Experten in Ihrer Nähe (siehe Kapitel 20, "IOS-Kundendienst").

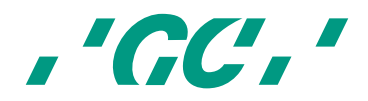

# 33 Fehlerbehebung

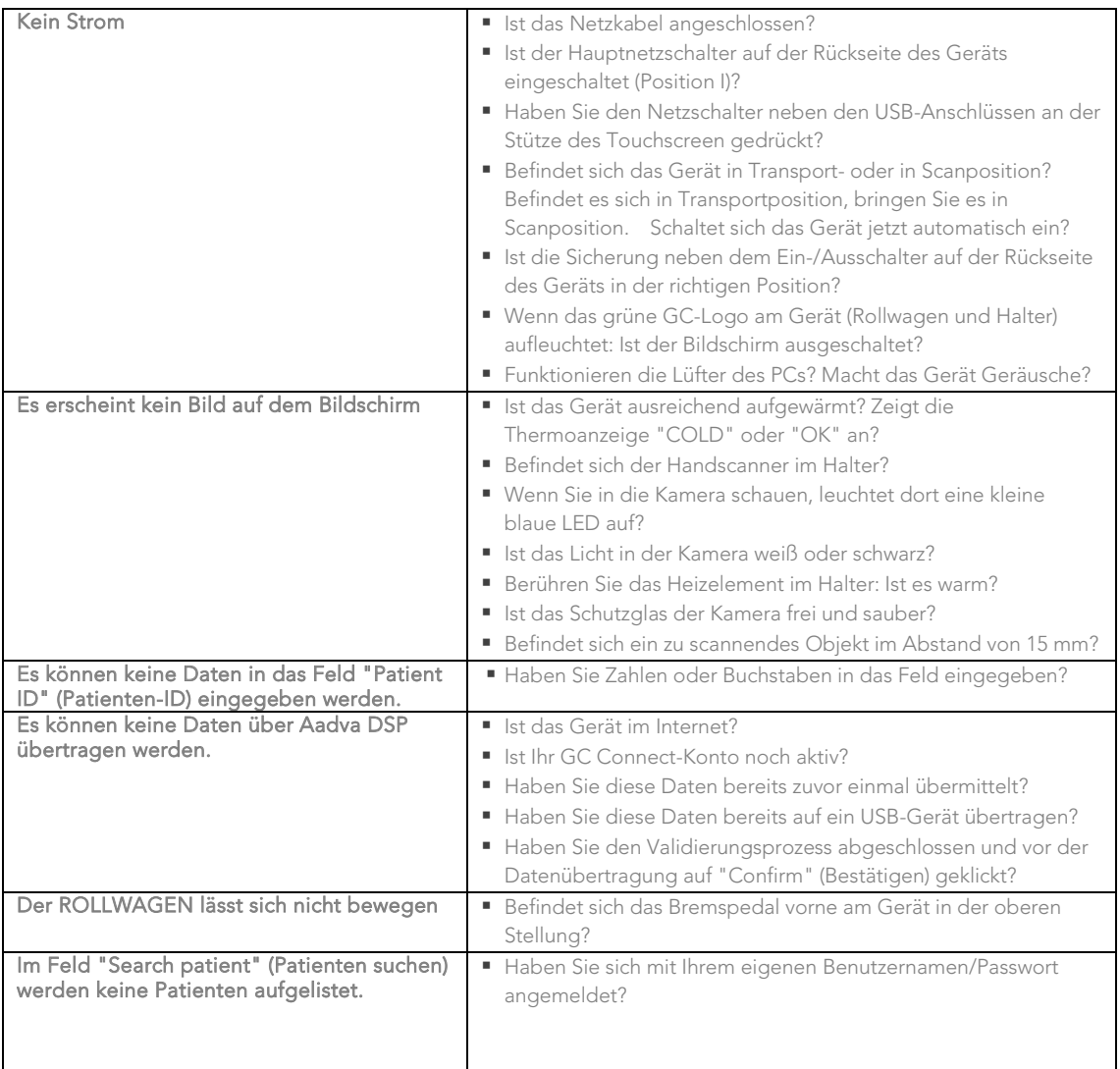

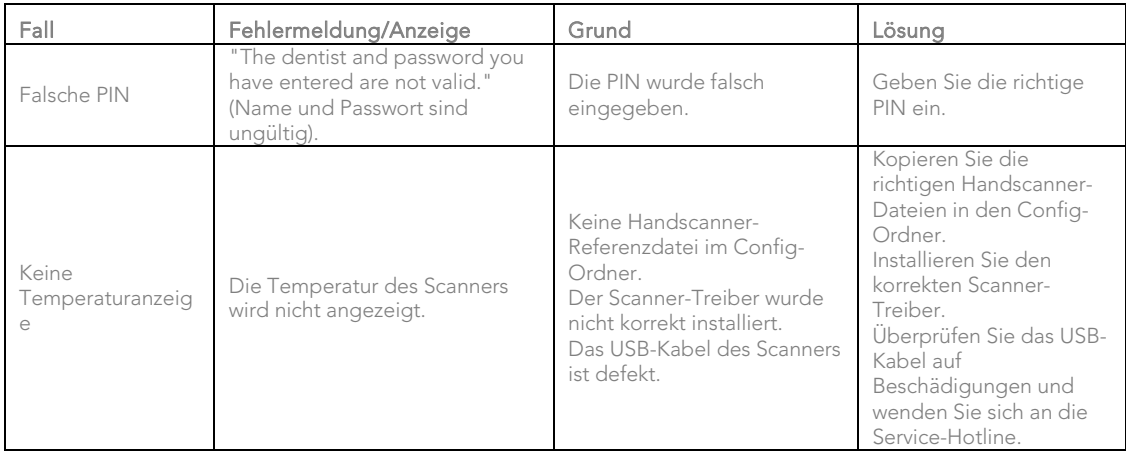

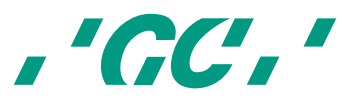

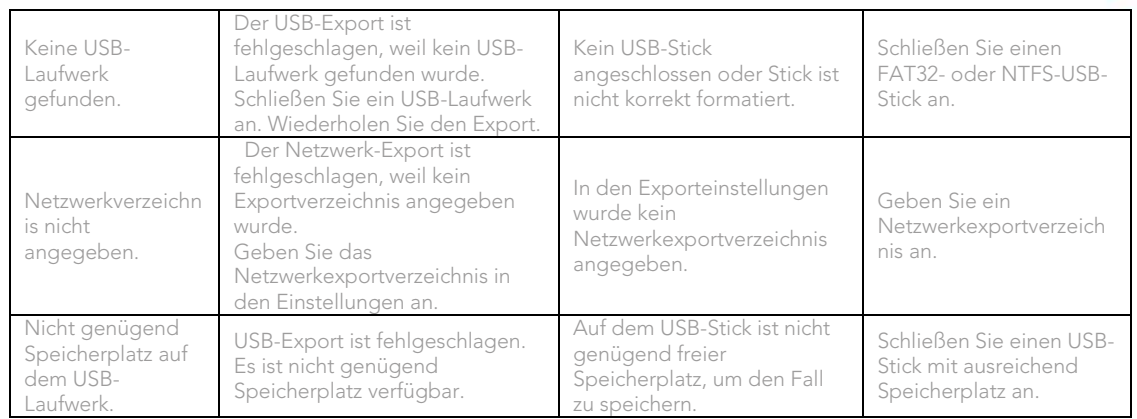

## 34 IOS-Kundendienst: GC Digital Services Team

Wenn Sie Fragen zum AADVA IOS und/oder zu diesem Handbuch haben, wenden Sie sich an das GC Digital Services Team in Ihrer Nähe. Die entsprechenden Kontaktinformationen finden Sie im DSP oder auf dem Merkblatt "GC Digital Services Team", das dem IOS-Gerät beiliegt.

Primäre Unterstützung:

- Erstellen eines Support-Tickets in DSP
- Kontaktieren von Vertretern in der Nähe (über die Kontaktinformationen im DSP oder auf dem Merkblatt "GC Digital Services Team")

Sekundäre Unterstützung:

Tel.: +32 16 74 26 00

E-Mail: digitalservices@gceurope.com

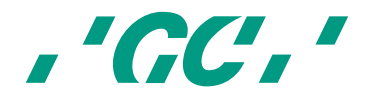